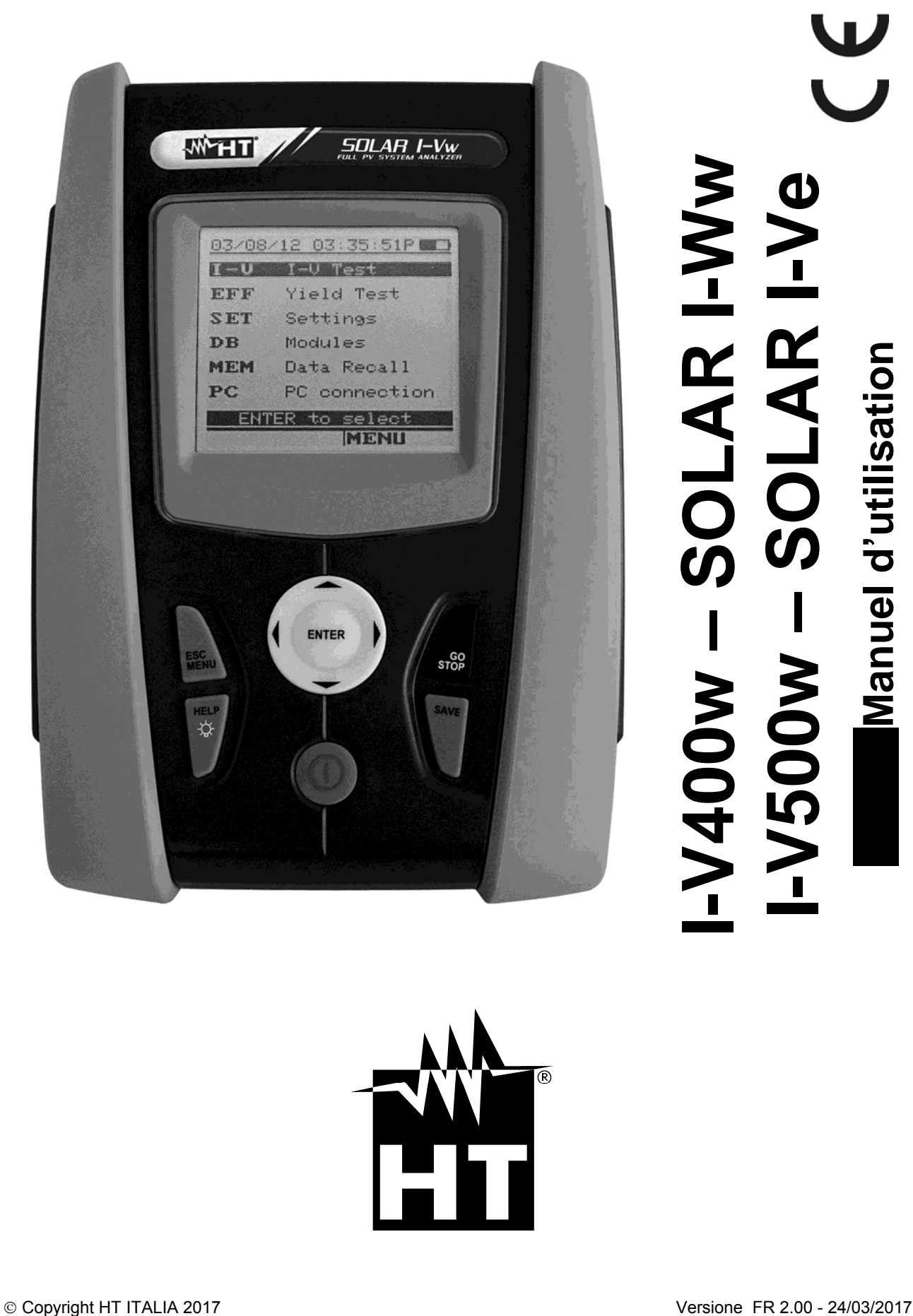

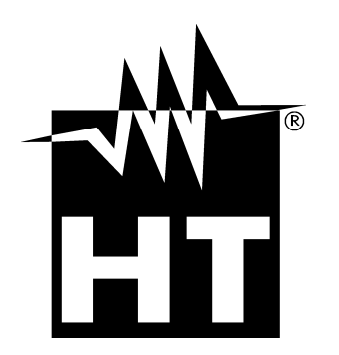

 $\bigcup$ 

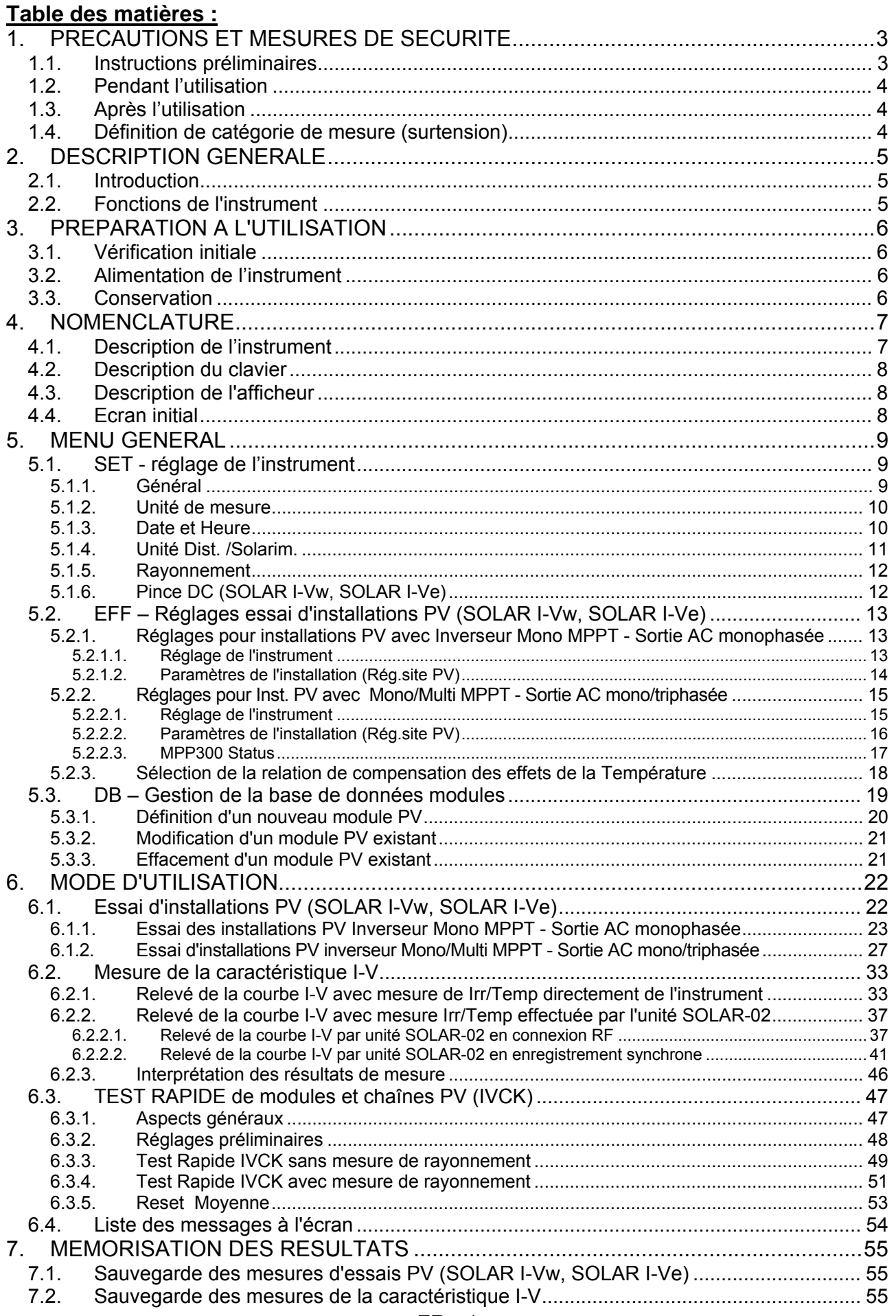

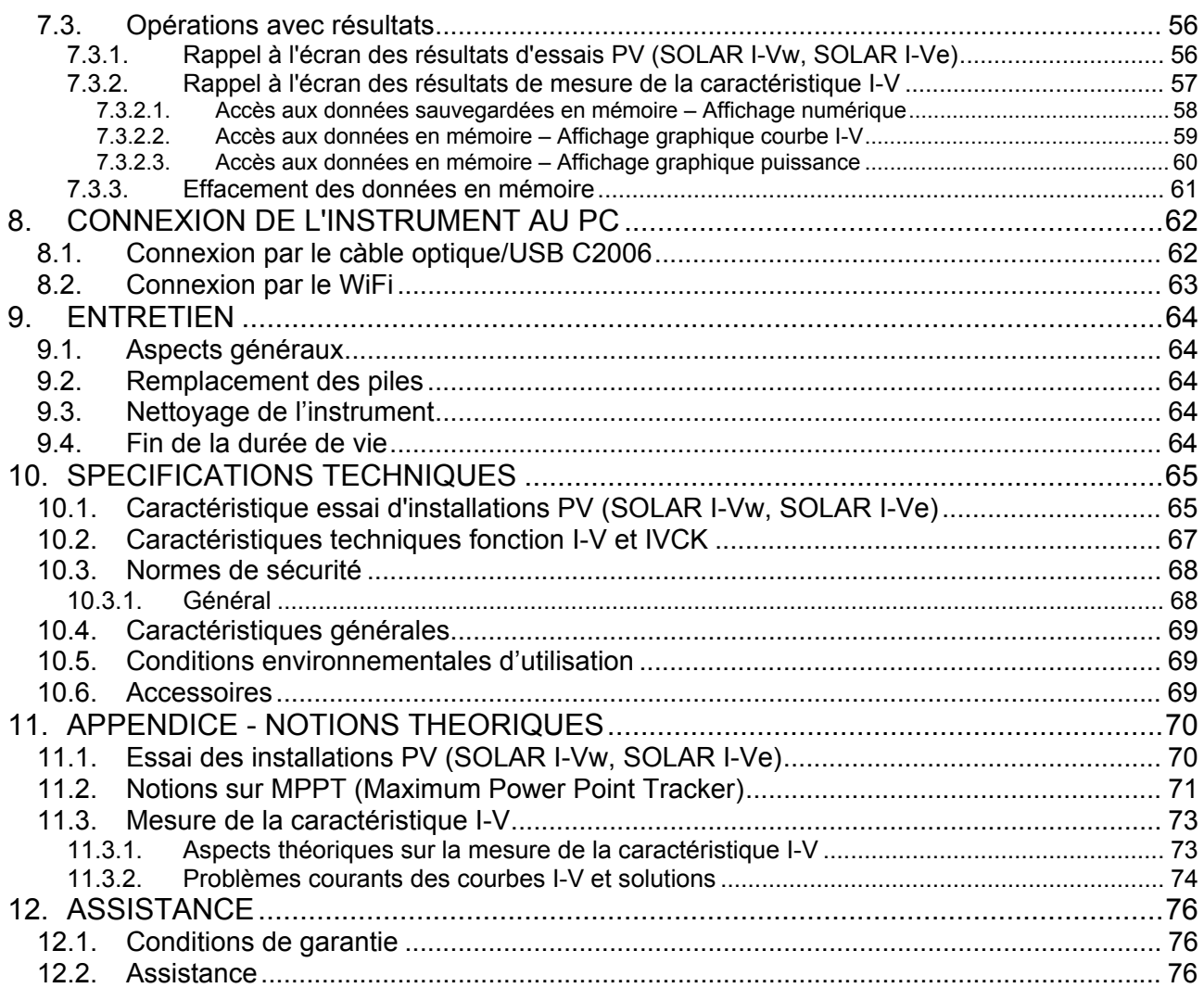

# **1. PRECAUTIONS ET MESURES DE SECURITE**

Dans ce manuel, par « instrument » on entend de façon générique tant le modèles I-V400w, I-V500w, SOLAR I-Vw et SOLAR I-Ve, sauf indication spécifique là où cela est marqué. Cet instrument a été conçu conformément à la directive IEC/EN61010-1 relative aux instruments de mesure électroniques. Avant et pendant l'exécution des mesures, veuillez respecter ces indications et lire attentivement toutes les remarques précédées du symbole  $\mathbb{A}$ .

- Ne pas effectuer de mesures de tension ou de courant dans un endroit humide.
- Eviter d'utiliser l'instrument en la présence de gaz ou matériaux explosifs, de combustibles ou dans des endroits poussiéreux.
- Se tenir éloigné du circuit sous test si aucune mesure n'est en cours d'exécution.
- Ne pas toucher de parties métalliques exposées telles que des bornes de mesure inutilisées, des circuits, etc.
- Ne pas effectuer de mesures si vous détectez des anomalies sur l'instrument telles qu'une déformation, une cassure, des fuites de substances, une absence d'affichage de l'écran, etc.
- N'utiliser que les accessoires HT d'origine.

Dans ce manuel, et sur l'instrument, on utilisera les symboles suivants :

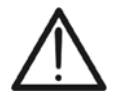

Attention : s'en tenir aux instructions reportées dans ce manuel ; une utilisation inappropriée pourrait endommager l'instrument ou ses composants.

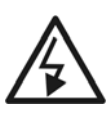

Danger haute tension : risque de chocs électriques.

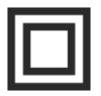

Double isolement.

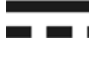

**Tension ou courant AC.** 

Tension ou courant DC.

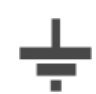

Référence de terre.

## **1.1. INSTRUCTIONS PRELIMINAIRES**

- Cet instrument a été conçu pour l'utilisation dans les conditions environnementales dont à la § 10.5. Ne pas opérer dans des conditions environnementales différentes.
- L'instrument peut être utilisé pour des mesures de **TENSION** et **COURANT** en CAT II 1000V DC ou CAT III 300V à la terre, max tension entre les entrées 1000VDC (I-V400w et SOLAR I-Vw) o 1500VDC (I-V500w et SOLAR I-Ve). Ne pas mesurer de circuits dépassant les limites spécifiées à la § 10.1 et § 10.2
- Veuillez suivre les normes de sécurité principales visant à protéger l'utilisateur contre des courants dangereux et l'instrument contre une utilisation erronée.
- Seuls les accessoires fournis avec l'instrument garantissent la conformité avec les normes de sécurité. Ils doivent être en bon état et, si nécessaire, remplacés à l'identique.
- Vérifier que les piles sont insérées correctement.
- Avant de connecter les câbles de mesure au circuit à tester, vérifier que la fonction souhaitée a été sélectionnée.

### **1.2. PENDANT L'UTILISATION**

Veuillez lire attentivement les recommandations et instructions suivantes :

## **ATTENTION**

 Le non-respect des avertissements et/ou instructions pourrait endommager l'instrument et/ou ses composants ou mettre en danger l'utilisateur.

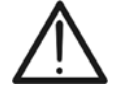

- Le symbole «  $\blacksquare$  » indique le niveau de charge complet des piles internes. Lorsque le niveau de charge descend aux niveaux minimum, le symbole «  $\Box$  » s'affiche à l'écran. Dans ce cas-là, arrêter les essais et remplacer les piles dans le respect de ce qui est décrit à la § 9.2.
- **L'instrument est en mesure de garder les données mémorisées même en l'absence de piles.**

#### **1.3. APRES L'UTILISATION**

Une fois les mesures terminées, éteindre l'instrument en gardant la touche ON/OFF appuyée pendant quelques secondes. Si l'instrument n'est pas utilisé pendant longtemps, retirer les piles et s'en tenir à ce qui est spécifié à la § 3.3.

#### **1.4. DEFINITION DE CATEGORIE DE MESURE (SURTENSION)**

La norme « IEC/EN61010-1 : Prescriptions de sécurité pour les instruments électriques de mesure, le contrôle et l'utilisation en laboratoire, Partie 1 : Prescriptions générales », définit ce qu'on entend par catégorie de mesure, généralement appelée catégorie de surtension. À la § 6.7.4 : Circuits de mesure, on lit :

Les circuits sont divisés dans les catégories de mesure qui suivent :

 La **Catégorie de mesure IV** sert pour les mesures exécutées sur une source d'installation à faible tension.

*Par exemple, les appareils électriques et les mesures sur des dispositifs primaires de protection contre surintensité et les unités de contrôle d'ondulation.* 

 La **Catégorie de mesure III** sert pour les mesures exécutées sur des installations dans les bâtiments.

*Par exemple, les mesures sur des panneaux de distribution, des disjoncteurs, des câblages (câbles inclus), les barres, les boîtes de jonction, les interrupteurs, les prises d'installation fixe et le matériel destiné à l'emploi industriel et d'autres instruments tels que par exemple les moteurs fixes avec connexion à une installation fixe.* 

 La **Catégorie de mesure II** sert pour les mesures exécutées sur les circuits connectés directement à l'installation à faible tension.

*Par exemple, les mesures effectuées sur les appareils électroménagers, les outils portatifs et sur des appareils similaires.* 

 La **Catégorie de mesure I** sert pour les mesures exécutées sur des circuits n'étant pas directement connectés au RESEAU DE DISTRIBUTION.

*Par exemple, les mesures sur des circuits ne dérivant pas du RESEAU et des circuits dérivés du RESEAU spécialement protégés (interne). Dans le dernier cas mentionné, les tensions transitoires sont variables ; pour cette raison, (OMISSIS) on demande que l'utilisateur connaisse la capacité de résistance transitoire de l'appareil.* 

# **2. DESCRIPTION GENERALE**

## **2.1. INTRODUCTION**

L'instrument a été conçu pour la réalisation des opérations d'essai sur des installations PV **Monophasées** (Triphasées si associées avec l'accessoire optionnel MPP300) du point de vue des contrôles d'efficacité (SOLAR I-Vw, SOLAR I-Ve), ainsi que pour l'exécution d'essais sur les caractéristiques I-V dans les modules/chaînes PV afin de vérifier les paramètres de référence déclarés par le fabricant.

### **2.2. FONCTIONS DE L'INSTRUMENT**

Voici les caractéristiques disponibles :

## **Essai d'installations PV Monophasées (EFF – SOLAR I-Vw, SOLAR I-Ve)**

- Mesure de tension et courant DC (1000V pour SOLAR I-Vw, 1500V pour SOLAR I-Ve)
- Mesure de tension et courant AC TRMS
- Mesure de puissances DC/AC
- Mesure de rayonnement  $[W/m^2]$  par cellule de référence connectée à l'unité SOLAR-02
- Mesure température modules et ambiante par sonde connectée à SOLAR-02
- Application des relations de compensation de l'Efficacité DC
- Evaluation immédiate résultat OK/NON d'un essai
- Enregistrement paramètres d'une installation PV avec PI programmable de 5s à 60min

## **Essai d'installations Mono/Triphasées (MPP – SOLAR I-Vw, SOLAR I-Ve + MPP300)**

- Mesure de 3 tensions et courants DC
- Mesure de puissances chaînes DC et totale DC
- Mesure de 3 tensions et courants AC TRMS
- Mesure de puissance totale AC
- $\bullet$  Mesure de rayonnement  $[W/m^2]$  par cellule de référence connectée à l'unité SOLAR-02
- Mesure température modules et ambiante par sonde connectée à SOLAR-02
- Application des relations de compensation de l'Efficacité DC
- Evaluation immédiate résultat OK/NON d'un essai
- Enregistrement paramètres d'une installation PV avec PI programmable de 5s à 60min

## **Mesure de la caractéristique Courant-Tension (I-V)**

- Mesure de tension, courant et puissance du module/chaîne PV jusqu'à 1000V DC, 15A
- Activation de la mesure dans le mode Manuel et Automatique
- Mesure de la température du module/chaîne
- $\bullet$  Mesure de rayonnement [W/m<sup>2</sup>] par cellule de référence
- Affichage numérique et graphique de la caractéristique I-V avec méthode à 4 fils
- Comparaison avec les valeurs référées à STC et résultat OK/NON de la vérification
- Base de données (DB) personnalisable pour la gestion de jusqu'à 30 modules PV
- L'évaluation de la dégradation annuelle des modules/strings/champs PV
- Mémoire interne et interface optique/USB pour transfert des données au PC

## **Mesures rapides de pré-essai (IVCK)**

- Mesures rapides de tension à vide et courant de court-circuit jusqu'à 1000V DC, 15A (SOLAR I-Vw, I-V400w) et jusqu'à 1500V DC, 15A (SOLAR I-Ve, I-V500w)
- Activation de la mesure dans le mode Manuel et Automatique
- Evaluation immédiate (OK/NON) des résultats obtenus

Le modèle dispose de la fonction de rétro éclairage de l'écran, de la possibilité de réglage interne du contraste et d'une touche **HELP** en mesure de fournir une aide affichée pour l'utilisateur lors de la phase de connexion de l'instrument à l'installation. Une fonction d'arrêt automatique, pouvant être désactivée le cas échéant, est disponible après presque 5 minutes d'inutilisation de l'instrument.

# **3. PREPARATION A L'UTILISATION**

### **3.1. VERIFICATION INITIALE**

L'instrument a fait l'objet d'un contrôle mécanique et électrique avant d'être expédié. Toutes les précautions possibles ont été prises pour garantir une livraison de l'instrument en bon état. Toutefois, il est recommandé de le contrôler afin de détecter des dommages qui auraient pu avoir lieu pendant le transport. En cas d'anomalies, n'hésitez pas à contacter votre revendeur.

S'assurer que l'emballage contient tous les accessoires listés à la § 10.6. Dans le cas contraire, contacter le revendeur. S'il était nécessaire de renvoyer l'instrument, veuillez respecter les instructions dont à la § 12.

#### **3.2. ALIMENTATION DE L'INSTRUMENT**

L'instrument est alimenté par une batterie. Pour ce qui est du modèle et de l'autonomie des batteries, voir la § 10.4.

Le symbole « **»** indique le niveau de charge complet des piles internes. Lorsque le niveau de charge descend aux niveaux minimum, le symbole «  $\Box$  » s'affiche à l'écran. Dans ce cas-là, arrêter les essais et remplacer les piles dans le respect de ce qui est décrit à la § 9.2.

#### **L'instrument est en mesure de garder les données mémorisées même en l'absence de piles**.

L'instrument dispose d'algorithmes sophistiqués afin de maximiser l'autonomie des piles.

Une brève pression de la touche  $\mathbb{R}^2$  active le rétro éclairage de l'écran. Afin de sauvegarder l'efficacité des piles, le rétro éclairage s'éteint automatiquement au bout de presque 30 secondes.

L'utilisation systématique du rétro éclairage diminue l'autonomie des piles.

#### **3.3. CONSERVATION**

Afin d'assurer la précision des mesures, après une longue période de permanence en entrepôt en conditions environnementales extrêmes, il est conseillé d'attendre le temps nécessaire pour que l'instrument revienne aux conditions normales (voir § 10.5).

## **4. NOMENCLATURE**

## **4.1. DESCRIPTION DE L'INSTRUMENT**

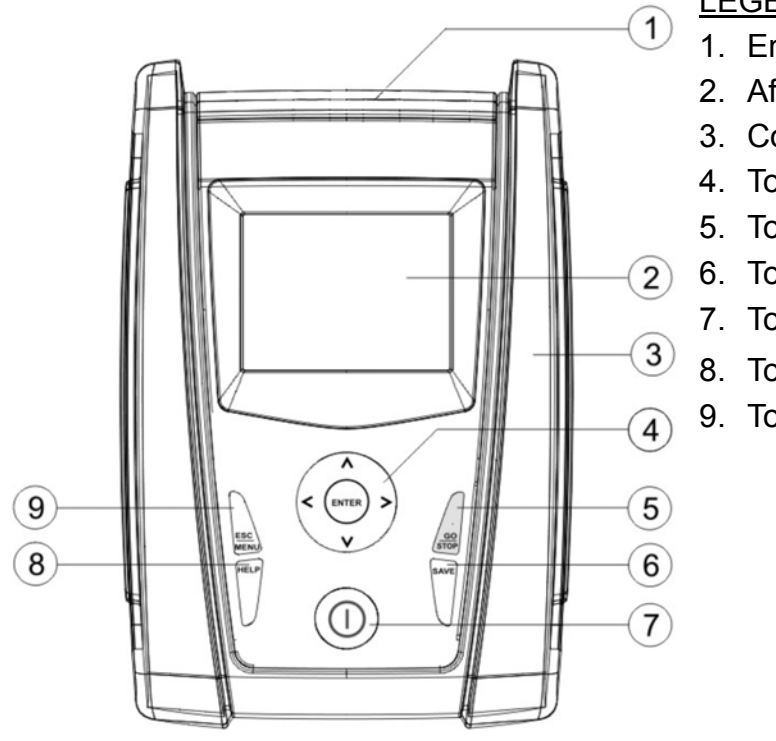

LEGENDE :

- 1. Entrées
- 2. Afficheur
- 3. Connecteur pour sortie optique/USB
- 4. Touches fléchées/**ENTER**
- 5. Touche **GO/STOP**
- 6. Touche **SAVE**
- 7. Touche **ON/OFF**
- 8. Touche **HELP** /
- 9. Touche **ESC/MENU**

Fig. 1 : Description de la partie frontale de l'instrument

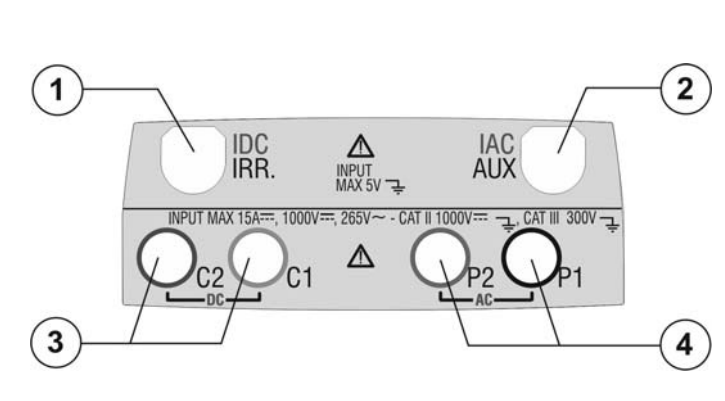

LEGENDE :

- 1. Entrée pour sonde de mesure rayonnement (I-V) / pince de courant DC (EFF – SOLAR I-Vw, SOLAR I-Ve)
- 2. Entrée pour sonde de mesure température auxiliaire (I-V) / pince de courant AC (EFF – SOLAR I-Vw, SOLAR I-Ve)
- 3. Entrées C1, C2 pour mesure de courant (I-V) / mesure de tension DC (EFF – SOLAR I-Vw, SOLAR I-Ve)
- 4. Entrées P1, P2 pour mesure de tension (I-V) / tension AC (EFF – SOLAR I-Vw, SOLAR I-Ve)

Fig. 2 : Description de la partie supérieure de l'instrument

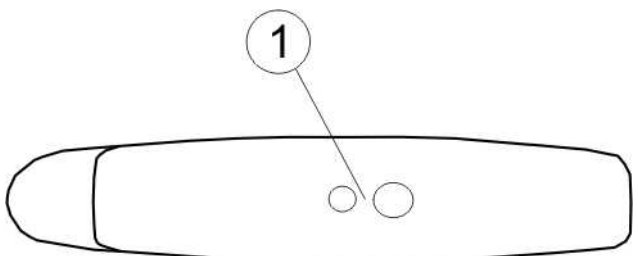

### LEGENDE :

1. Connecteur pour connexion câble de sortie opto-isolée optique/USB

Fig. 3 : Description de la partie latérale de l'instrument

### **4.2. DESCRIPTION DU CLAVIER**

Le clavier se compose des touches suivantes :

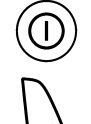

Touche **ON/OFF** pour allumer et éteindre l'instrument.

Touche **ESC/MENU** pour quitter la page-écran courante sans confirmer les modifications et pour revenir au menu principal.

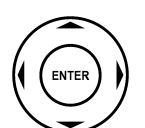

Touches  $\triangle \triangleright \triangleright \triangleright$  pour déplacer le curseur à l'intérieur des différentes pagesécrans afin de sélectionner les paramètres de programmation.

Touche **ENTER** pour confirmer les modifications, les paramètres de programmation sélectionnés et pour sélectionner depuis le menu la fonction à laquelle accéder.

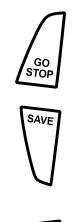

Touche **GO/STOP** pour lancer la mesure.

Touche **SAVE** pour sauvegarder la mesure.

Touche **HELP** (pression prolongée) pour accéder à l'aide en ligne en affichant les connexions possibles entre l'instrument et l'installation.

Touche  $\mathbb{R}^+$  (pression simple) pour activer le rétro éclairage de l'écran.

## **4.3. DESCRIPTION DE L'AFFICHEUR**

L'afficheur est un module graphique ayant une résolution de 15/05/10 15:34:26 128 x 128 points. Dans la première ligne de l'afficheur, on affiche la date/heure de système et l'indicateur de charge des piles. Dans la partie inférieure se trouvent par contre la fonction de la Touche ENTER et le mode activé. Le symbole  $\pm$  M indique la présence d'une connexion radio activée avec l'unité à distance sélectionnée (SOLAR-02 ou MPP300). Le symbole  $\pm$   $\mathbf{M}$  clignotant indique la recherche en cours d'une connexion radio avec l'unité à distance sélectionnée Choisir 仙土 (SOLAR-02 ou MPP300).

### **4.4. ECRAN INITIAL**

Lors de l'allumage de l'instrument, l'écran initial apparaît pendant quelques secondes. Il affiche :

- le modèle de l'instrument
- le fabricant
- la présence du module de communication radio interne validé (RF) et du module WiFi
- le numéro de série de l'instrument (SN:)
- la version du firmware se trouvant dans la mémoire de l'instrument (FW:)
- la date où la dernière calibration de l'instrument a été effectuée (Date Calibration:)

Après quelques instants, l'instrument passe à la dernière fonction sélectionnée.

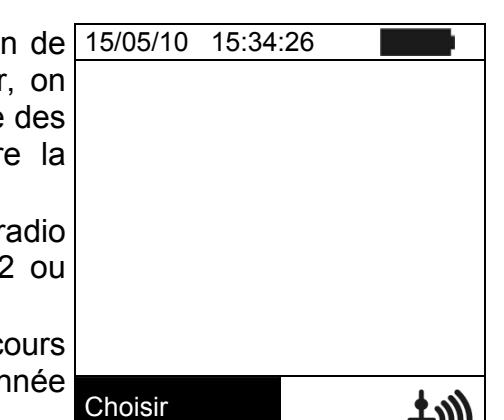

**SOLAR** 

**I-Vw** 

**HT**  RF-Wi SN:15345678

> FW: 7.07 H4 Date Calibration: 09/02/2016

# **5. MENU GENERAL**

La pression de la touche **ESC/MENU**, dans n'importe quelle condition de l'instrument, engendre l'apparition de la pageécran du menu général depuis laquelle on peut régler l'instrument, afficher les mesures mémorisées et sélectionner la mesure souhaitée (le message EFF ne s'affiche que pour l'instrument SOLAR I-Vw, SOLAR I-Ve).

En sélectionnant à l'aide du curseur l'une des options et en confirmant par la touche **ENTER** on accède à la fonction souhaitée.

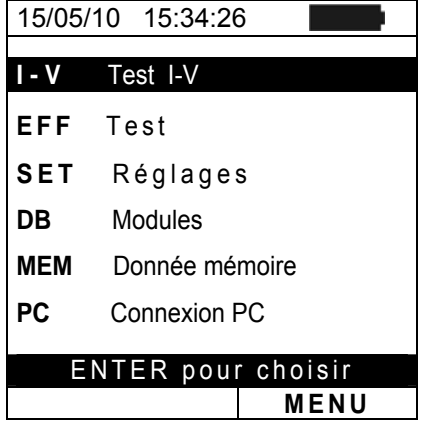

## **5.1. SET - REGLAGE DE L'INSTRUMENT**

Placer le curseur sur **SET** à l'aide des touches fléchées (▲, 15/05/10 15:34:26 ▼) et confirmer par ENTER. L'afficheur montre la page-écran Général qui liste les différents réglages de l'instrument.

Les réglages sont gardés même après l'extinction de l'instrument.

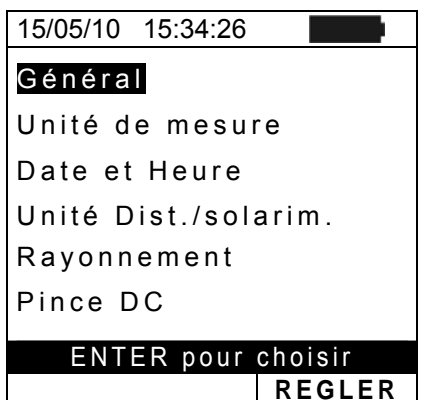

## **5.1.1. Général**

- 1. Placer le curseur sur **Général** à l'aide des touches fléchées ( $\blacktriangle$ ,  $\nabla$ ) et confirmer par **ENTER**.
- 2. L'afficheur montre la page-écran qui permet :
	- > Le réglage de la langue de l'instrument ;
	- L'activation/désactivation de l'arrêt auto ;
	- Le réglage du contraste de l'afficheur ;
	- La validation de la signalisation sonore lors de la pression d'une touche
	- Possibilité d'activer ou désactiver la fonction WiFi dans chaque chapitre du menu principal pour l'utilisation de l'instrument avec l'application HTAnalysis. Lorsque la fonction WiFi activée, le symbole " $\mathbb{F}$ " est affiché dans le coin inférieur droit de l'écran. Lorsque la fonction WiFi est activée, cela génère une augmentation de la consommation des batteries
- 3. Pour les réglages des options, utiliser les touches fléchées  $(\triangle, \triangledown)$  et choisir l'option souhaitée à l'aide des touches fléchées  $( \blacktriangleleft, \blacktriangleright ).$
- 4. Appuyer sur la touche **SAVE** pour sauvegarder les réglages effectués ; le message « Données mémorisées » sera affiché pour un instant. Appuyer sur la touche **ESC/MENU** pour quitter sans sauvegarder et revenir à la page-écran précédente.

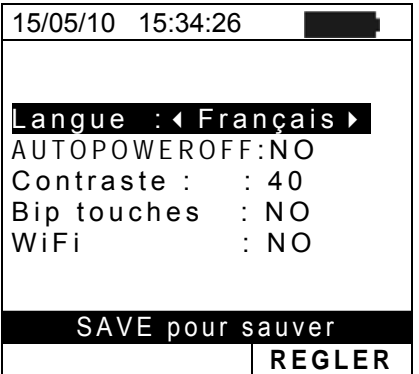

#### **5.1.2. Unité de mesure**

Cette section permet le réglage des unités de mesure de certains paramètres se trouvant dans la gestion de la base de données (DB) des modules PV (voir la § 5.3) dans la mesure de courbe I-V.

- 1. Placer le curseur sur **Unité de mesure** à l'aide des 15/05/10 15:34:26 touches fléchées ( $\blacktriangle$ ,  $\nabla$ ) et confirmer par **ENTER**.
- 2. L'afficheur montre la page-écran qui permet le réglage des unités de mesure des paramètres mesurés par l'instrument.
- 3. Pour abandonner les modifications effectuées, appuyer sur la touche **ESC/MENU**.

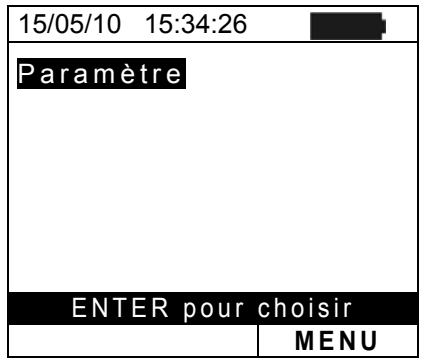

- 4. Placer le curseur sur **Paramètres** à l'aide des touches 15/05/10 15:34:26 fléchées ( $\blacktriangle$ ,  $\nabla$ ) et confirmer par **ENTER**.
- 5. L'afficheur montre la page-écran qui permet le réglage des unités de mesure des paramètres suivants typiques des Beta modules :
	- Alpha  $\rightarrow$  sélections possibles : « %/°C » et « mA/°C »
	- Beta  $\rightarrow$  sélections possibles : « %/ °C » et « mV/ °C »
	- Gamma  $\rightarrow$  sélections possibles : « %/°C » et « W/°C »
	- Tolérance  $\rightarrow$  sélections possibles : « % » et « W »
- 6. Pour le réglage des unités de mesure, utiliser les touches fléchées  $(\blacktriangleleft, \blacktriangleright)$ .
- 7. Appuyer sur la touche **SAVE** pour sauvegarder les réglages effectués ; le message « Données mémorisées » sera affiché pour un instant. Appuyer sur la touche **ESC/MENU** pour quitter sans sauvegarder et revenir à la page-écran précédente.

#### **5.1.3. Date et Heure**

- 1. Placer le curseur sur **Date et Heure** à l'aide des touches fléchées ( $\blacktriangle$ ,  $\nabla$ ) et confirmer par **ENTER**.
- 2. L'afficheur montre la page-écran qui permet le réglage de la date/heure de système aussi bien en format **Européen (EU)** qu'en format **USA (US)**.
- 3. Pour le réglage des unités de mesure, utiliser les touches fléchées  $(\blacktriangleleft, \blacktriangleright)$ .
- 4. Appuyer sur la touche **SAVE** pour sauvegarder les réglages effectués ; le message « Données mémorisées » sera affiché pour un instant. Appuyer sur la touche **ESC/MENU** pour quitter sans sauvegarder et revenir à la page-écran précédente.

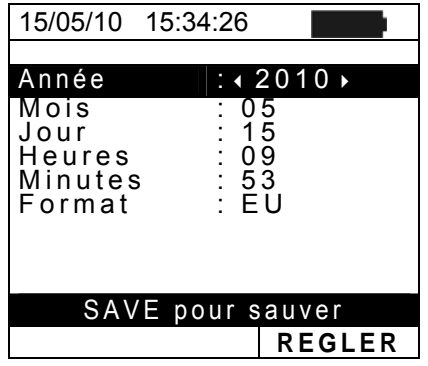

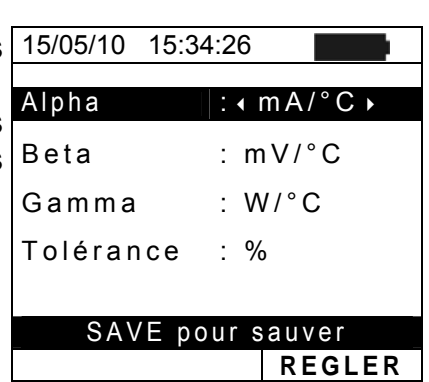

#### **5.1.4. Unité Dist. /Solarim.**

Cette section permet de sélectionner le type d'unité à distance à utiliser (si disponible) et de régler les valeurs des paramètres caractéristiques (Sensitivity et Alpha) de la cellule solaire de référence fournie de dotation. **Les valeurs de ces paramètres sont indiquées sur l'étiquette arrière de la cellule en fonction du type de module sous test.**

- 1. Placer le curseur sur **Unité Distante** à l'aide des touches 15/05/10 15:34:26 fléchées ( $\blacktriangle$ ,  $\nabla$ ) et confirmer par **ENTER**.
- 2. L'afficheur montre la page-écran qui permet de :
	- Sélectionner le type d'unité à distance à utiliser pour l'essai d'installations PV (SOLAR I-Vw, SOLAR I-Ve ) :
		- o NO : Unité à distance désactivée
		- o SOLAR : utilisation de SOLAR-02
		- o MPP300 : utilisation de MPP300 (optionnel)
		- Valider/invalider l'utilisation de l'unité à distance SOLAR-02 pour les mesures I-V (opt. pour I-V400w, I-V500w). Au cas où l'on n'aurait pas validé l'utilisation de l'U. à distance, il sera possible de régler les valeurs de Sensitivity (Sens.) de la cellule de référence fournie de dotation exprimée en «  $mV/kW^*m^{-2}$  » et du paramètre Alpha.
- 3. Pour le réglage des valeurs, utiliser les touches fléchées  $( \blacktriangleleft, \blacktriangleright ).$
- 4. Appuyer sur la touche **SAVE** pour sauvegarder les réglages effectués ; le message « Données mémorisées » sera affiché pour un instant. Appuyer sur la touche **ESC/MENU** pour quitter sans sauvegarder et revenir à la page-écran précédente.

# **ATTENTION**

Pour les mesures de type EFF (essai d'installations PV – SOLAR I-Vw, SOLAR I-Ve ), l'invalidation de l'unité à distance **implique :** 

- **l'impossibilité d'exécuter de mesures de rayonnement et température par l'unité SOLAR-02 ;**
- **l'impossibilité d'utiliser l'unité MPP300** (si disponible).

Par conséquent, il sera impossible d'obtenir un résultat sur l'essai effectué.

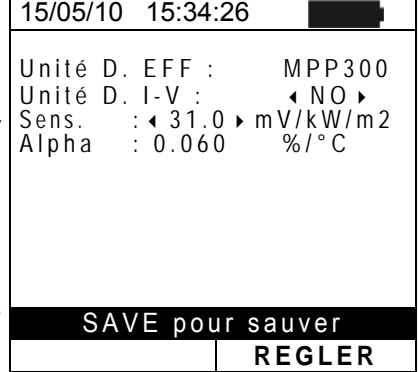

## **5.1.5. Rayonnement**

Cette section permet de régler le seuil de rayonnement minimum tant pour la mesure de la caractéristique I-V que pour l'essai d'une installation PV (SOLAR I-Vw, SOLAR I-Ve ).

- 1. Placer le curseur sur **Rayonnement** à l'aide des touches 15/05/10 15:34:26 fléchées ( $\blacktriangle$ ,  $\nabla$ ) et confirmer par **ENTER**.
- 2. L'afficheur montre la page-écran avec les messages « **Min Ir IV** », qui permet le réglage du seuil de rayonnement minimum exprimé en W/m<sup>2</sup>, utilisé en tant que référence par l'instrument lors de l'exécution des mesures de courbe I-V et « **Min Ir EFF** » (SOLAR I-Vw, SOLAR I-Ve ) qui permet le réglage du seuil de rayonnement minimum exprimé en W/m<sup>2</sup>, utilisé en tant que référence par l'instrument lors de l'exécution des mesures d'essai d'installations PV. Utiliser les touches  $(\blacktriangle, \blacktriangledown)$  pour passer d'un message à l'autre.
- 3. Pour le réglage du seuil de rayonnement minimum, utiliser les touches fléchées (<, >). Afin d'obtenir des résultats de précision conforme à ce qui est indiqué dans ce manuel, on recommande de respecter les indications de la § 10.1. Dans la mesure de courbe I-V, la valeur peut être réglée entre  $0 \div 800 \text{ W/m}^2$  et  $400 \div 800 \text{ W/m}^2$  pour les opérations d'essai (SOLAR I-Vw, SOLAR I-Ve).

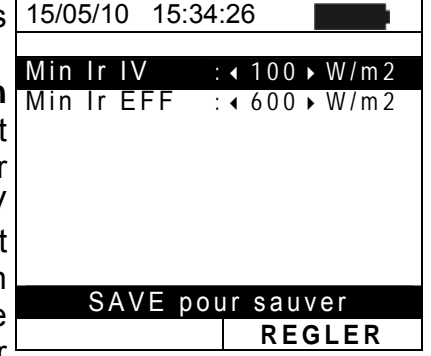

4. Appuyer sur la touche **SAVE** pour sauvegarder les réglages effectués ; le message « Données mémorisées » sera affiché pour un instant. Appuyer sur la touche **ESC/MENU** pour quitter sans sauvegarder et revenir à la page-écran précédente

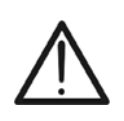

**ATTENTION** 

- Le réglage « 0 W/m<sup>2</sup> » pour le paramètre « Min Ir IV » permet l'exécution des mesures I-V sans le contrôle de ces conditions :
- connexion de la cellule de référence à l'entrée IRR de l'instrument ;
- $\triangleright$  valeurs instables de rayonnement ;
- nombre de modules cohérent avec la tension à vide mesurée.

## **5.1.6. Pince DC (SOLAR I-Vw, SOLAR I-Ve)**

Cette option permet de régler **l'éventuel** facteur de correction K pour la pince DC afin d'améliorer la mesure du courant. Si présent, le facteur de correction est indiqué sur l'étiquette arrière de la pince et est montré en tant que :

K= X.xxx

Si aucune étiquette n'est présente, régler k = 1.000.

- 1. Placer le curseur sur **Pince DC** à l'aide des touches 15/05/10 15:34:26 fléchées ( $\blacktriangle$ ,  $\nabla$ ) et confirmer par **ENTER**.
- 2. L'afficheur montre la page-écran « Pince DC k » qui permet le réglage du facteur de correction dans un intervalle compris entre **0.950** et **1.050**. Pour le réglage des valeurs, utiliser les touches fléchées  $( \blacktriangleleft, \blacktriangleright ).$
- 3. Appuyer sur la touche **SAVE** pour sauvegarder les réglages effectués ; le message « Données mémorisées » sera affiché pour un instant. Appuyer sur la touche **ESC/MENU** pour quitter sans sauvegarder et revenir à la page-écran précédente.

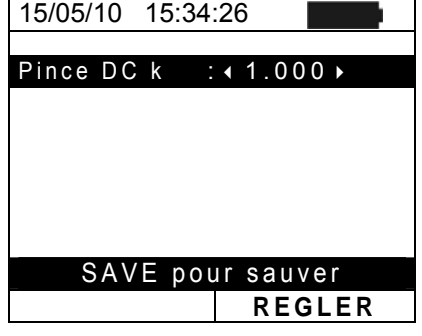

### **5.2. EFF – REGLAGES ESSAI D'INSTALLATIONS PV (SOLAR I-VW, SOLAR I-VE)**

On indiquera ci-après par l'acronyme **MPPT** (Multiple Power Point Tracker) la caractéristique du convertisseur DC/AC (inverseur) capable de maximiser la puissance DC pouvant être prélevée du champ photovoltaïque. Voir la § 11.2 pour plus de détails.

#### **5.2.1. Réglages pour installations PV avec Inverseur Mono MPPT - Sortie AC monophasée**

Contrôler au préalable les réglages effectués dans **MENUSETUnité Distante** et vérifier d'avoir sélectionné « **SOLAR** » en tant que réglage du paramètre « **Unité D.** ».

#### **5.2.1.1. Réglage de l'instrument**

- 1. Placer le curseur sur **EFF** à l'aide des touches fléchées (A,  $\nabla$ ) et confirmer par **ENTER**. L'afficheur montre la page-écran qui liste les valeurs des paramètres électriques à la sortie du générateur photovoltaïque (côté DC). I
- 2. Appuyer sur la touche **ENTER**. L'instrument affiche les options : **Rég.site PV** et **Rég.Appareil**.
- 3. Utiliser les touches fléchées ( $\blacktriangle$ ,  $\nabla$ ) pour sélectionner « **Rég.Appareil** » et confirmer par **ENTER**. L'instrument montre cette page-écran :

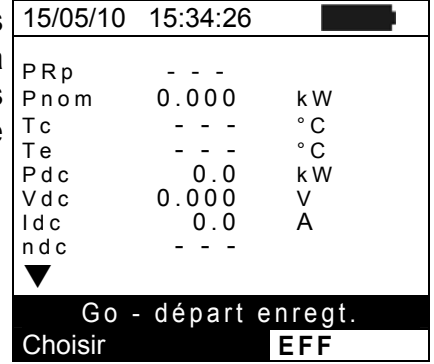

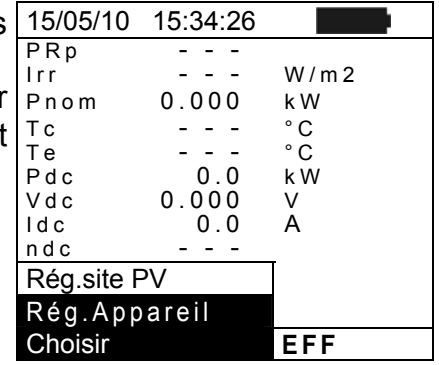

- 4. En utilisant les touches fléchées  $($ ,  $\blacktriangleright)$ , il est possible de régler :
	- La période d'intégration (IP) pouvant être utilisée par l'instrument dans l'opération d'essai des paramètres d'une installation PV. On peut sélectionner les valeurs **5s, 10s, 30s, 60s, 120s, 300s, 600s, 900s, 1800s, 3600s**.
	- La FS (fin d'échelle) de la pince DC utilisée pour la mesure de courant DC a une valeur qui peut être sélectionnée entre 1A ÷ 3000A.
	- La FS (fin d'échelle) de la pince AC utilisée pour la mesure de courant AC a une valeur qui peut être sélectionnée entre **1A** ÷ **3000A**.
- 5. Appuyer sur la touche **SAVE** pour sauvegarder les réglages effectués ; le message « Données mémorisées » sera affiché pour un instant. Appuyer sur la touche **ESC/MENU** pour quitter sans sauvegarder et revenir à la page-écran précédente.

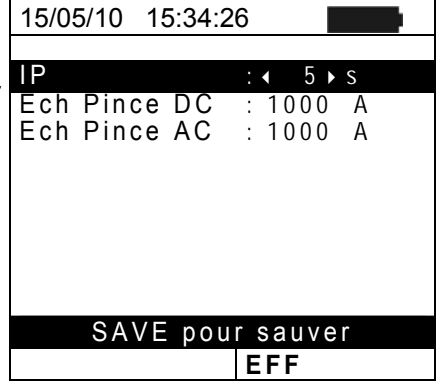

## **5.2.1.2. Paramètres de l'installation (Rég.site PV)**

1. Placer le curseur sur **EFF** à l'aide des touches fléchées (A,  $\nabla$ ) et confirmer par **ENTER**. L'afficheur montre la page-écran qui liste les valeurs des paramètres électriques à la sortie du générateur photovoltaïque (côté DC).

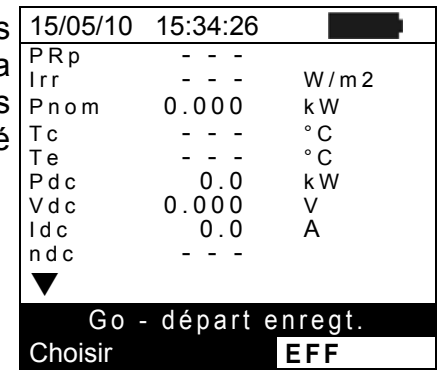

- 2. Appuyer sur la touche **ENTER**. L'instrument affiche les options : **Rég.site PV** et **Rég.Appareil**.
- 3. Utiliser les touches fléchées ( $\blacktriangle$ ,  $\nabla$ ) pour sélectionner « **Rég.site PV** » et confirmer par **ENTER**. L'instrument montre cette page-écran :

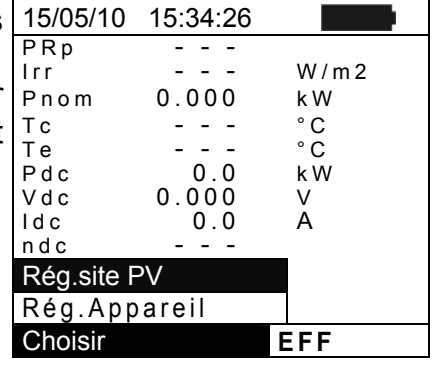

- 4. En utilisant les touches fléchées  $(\blacktriangleleft, \blacktriangleright)$ , il est possible de  $\lfloor$ 15/05/10  $\rfloor$  15:34:26 régler :
	- $\triangleright$  **Pmax**  $\rightarrow$  puissance nominale maximum de l'installation PV exprimée en kW.
	- $\triangleright$  Gamma  $\rightarrow$  coefficient de variation de la puissance avec la température, paramètre caractéristique des modules PV (normalement dans la gamme :  $-0.3 \div$ 0.5%/C).
	- $\triangleright$  **Noct**  $\rightarrow$  température nominale de service de la cellule paramètre caractéristique des modules PV (normalement dans la gamme :  $42 \div 48^{\circ}$ C).
	- **Te, Tc** réglage des valeurs par défaut des températures de l'environnement et des modules PV. Ces valeurs ne sont considérées par l'instrument qu'en l'absence de la sonde connectée à l'unité SOLAR-02.
	- $\triangleright$  **Corr. Type**  $\rightarrow$  réglage de la relation de compensation sur le calcul de la puissance Pdc et de la maximisation du rendement DC (voir la § 5.2.3).

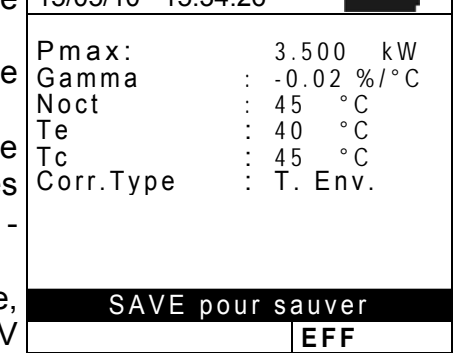

## **5.2.2. Réglages pour Inst. PV avec Mono/Multi MPPT - Sortie AC mono/triphasée**

Voir la § 11.2 pour plus de détails sur la signification de **MPPT**. Ce mode demande l'utilisation de l'unité à distance **MPP300** (optionnelle). Contrôler au préalable les réglages effectués dans **MENUSETUnité Distante** et vérifier d'avoir sélectionné « **MPP300** » en tant que réglage du paramètre « **Unité D.** ».

#### **5.2.2.1. Réglage de l'instrument**

1. Placer le curseur sur **EFF** à l'aide des touches fléchées 15/05/10 15:34:26 (A,  $\nabla$ ) et confirmer par **ENTER**. L'afficheur montre la page-écran ci-contre indiquant les paramètre d'ensemble de l'installation.

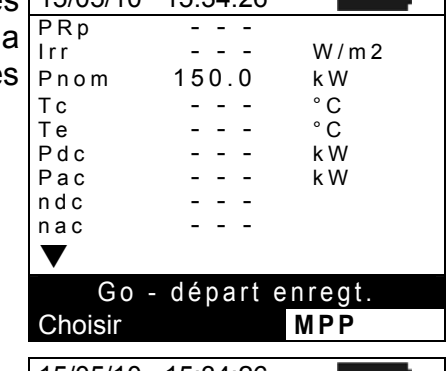

- 2. Appuyer sur la touche **ENTER**. L'instrument affiche les 15/05/10 15:34:26 options : **MPP300 Status**, **Rég.site PV** et **Rég.Appareil**.
- 3. Utiliser les touches fléchées ( $\blacktriangle$ ,  $\nabla$ ) pour sélectionner « **Rég.Appareil** » et confirmer par **ENTER**. L'instrument montre cette page-écran :
- 4. En utilisant les touches  $(\blacktriangleleft, \blacktriangleright)$ , il est possible de régler : La période d'intégration (IP) pouvant être utilisée par
	- l'instrument dans l'opération d'essai des paramètres d'une installation PV. On peut sélectionner les valeurs **5s,10s,30s,60s,120s,300s,600s,900s,1800s,3600s**.
	- La FS (fin d'échelle) de la pince DC utilisée pour la mesure de courant DC a une valeur qui peut être sélectionnée entre **1A 3000A**.
	- La FS (fin d'échelle) de la pince AC utilisée pour la mesure de courant AC a une valeur qui peut être sélectionnée entre **1A 3000A**.
	- Le type de pince AC utilisée : **STD** (standard) ou **FLEX** (pince avec toroïde flexible).
	- > Le nombre d'entrées DC à utiliser pour la mesure :

**1**, **1+2**, **1+2+3**

- Le type de système électrique AC : **MONO**, **4 FILS**.
- 5. Appuyer sur la touche **SAVE** pour sauvegarder les réglages effectués ; le message « Données mémorisées » sera affiché pendant un instant. Appuyer sur la touche **ESC/MENU** pour quitter sans sauvegarder et revenir à la page-écran précédente.

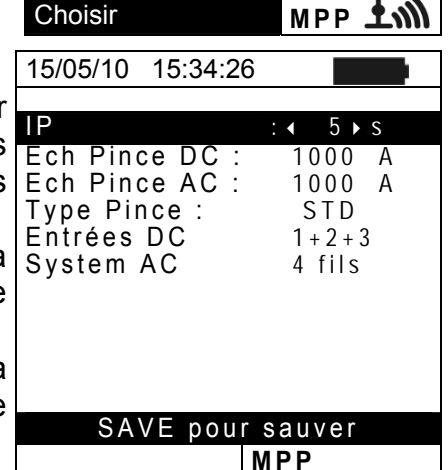

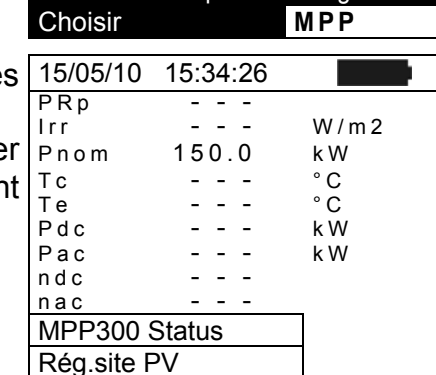

Rég.Appareil

## **5.2.2.2. Paramètres de l'installation (Rég.site PV)**

1. Placer le curseur sur **EFF** à l'aide des touches fléchées (A,  $\nabla$ ) et confirmer par **ENTER**. L'afficheur montre la page-écran ci-contre indiquant les paramètres d'ensemble de l'installation.

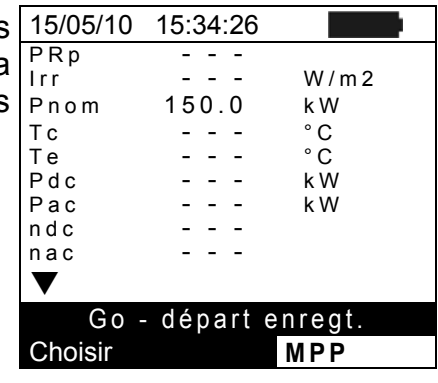

- 2. Appuyer sur la touche **ENTER**. L'instrument affiche les options : **MPP300 Status**, **Rég.site PV** et **Rég.Appareil**.
- 3. Utiliser les touches fléchées (A,  $\nabla$ ) pour sélectionner « **Rég.site PV** » et confirmer par **ENTER**. L'instrument montre cette page-écran :

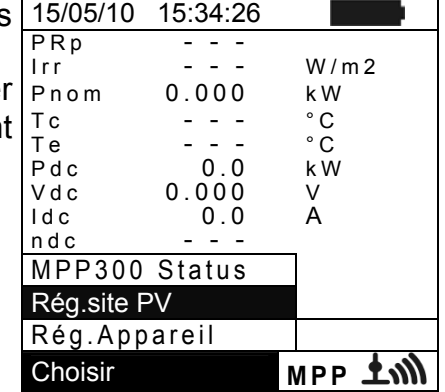

- 4. En utilisant les touches fléchées  $(\blacktriangleleft, \blacktriangleright)$ , il est possible de régler :
	- $\triangleright$  **Pmax**  $\rightarrow$  puissance nominale maximum de l'installation PV exprimée en kW.
	- $\triangleright$  Gamma  $\rightarrow$  coefficient de variation de la puissance avec la température, paramètre caractéristique des modules PV (normalement dans la gamme :  $-0.3 \div$ 0.5%/C).
	- $\triangleright$  **Noct**  $\rightarrow$  température nominale de service de la cellule paramètre caractéristique des modules PV (normalement dans la gamme :  $42 \div 48^{\circ}$ C).
	- $\triangleright$  **Te, Tc**  $\rightarrow$  réglage des valeurs par défaut des températures de l'environnement et des modules PV. Ces valeurs ne sont considérées par l'instrument qu'en l'absence de la sonde connectée à l'unité SOLAR-02.
	- $\triangleright$  **Corr. Type**  $\rightarrow$  réglage de la relation de compensation sur le calcul de la puissance Pdc et de la maximisation du rendement DC (voir la § 5.2.3).

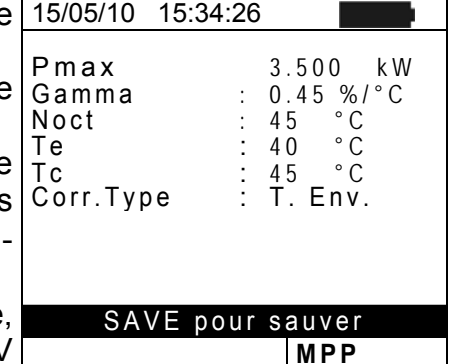

#### **5.2.2.3. MPP300 Status**

Si le SOLAR I-Vw, SOLAR I-Ve se trouve près du MPP300, on peut afficher les paramètres généraux de ce dernier.

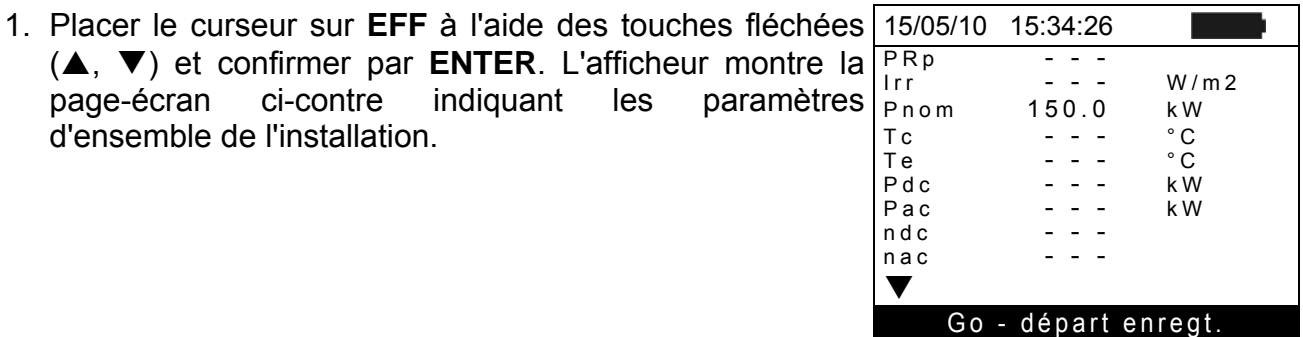

- 2. Appuyer sur la touche **ENTER**. L'instrument affiche les options : **MPP300 Status**, **Rég.site PV** et **Rég.Appareil**.
- 3. Utiliser les touches fléchées (▲,▼) pour sélectionner « **MPP300 Status** » et confirmer par **ENTER**. L'instrument montre la page-écran ci-contre avec l'indication des paramètres généraux de l'instrument.

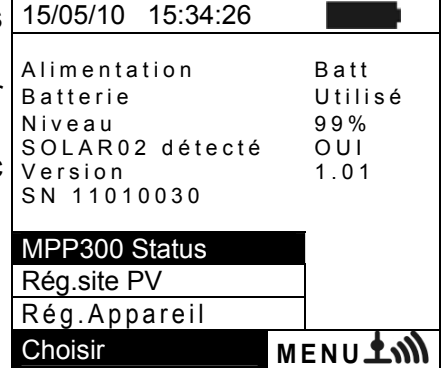

Choisir **MPP 10** 

#### **5.2.3. Sélection de la relation de compensation des effets de la Température**

Cette option permet de sélectionner la relation à utiliser pour apporter des corrections aux mesures effectuées en fonction de la température des modules. Voici les modes de correction disponibles :

- T.mod. : Calcul du terme Rfv2 en fonction de la T. modules (conformément au Italien Guide CEI-82-25)
- T.Env. : Calcul du terme Rfv2 en fonction de la T. ambiante (conformément au Italien Guide CEI-82-25)
- ndc : Correction PRp par Température modules

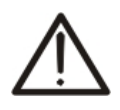

### **ATTENTION**

Dans le cadre des vérifications de systèmes PV conformément à ce qui est prévu par le Italien Guide CEI 82-25, il est recommandé d'adopter la relation « T.Env. ».

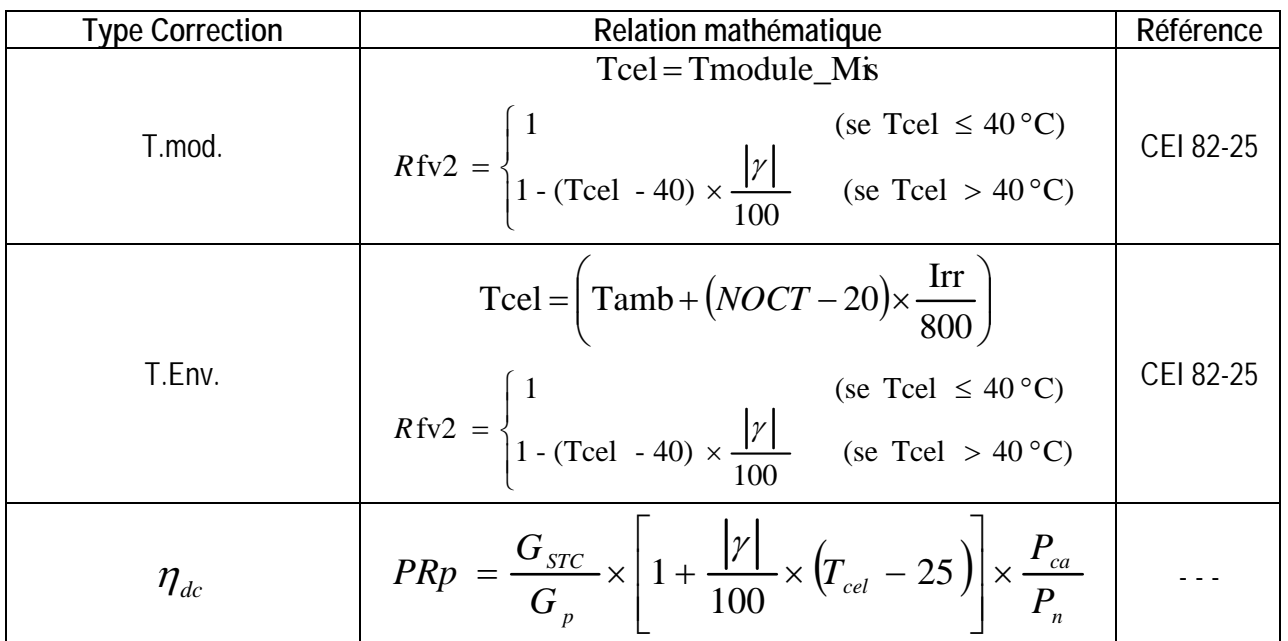

Où :

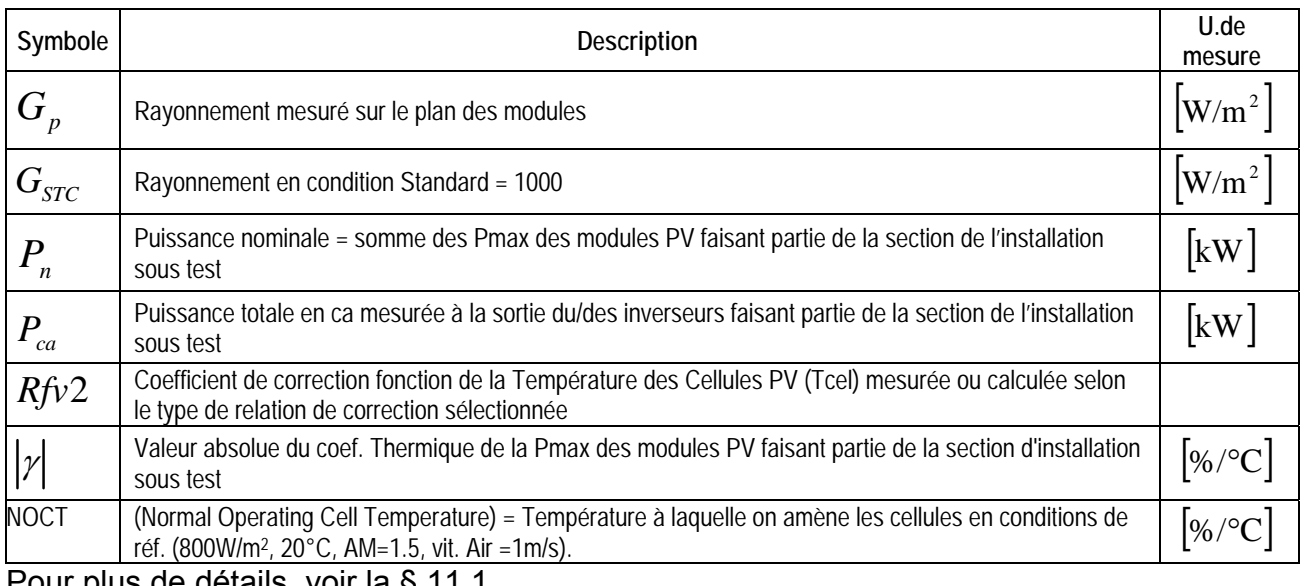

Pour plus de détails, voir la § 11.1.

### **5.3. DB – GESTION DE LA BASE DE DONNEES MODULES**

L'instrument permet la gestion de **jusqu'à 30 types de modules PV au maximum** en plus d'un module par DEFAUT (ne pouvant pas être modifié ou effacé) qui peut être utilisé en tant que référence au cas où on n'aurait pas d'informations sur le type de module à disposition.

Les paramètres, **rapportés à 1 module**, pouvant être réglés dans la définition sont indiqués dans le Tableau 1 ci-dessous, avec les échelles de mesure, la résolution et les conditions de validité :

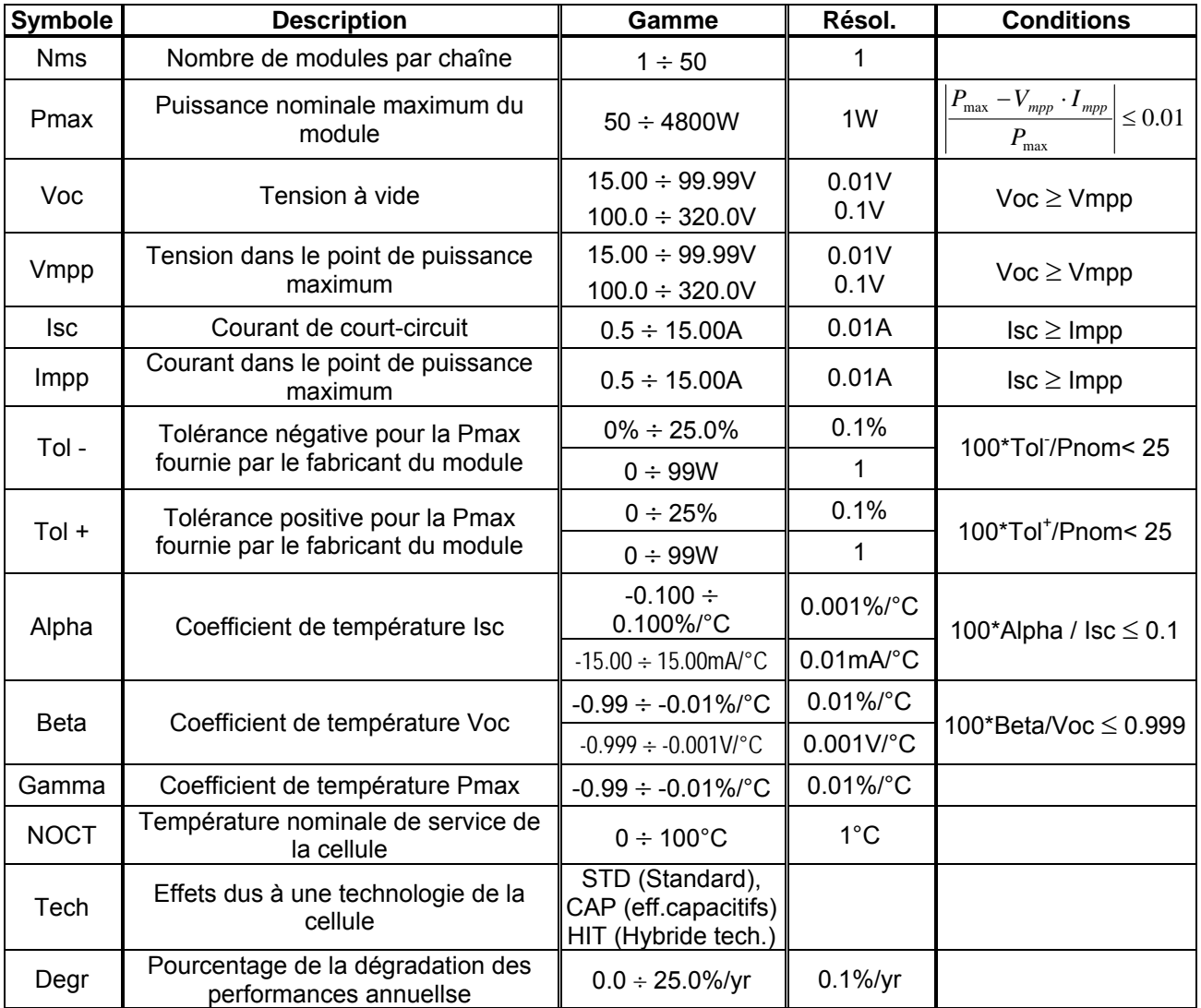

Tableau 1 : Paramètres associés à un module PV

# **ATTENTION**

 L'entrée "**Tech**" se réfère au choix du module de technologie en cours de test. Sélectionnez le "STD" si le test de modules PV de type "Standard" "CAP" dans le cas de modules photovoltaïques à d'importants effets capacitifs ou la "HIT" (Hybride technologie HIT/HIP)

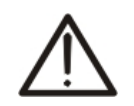

- Choisir le mauvais type de technologie peut conduire à un résultat négatif de l'épreuve finale
- "**Degr**" représente la dégradation des performances de puissance des modules / strings / champs photovoltaïques et est exprimé en pourcentage annuel. (limite maximale définie = 25%)

## **5.3.1. Définition d'un nouveau module PV**

- 1. Placer le curseur sur **DB** à l'aide des touches fléchées (▲, 15/05/10 15:34:26 V) et confirmer par **ENTER**. L'afficheur montre la page-**Type : DEFAUT** écran qui comprend :
	- le type de module sélectionné ;
	- · les valeurs des paramètres associés au module (voir l'isc Tableau 1).
- 2. Utiliser les touches fléchées (◀, ▶) pour sélectionner le | v type de module « DEFAUT » et confirmer par **ENTER**.

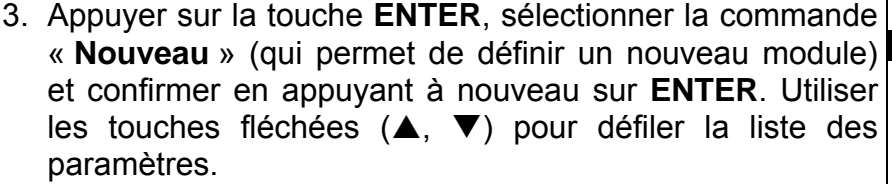

- 4. L'instrument présente un clavier virtuel interne où l'on peut définir le nom du module (ex : SUNPOWER 210) à l'aide des touches fléchées  $(\blacktriangle, \blacktriangledown, \blacktriangleleft, \blacktriangleright)$ . La pression de la touche **ENTER** permet de saisir chaque caractère du nom entré.
- 5. Appuyer sur la touche **SAVE** pour sauvegarder le nom du nouveau module ainsi défini ou la touche **ESC/MENU** pour quitter sans sauvegarder.
- 6. Saisir la valeur de chaque paramètre (voir Tableau 1) en fonction du datasheet (fiche technique) éventuel du fabricant. Placer le curseur sur le paramètre à définir à l'aide des touches fléchées ( $\blacktriangle$ ,  $\nabla$ ) et régler la valeur en utilisant les touches fléchées  $($ ,  $\blacktriangleright)$ . Garder les touches  $(\blacktriangleleft, \blacktriangleright)$  enfoncées pour effectuer un réglage rapide des valeurs.
- 7. Appuyer sur la touche **SAVE** pour sauvegarder les réglages ou **ESC/MENU** pour quitter sans sauvegarder.

# $\blacktriangleright$  $Pmax = 185$  W<br>Voc = 44.5 V  $Voc = 44.5 V$ <br> $Vmpp = 37.5 V$  $V \text{mpp} = 37.5 \text{ V}$ <br>  $I \text{sc} = 5.40 \text{ A}$  $=$  5.40 A<br>  $=$  4.95 A<br>  $=$  0 %  $\begin{array}{ccc} \nIm pp & = & 4.95 \\
\text{To} & = & 0\n\end{array}$  $\textsf{Tol}^-$ Choisir **D B**

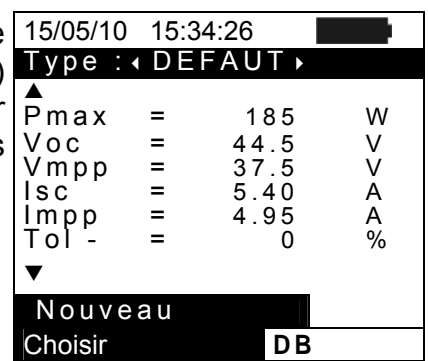

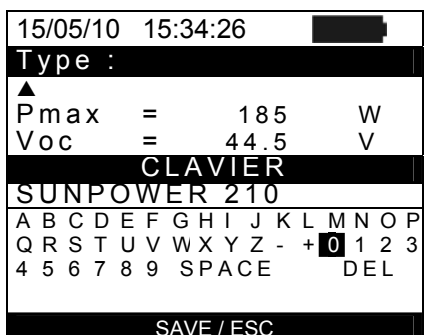

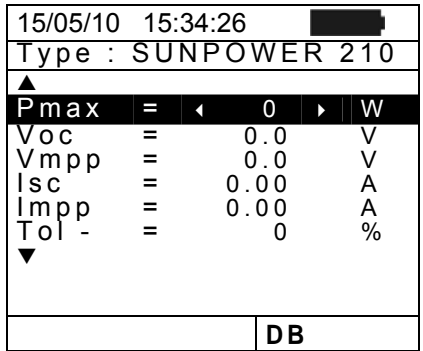

# **ATTENTION**

- Appuyer sur la touche **HELP** pendant quelques secondes si la valeur n'est pas connue afin de saisir la valeur par défaut.
- Lors de la pression de la touche **SAVE**, l'instrument contrôle les conditions indiquées au Tableau 1 et, si une ou plusieurs de ces dernières n'est pas vérifiée, il affiche l'un des messages d'erreur dont à la § 6.3 et ne sauvegarde pas la configuration réglée tant que les causes d'erreur ne sont pas résolues.

## **5.3.2. Modification d'un module PV existant**

- 1. Sélectionner le module PV à modifier dans la base de données à l'aide des touches fléchées  $( \blacktriangleleft, \blacktriangleright ).$
- 2. Appuyer sur la touche **ENTER** et sélectionner la commande « **Modifier** » en utilisant la touche fléchée  $(\blacktriangledown)$ .
- 3. Confirmer la sélection par **ENTER**.

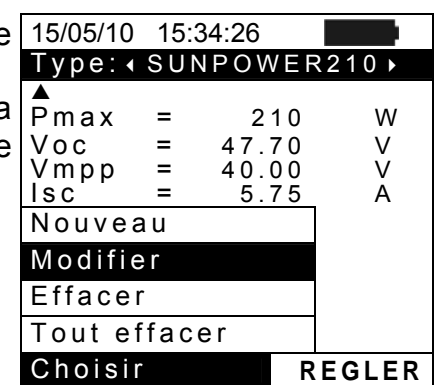

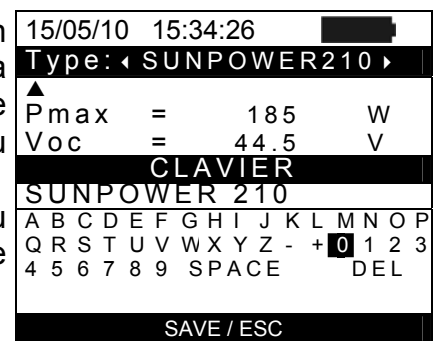

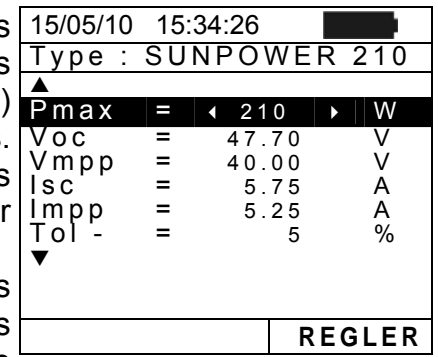

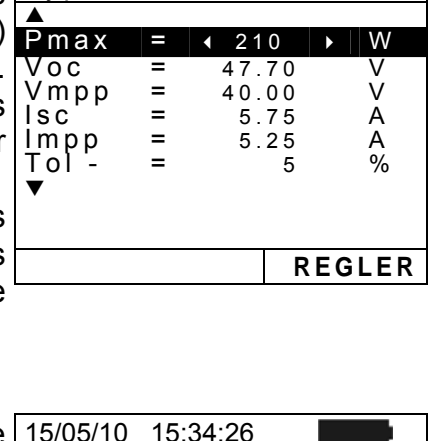

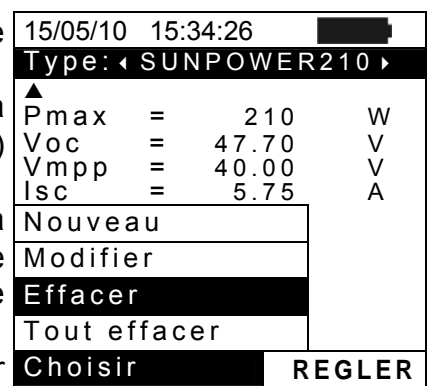

- 4. L'instrument présente un clavier virtuel interne où l'on peut redéfinir le nom du module ou le laisser inchangé à l'aide des touches fléchées ( $\blacktriangle$ ,  $\nabla$ ,  $\blacktriangleleft$ ,  $\succeq$ ). La pression de la touche **ENTER** permet de saisir chaque caractère du nom entré.
- 5. Appuyer sur la touche **SAVE** pour sauvegarder le nom du nouveau module ainsi défini ou pour accéder à la nouvelle programmation des paramètres.
- 6. Modifier la valeur des paramètres souhaités à l'aide des touches fléchées ( $\blacktriangle$ ,  $\blacktriangledown$ ) et régler la valeur en utilisant les touches fléchées  $(A, )$ . Garder les touches  $(A, )$ enfoncées pour effectuer un réglage rapide des valeurs. Appuyer sur la touche **HELP** pendant quelques secondes si la valeur n'est pas connue afin de saisir la valeur par défaut.
- 7. Appuyer sur la touche **SAVE** pour sauvegarder les réglages effectués ou **ESC/MENU** pour quitter sans sauvegarder. Dans ce cas-là, l'instrument affiche le message « Données non mémorisées ».

### **5.3.3. Effacement d'un module PV existant**

- 1. Sélectionner le module PV se trouvant dans la base de données à l'aide des touches fléchées  $( \blacktriangleleft, \blacktriangleright ).$
- 2. Appuyer sur la touche **ENTER** et sélectionner la commande « **Effacer** » en utilisant la touche fléchée (▼) pour effacer le module sélectionné.
- 3. Appuyer sur la touche **ENTER** et sélectionner la commande « **Tout effacer** » en utilisant la touche fléchée  $(\nabla)$  pour effacer tout module se trouvant dans la base de données.
- 4. Confirmer la sélection par **ENTER** ou appuyer sur **ESC/MENU** pour quitter cette fonction.

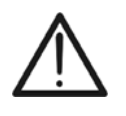

# **ATTENTION**

Il n'est possible ni de modifier ni d'effacer le module PV par DEFAUT présent en tant que réglage d'usine.

# **6. MODE D'UTILISATION**

## **6.1. ESSAI D'INSTALLATIONS PV (SOLAR I-VW, SOLAR I-VE)**

Par simplicité, dans la suite de cette § on adoptera le terme « chaîne » même s'il serait souvent plus opportun d'utiliser le terme « champ photovoltaïque ». Du point de vue de l'instrument, la gestion d'une seule chaîne ou de plusieurs chaînes en parallèle entre elles (champ photovoltaïque) est identique. On indiquera ci-après par l'acronyme **MPPT** (Multiple Power Point Tracker) la caractéristique du convertisseur DC/AC (inverseur) capable de maximiser la puissance DC pouvant être prélevée du champ photovoltaïque. (voir § 11.2) et avec le sigle **PRp** indicat le rapport de performance (évaluée sur les pouvoirs actifs)

## **ATTENTION**

 **Pour l'évaluation du PRP que, la mesure de la CC (tension et actuelle) n'est pas strictement nécessaire** 

 **Inversement, il est nécessaire si vous voulez évaluer les performances de la photovoltaïque section (ndc) et DC / AC de conversion (nac)** 

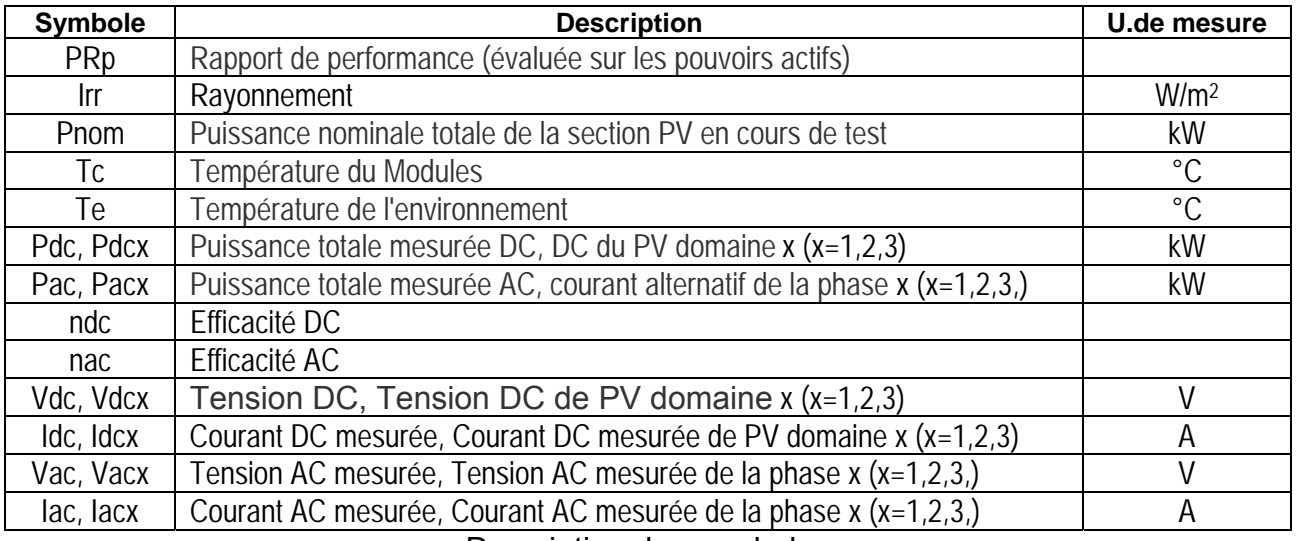

Description des symboles

**6.1.1. Essai des installations PV Inverseur Mono MPPT - Sortie AC monophasée** 

L'instrument SOLAR I-Vw, SOLAR I-Ve (Master) permet d'effectuer des essais sur des installations PV **Monophasées** avec l'unité à distance SOLAR-02 à laquelle sont connectées les sondes de rayonnement et température. Cette unité à distance est en mesure de communiquer avec celle Master (pour la gestion des opérations de synchronisation et téléchargement des données) par une connexion à radiofréquence (**RF**) étant active jusqu'à une distance maximum de **1m** environ entre elles.

# **ATTENTION**

- La tension maximale entre les entrées C1, C2 est de 1000VDC (pour l'instrument SOLAR I-Vw) ou 1500VDC (pour l'instrument SOLAR I-Ve) et entre les entrées P1, P2 est de 265VAC rms. Ne pas mesurer de tensions excédant les limites indiquées dans ce manuel. Le dépassement de ces limites pourrait entraîner des chocs électriques pour l'utilisateur et endommager l'instrument.
- Afin de garantir la sécurité de l'opérateur, pendant la phase des connexions, mettre hors service le système sous test en agissant sur les interrupteurs/sectionneurs en amont et en aval du convertisseur DC/AC (inverseur).

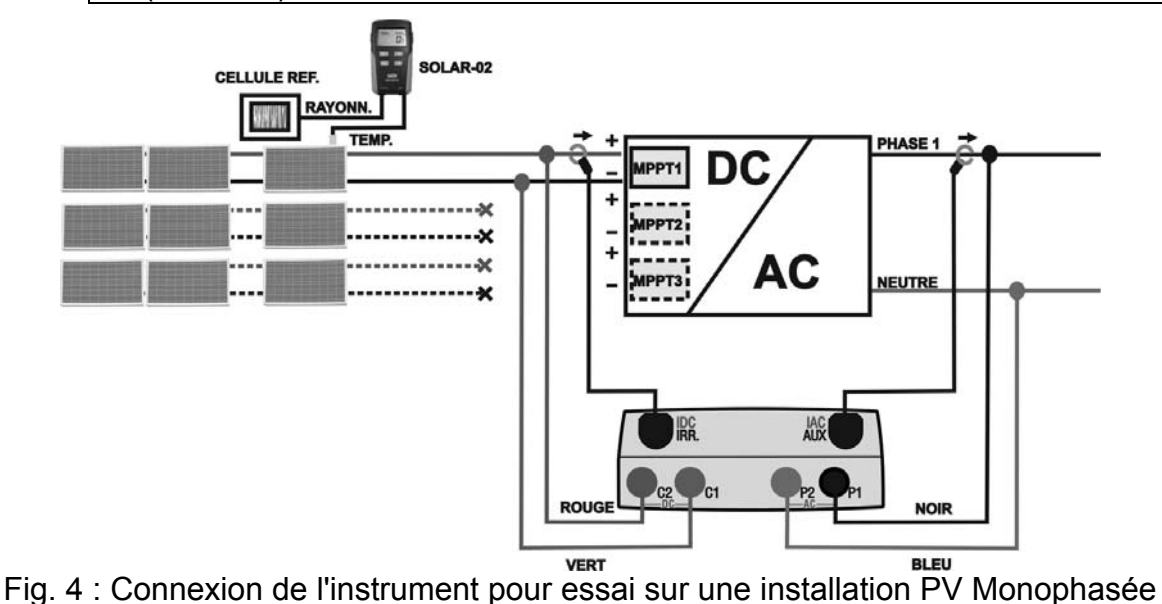

- 1. Contrôler et, le cas échéant, régler sur le SOLAR-02 la sensibilité de la cellule de référence en fonction du type de modules PV qu'il faudra examiner (voir le manuel d'utilisation du SOLAR-02).
- 2. On recommande d'effectuer une évaluation préliminaire de la valeur du rayonnement sur le plan des modules PV sous test par l'unité SOLAR-02 (en fonctionnement indépendant) et la cellule de référence
- 3. Allumer le SOLAR I-Vw, SOLAR I-Ve, contrôler et le cas échéant modifier les réglages de l'instrument pour le type d'unité à distance, le seuil minimum de rayonnement, la fin d'échelle des pinces AC et DC, la période d'intégration et les paramètres du système sous test (voir les § 5.1.4, 5.1.5, 5.1.6, 5.2.1).
- 4. Afin de garantir la sécurité de l'opérateur, mettre hors service le système sous test en agissant sur les interrupteurs/sectionneurs en amont et en aval du convertisseur DC/AC (inverseur)

- 5. En cas d'inverseurs équipés de plus d'un suiveur de puissance (MPPT) **ne laisser connectée que la chaîne correspondant au premier MPPT** comme il est montré à la Fig. 4. Il sera ensuite nécessaire de répéter les opérations ci-après indiquées en ne laissant connectée que la chaîne reliée au deuxième MPPT, au troisième, etc.
- 6. Approcher entre eux (1 m environ maxi) le SOLAR I-Vw, SOLAR I-Ve du SOLAR-02. **Tous les instruments doivent être allumés** (voir le manuel d'utilisation du SOLAR-02 pour plus de détails).
- 7. Dans SOLAR I-Vw, SOLAR I-Ve, appuyer sur la touche **MENU**, sélectionner la fonction **EFF** et appuyer sur **ENTER** ; attendre jusqu'à ce que les deux unités ne commencent à communiquer entre elles. Cette condition est soulignée par la présence simultanée des indicateurs qui suivent :
	- $\triangleright$  symbole  $\pm$  N fixe (non clignotant) sur l'afficheur du SOLAR I-Vw, SOLAR I-Ve
	- $\triangleright$  symbole  $\pm$  M fixe (non clignotant) sur l'afficheur du SOLAR-02
- 8. Connecter les entrées **C2** et **C1** respectivement aux pôles positif et négatif de sortie de la chaîne. Connecter les entrées **P1**, **P2** aux conducteurs de Phase et Neutre en respectant les couleurs indiquées à la Fig. 4.
- 9. Brancher le connecteur de sortie de la pince DC sur l'entrée **IDC**.

# **ATTENTION**

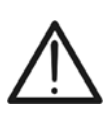

**AVANT DE CONNECTER LES PINCES DC SUR LES CONDUCTEURS Allumer la pince, contrôler la DEL qui indique le niveau des piles internes de la pince (si présentes), sélectionner la portée correcte, appuyer sur la touche ZERO sur la pince DC et vérifier sur l'écran du SOLAR I-Vw, SOLAR I-Ve la mise à zéro effective de la valeur Idc correspondante (des valeurs jusqu'à 0.02A sont quand même acceptées).**

- 10. Connecter la pince de courant DC au conducteur positif de sortie de la chaîne **en respectant la direction de la flèche** se trouvant sur la pince même comme il est indiqué à la Fig. 4. Placer la pince le plus loin possible de l'inverseur et éviter que le toroïde soit à proximité du conducteur négatif.
- 11. Connecter la pince AC au conducteur de Phase L1 **en respectant la direction de la flèche**  se trouvant sur la pince même comme il est indiqué à la Fig. 4. Placer la pince le plus loin possible de l'inverseur et éviter que le toroïde soit à proximité du conducteur neutre. Connecter la sortie de la pince à l'entrée **IAC** de l'instrument.
- 12. Remettre en service le système électrique sous test.

13. L'afficheur montre la première page-écran qui liste les valeurs des paramètres électriques sur le côté DC de l'inverseur.

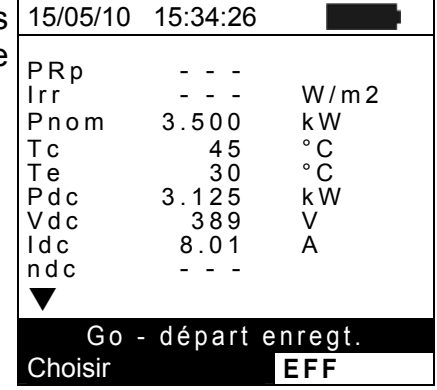

- 14. Appuyer sur la touche  $(\blacktriangledown)$  pour accéder à la deuxième page-écran qui liste les valeurs des paramètres électriques sur le côté AC de l'inverseur. **Avant d'activer l'essai :**
	- $\triangleright$  Vérifier la présence du symbole «  $\pm$  M » fixe qui indique la bonne connexion RF avec l'unité à distance SOLAR-02.
	- Vérifier que la puissance active Pac est positive. En cas de valeurs négatives de la puissance active, ouvrir la pince, la tourner de 180° et la reconnecter au conducteur.
	- Vérifier que la valeur du rendement AC **ac = Pac / Pdc** est une valeur cohérente (ex : une situation de **ac > 1** n'est pas physiquement possible).
- 15. En gardant l'unité SOLAR-02 toujours à proximité de l'unité principale, appuyer sur la touche **GO/STOP** sur le SOLAR I-Vw, SOLAR I-Ve afin d'activer l'essai. Le message « **Enregt.**  Patienter... » s'affiche à l'écran de l'unité principale ainsi que le message « **HOLD** » sur l'afficheur du SOLAR-02 avec l'indication du temps en secondes d'attente de l'instant « 00 ».

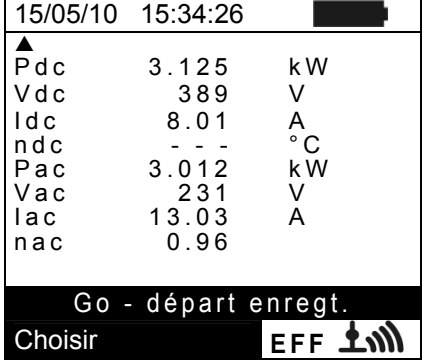

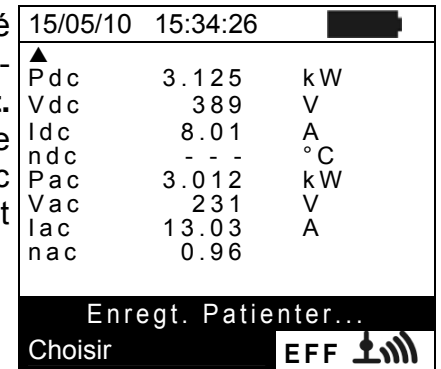

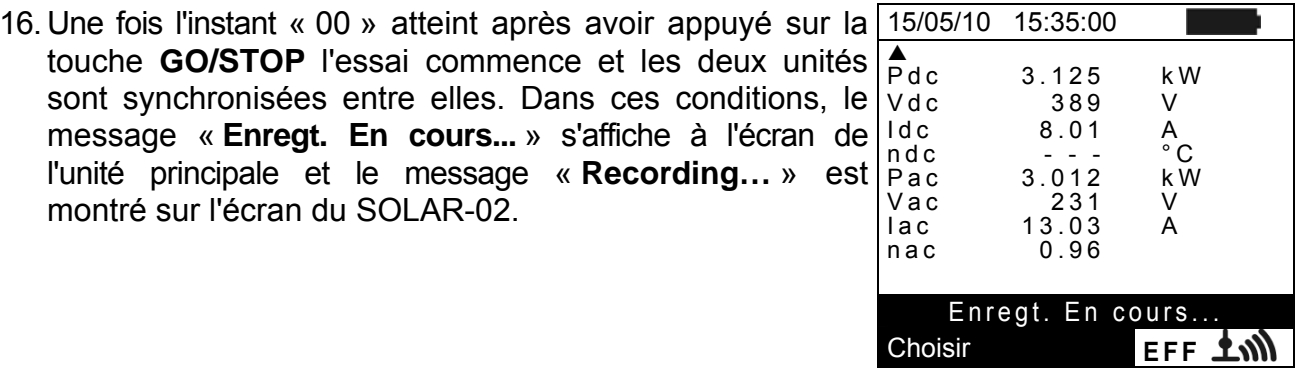

#### l'unité principale et le message « **Recording…** » est montré sur l'écran du SOLAR-02.

#### I-V400w - I-V500w - SOLAR I-Vw - SOLAR I-Ve

- 17. Il sera possible d'analyser à tout moment l'état actuel de l'enregistrement en appuyant sur la touche **MENU**. On affichera :
	- $\triangleright$  la date et l'heure de départ de l'enregistrement;
	- $\triangleright$  la valeur réglée dans la période d'intégration ;
	- le nombre de périodes qui se sont écoulées du début de l'enregistrement ;
	- la capacité de mémoire résiduelle d'enregistrement.

Appuyer sur la touche **ESC** pour quitter cette page-écran.

- 18. A ce point-là, il est possible de mettre l'unité SOLAR-02 près des chaînes PV pour effectuer les mesures de rayonnement et température par les sondes correspondantes. Lorsque la distance entre l'unité SOLAR-02 et SOLAR I-Vw, SOLAR I-Ve est tellement importante qu'elle ne permet pas la connexion RF, sur l'écran du SOLAR-02 le symbole «  $\pm$  m) » clignote pendant 30s environ et disparaît ensuite, alors que le SOLAR I-Vw, SOLAR I-Ve continue la recherche pendant 1 minute environ.
- 19. Placer la cellule de référence sur le plan des modules PV. Se rapporter au manuel d'utilisation correspondant pour un montage correct.
- 20. Placer le capteur de température au contact de la partie arrière du module en le fixant par du ruban et en évitant de le toucher pour ne pas fausser la mesure.
- 21. Attendre pendant quelques secondes pour permettre aux sondes d'atteindre une mesure stable et connecter ensuite la sonde de rayonnement à l'entrée **PYRA/CELL** et la sonde de température à l'entrée **TEMP** de l'unité SOLAR-02.
- 22. Attendre l'affichage du message « **READY** » à l'écran du SOLAR-02, ce qui indique que l'unité a détecté des données avec rayonnement solaire > seuil minimum réglé (voir § 5.1.5).
- 23. **Avec le message « READY » affiché à l'écran, attendre pendant 1 minute environ de sorte à récolter un certain nombre d'échantillons.**
- 24. Déconnecter les sondes de rayonnement et température de l'unité SOLAR-02 et l'approcher du SOLAR I-Vw, SOLAR I-Ve (1m maxi).
- 25. L'unité principale SOLAR I-Vw, SOLAR I-Ve doit être en mode **EFF**. Si le symbole «  $\mathbf{\hat{\pm}}$   $\mathbf{m}$  » clignotant fait défaut, appuyer sur la touche  $\blacktriangle$  pour réactiver la connexion RF.
- 26. Appuyer sur la touche ▼ sur le SOLAR-02 pour réactiver la connexion RF. Par conséquent, sur l'unité principale on affichera le message « Connexion Radio active ».
	- $\overline{r}$  $971 W/m2$ Pnom 3.500 kW Tc 45.1 °C<br>Te 30.5 °C Te 30.5 °C<br>Pdc 3.125 kW P d c 3.125 kW<br>Pac 2.960 kW Pac 2.960<br>
	ndc 0.86  $0.86$  $0.95$ Résultat d'Analyse
- 27. Pour arrêter l'essai, appuyer sur la touche **GO/STOP** sur 15/05/10 15:35:00 l'instrument et confirmer par **ENTER** à la demande d'arrêt de l'enregistrement.
- 28. Le message « **SEND** » est affiché à l'écran de l'unité SOLAR-02 pour indiquer le transfert des données à l'unité principale.
- 29. Après la phase automatique de transfert des données, sur nac l'instrument :
	- Ne pas afficher les résultats si n'existent pas sur Choisir **EFF** l'installation photovoltaïque un «**éclairement stable**" condition plus que le seuil minimum de rayonnement
	- Afficher les meilleures valeurs de rendement, si lors de l'enregistrement, les valeurs d'éclairement atteint le "**stable**" l'état et ses valeurs étaient plus élevés que le seuil minimum de rayonnement
- 30. Appuyer sur **SAVE** pour sauvegarder les résultats obtenus (voir la § 7.1) ou sur **ESC** pour quitter la page-écran des résultats et revenir à la page-écran initiale.

15/05/10 15:35:00 Démarrer 14/02/00 17:18:00 Période : 5s Numéro IP 61<br>Temp.Engt 0d 1h Temp.Engt Enregt. En cours... Enregt. En cours... Choisir **EFF 100** 

**6.1.2. Essai d'installations PV inverseur Mono/Multi MPPT - Sortie AC mono/triphasée**  L'instrument SOLAR I-Vw, SOLAR I-Ve associé aux unités à distance SOLAR-02 et MPP300 (en option) permet d'effectuer des essais sur des installations PV caractérisées par 1 ou plusieurs chaînes (ayant la même orientation et inclinaison) et sortie Monophasée ou Triphasée.

L'unité à distance MPP300 est en mesure de communiquer avec le SOLAR I-Vw, SOLAR I-Ve (pour la gestion des opérations de synchronisation et téléchargement des données) et avec l'unité à distance SOLAR-02 (dédiée à l'enregistrement des valeurs de rayonnement et température) par une connexion sans fils à radiofréquence (**RF**) étant active jusqu'à une distance maximum de **1m** environ entre elles.

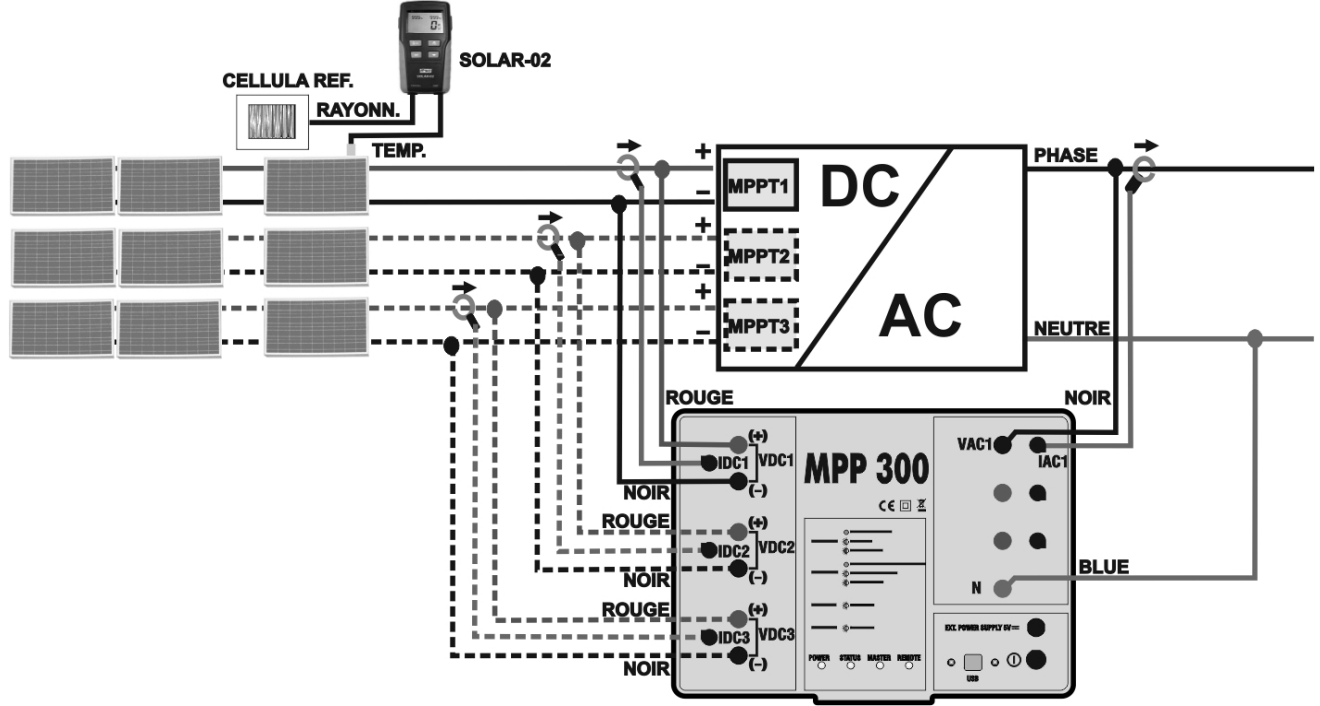

Fig. 5 : Connexion du MPP300 pour essai d'une installation PV Monophasée

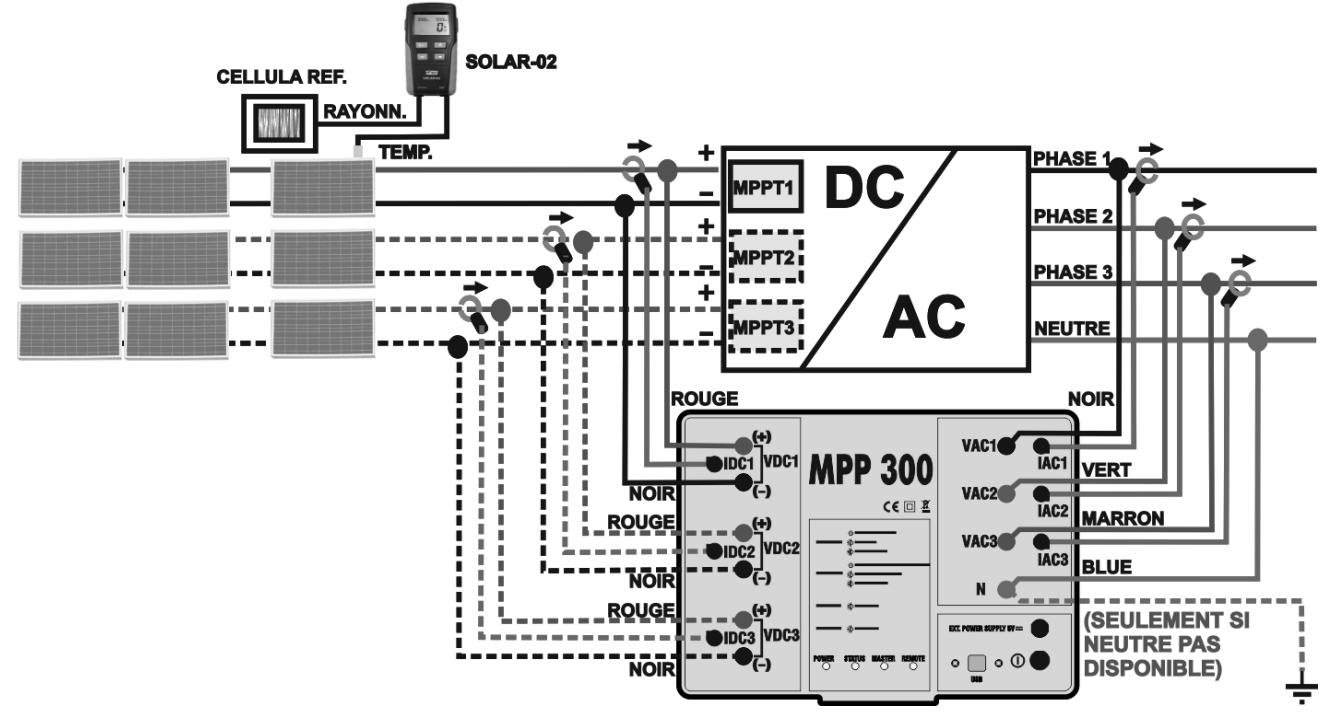

FR - 27 Fig. 6 : Connexion du MPP300 pour essai d'une installation PV Triphasée

# **ATTENTION**

- Lorsque le SOLAR I-Vw, SOLAR I-Ve est réglé de sorte à utiliser le MPP300 en tant qu'unité à distance, TOUTES les connexions relatives aux grandeurs électriques (tensions et courants) doivent être exécutées sur l'unité **MPP300**. Le SOLAR I-Vw, SOLAR I-Ve ne doit avoir **ni de tension ni de courant** connectés à ses entrées.
- La tension maximale pour les entrées du **MPP300 est de 1000VDC** entre les entrées VDC1, VDC2, VDC3 et de **600VAC** entre les entrées VAC1, VAC2, VAC3. Ne pas mesurer de tensions excédant les limites indiquées dans ce manuel. Le dépassement de ces limites pourrait entraîner des chocs électriques pour l'utilisateur et endommager l'instrument.
	- Afin de garantir la sécurité de l'opérateur, pendant la phase des connexions, mettre hors service le système sous test en agissant sur les interrupteurs/sectionneurs en amont et en aval du convertisseur DC/AC (inverseur).
- 1. Contrôler et, le cas échéant, régler sur le SOLAR-02 la sensibilité de la cellule de référence en fonction du type de modules PV qu'il faudra examiner (voir le manuel d'utilisation du SOLAR-02).
- 2. On recommande d'effectuer une évaluation préliminaire de la valeur du rayonnement sur le plan des modules PV sous test par l'unité SOLAR-02 (en fonctionnement indépendant) et la cellule de référence
- 3. Allumer le SOLAR I-Vw, SOLAR I-Ve, contrôler et le cas échéant modifier les réglages pour le type d'unité à distance, le seuil minimum de rayonnement, la fin d'échelle des pinces AC et DC, la période d'intégration et les paramètres du système sous test (voir les § 5.1.4, § 5.1.5, § 5.1.6, § 5.2.2).
- 4. Afin de garantir la sécurité de l'opérateur, mettre hors service le système sous test en agissant sur les interrupteurs/sectionneurs en amont et en aval du convertisseur DC/AC (inverseur).
- 5. Approcher entre eux (1 m environ maxi) le SOLAR I-Vw, SOLAR I-Ve, le SOLAR-02 et l'unité MPP300. **Tous les instruments doivent être allumés** (voir le manuel d'utilisation du SOLAR-02 et du MPP300 pour plus de détails).
- 6. Dans le SOLAR I-Vw, SOLAR I-Ve, appuyer sur la touche **MENU**, sélectionner la fonction **EFF** et appuyer sur **ENTER** ; attendre jusqu'à ce que les trois unités ne commencent à communiquer entre elles. Cette condition est soulignée par la présence simultanée des indicateurs qui suivent :
	- $\triangleright$  symbole  $\pm$  M fixe (non clignotant) sur l'afficheur du SOLAR I-Vw, SOLAR I-Ve
	- $\triangleright$  symbole  $\pm$  M fixe (non clignotant) sur l'afficheur du SOLAR-02
	- clignotement vert des DEL MASTER et REMOTE sur l'unité MPP300
- 7. Connecter les entrées **VDC1(+) et VDC1(-)** de l'unité **MPP300** aux bornes de sortie de la chaîne en respectant les polarités et les couleurs indiquées à la Fig. 5 ou la Fig. 6.
- 8. Répéter l'opération indiquée au point ci-dessus pour d'autres éventuels suiveurs de puissance DC à contrôler en utilisant les entrées **VDC2** et **VDC3** conformément au nombre d'entrées DC réglé (voir la § 5.2.1.1)

9. Brancher le connecteur de sortie de la pince DC sur l'entrée **IDC1** de l'unité MPP300.

# **ATTENTION**

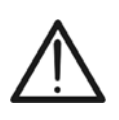

**AVANT DE CONNECTER LES PINCES DC SUR LES CONDUCTEURS Allumer la pince, contrôler la DEL qui indique le niveau des piles internes de la pince (si présentes), sélectionner la portée correcte, appuyer sur la touche ZERO sur la pince DC et vérifier sur l'écran du SOLAR I-Vw, SOLAR I-Ve la mise à zéro effective de la valeur Idc correspondante (des valeurs jusqu'à 0.02A sont quand même acceptées).**

- 10. Insérer la pince de courant DC sur le conducteur positif de sortie de la chaîne **en respectant la direction de la flèche** se trouvant sur la pince même comme il est indiqué à la Fig. 5 ou à la Fig. 6. Placer le toroïde de la pince le plus loin possible de l'inverseur et du conducteur négatif de sortie de la chaîne même.
- 11. Répéter les opérations indiquées aux deux points ci-dessus pour d'autres éventuels suiveurs de puissance DC à contrôler en utilisant les entrées **IDC2** et **IDC3** conformément au nombre d'entrées DC réglé (voir la § 5.2.1.1).
- 12. Connecter les entrées **VAC1** et **N** de l'unité **MPP300** respectivement aux conducteurs de Phase et Neutre en respectant les polarités et les couleurs indiquées à la Fig. 5 ou la Fig. 6. En cas d'installations triphasées où le conducteur de Neutre n'est pas disponible, connecter l'entrée **N** à la Terre.
- 13. En cas d'inverseurs avec sortie Triphasée (voir les réglages de la § 5.2.1.1), répéter l'opération indiquée au point ci-dessus pour les phases restantes en utilisant les entrées **VAC2** et **VAC3** du MPP300.
- 14. Connecter la pince AC sur le conducteur de Phase L1 **en respectant la direction de la flèche** se trouvant sur la pince même comme il est indiqué à la Fig. 5 et la Fig. 6. Placer le toroïde de la pince le plus loin possible de l'inverseur et du conducteur Neutre. Connecter la sortie de la pince à l'entrée **IAC1** du MPP300.
- 15. En cas d'inverseurs avec sortie Triphasée (voir les réglages de la § 5.2.1.1), répéter l'opération indiquée au point ci-dessus pour les phases restantes en utilisant les entrées **IAC2** et **IAC3** du MPP300.
- 16. Remettre en service le système électrique sous test.

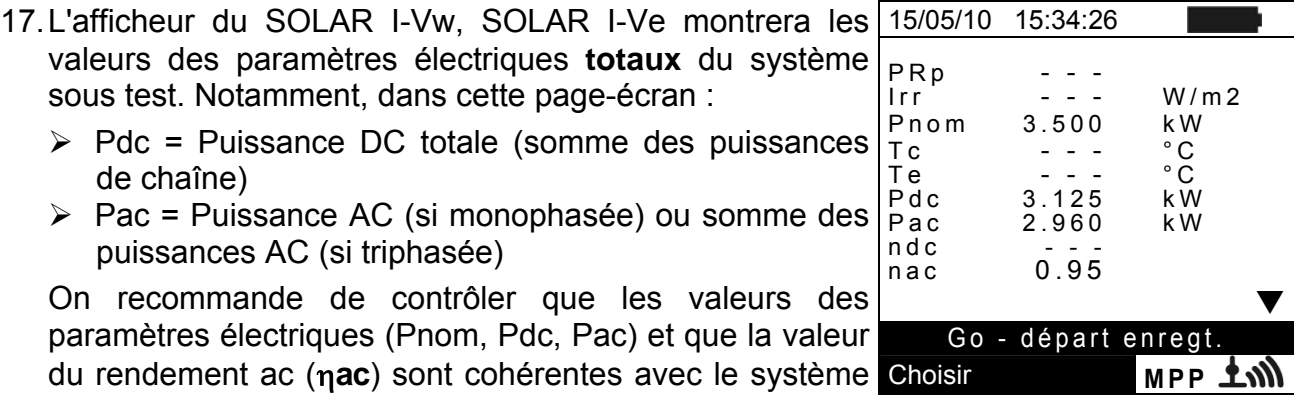

sous test (Exemple : **ac > 1** n'est pas physiquement acceptable).

- 18. Dans le SOLAR I-Vw, SOLAR I-Ve, appuyer sur la touche (V) pour accéder à la deuxième page-écran qui liste les valeurs des paramètres DC de sortie aux chaînes conformément au nombre d'entrées DC réglé (voir la § 5.2.1.1). Notamment, dans cette page-écran :
	- Vdcx= Tension DC de la chaîne x
	- $\triangleright$  Idcx= Courant DC de la chaîne x
	- $\triangleright$  Pdx= Puissance DC de la chaîne x

On recommande de contrôler que les valeurs des paramètres électriques (Vdc, Idc, Pdc) sont cohérentes avec le système sous test.

- 19. Dans le SOLAR I-Vw, SOLAR I-Ve, appuyer sur la touche  $(\nabla)$  pour accéder à la troisième page-écran qui liste les valeurs des paramètres électriques sur le côté AC de l'inverseur conformément aux réglages effectués à la §5.2.2 (monophasée, triphasée 4 fils). Notamment, dans cette page-écran :
	- Vacxy= Tension AC entre Phase et Neutre (si monophasée) ou entre les phases x et y (si triphasée)
	- $\triangleright$  lacx= Courant AC de la phase x
	- $\triangleright$  Pacx= Puissance AC de la phase x

On recommande de contrôler que les valeurs des paramètres électriques (Vac, Iac, Pac) sont cohérentes avec le système.

- 20. En gardant toujours les trois instruments à proximité entre eux (1m environ maxi), appuyer sur la touche **GO/STOP** sur le SOLAR I-Vw, SOLAR I-Ve afin d'activer l'essai. Par conséquent :
	- L'écran du SOLAR I-Vw, SOLAR I-Ve affiche le message « **Enregt. Patienter...** ».
	- L'écran du SOLAR-02 affiche le message « **HOLD** » et l'indication du temps restant en secondes avant le démarrage de l'enregistrement.
	- > Sur le MPP300 le LED STATUS (état de la DEL) s'allume en vert (non clignotant).
- 21. Une fois l'instant « 00 » atteint après avoir appuyé sur la touche **GO/STOP** l'essai commence et les trois unités sont synchronisées entre elles. Dans de telles conditions :
	- L'écran du SOLAR I-Vw, SOLAR I-Ve affiche le message « **Enregt. En cours...** ».
	- L'écran du SOLAR-02 affiche le message « **Recording...** ».
	- Sur le MPP300 le LED STATUS (état de la DEL) clignote en vert.

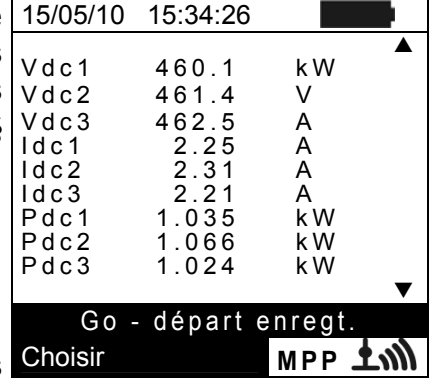

|                                                                         | 15/05/10 15:34:26                                                    |                                           |
|-------------------------------------------------------------------------|----------------------------------------------------------------------|-------------------------------------------|
| Vac12<br>Vac23<br>Vac31<br>lac1<br>lac2<br>lac3<br>Pac1<br>Pac2<br>Pac3 | 401.4<br>401.1<br>400.1<br>4.26<br>4.26<br>4.27<br>987<br>986<br>985 | v<br>V<br>V<br>A<br>A<br>A<br>W<br>W<br>w |
| Go – départ enregt.                                                     |                                                                      |                                           |
| Choisir                                                                 |                                                                      |                                           |

**Exemple de page-écran pour systèmes PV avec sortie triphasée** 

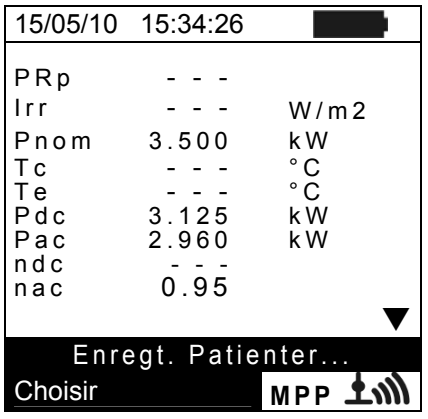

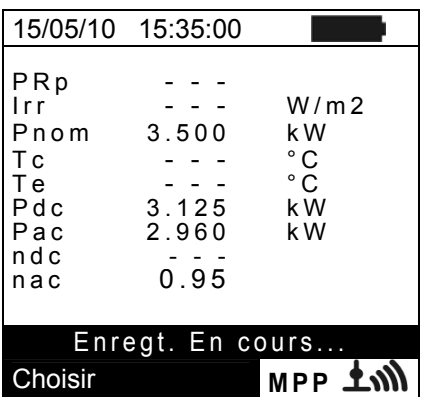

- 22. Il sera possible d'analyser à tout moment l'état actuel de l'enregistrement en appuyant sur la touche **MENU**. On affichera :
	- $\triangleright$  la date et l'heure de départ de l'enregistrement ;
	- $\triangleright$  la valeur réglée dans la période d'intégration ;
	- le nombre de périodes qui se sont écoulées du début de l'enregistrement ;
	- la capacité de mémoire résiduelle d'enregistrement.

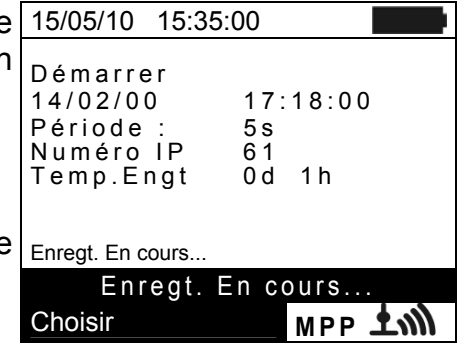

Appuyer sur la touche **ESC** pour quitter cette page-écran.

- 23. A ce point-là, il est possible de mettre l'unité SOLAR-02 près des chaînes PV pour effectuer les mesures de rayonnement et température par les sondes correspondantes. Lorsque la distance entre l'unité SOLAR-02 et MPP300 est tellement importante qu'elle ne permet pas la connexion RF, sur l'écran du SOLAR-02 le symbole «  $\pm \hat{m}$  » clignote pendant 30s environ et disparaît ensuite. Par contre, l'unité MPP300 continue toujours la recherche de la connexion RF avec l'unité SOLAR-02.
- 24. Placer la cellule de référence sur le plan des modules PV. Se rapporter au manuel d'utilisation correspondant pour un montage correct.
- 25. Placer le capteur de température au contact de la partie arrière du module en le fixant par du ruban et en évitant de le toucher des doigts (action qui pourrait fausser la mesure).
- 26. Attendre pendant quelques secondes pour permettre aux sondes d'atteindre une mesure stable et connecter ensuite la sonde de rayonnement à l'entrée **PYRA/CELL** et la sonde de température à l'entrée **TEMP** de l'unité SOLAR-02.
- 27. Attendre l'affichage du message « **READY** » à l'écran du SOLAR-02, ce qui indique que l'unité a détecté des données avec rayonnement solaire > seuil minimum réglé (voir la § 5.1.5).

#### 28. **Avec le message « READY » affiché à l'écran, attendre pendant 1 minute environ de sorte à récolter un certain nombre d'échantillons.**

- 29. Déconnecter les sondes de rayonnement et température de l'unité SOLAR-02 et l'approcher de l'unité MPP300. De plus, approcher l'unité principale SOLAR I-Vw, SOLAR I-Ve de l'unité MPP300. Les trois unités doivent être proches entre elles (1m maxi).
- 30. L'unité principale SOLAR I-Vw, SOLAR I-Ve doit être en mode EFF, si le symbole «  $\pm$  M) » clignotant fait défaut, appuyer sur la touche  $\triangle$  pour réactiver la recherche de la connexion RF.
- 31. Appuyer sur la touche ▼ sur le SOLAR-02 pour réactiver la connexion RF. Par conséquent, sur l'unité principale on affichera le message « Connexion Radio active ».
- 32. Pour arrêter l'essai, appuyer sur la touche **GO/STOP** sur l'instrument SOLAR I-Vw, SOLAR I-Ve et confirmer par **ENTER** à la demande d'arrêt de l'enregistrement.
- 33. Sur l'afficheur du SOLAR I-Vw, SOLAR I-Ve on affichera le message « **TELECHARGER** », ce qui indique le transfert des données à l'unité principale dans ses différentes phases.
- 34. Après la phase automatique de transfert des données, sur l'instrument on affichera automatiquement les valeurs de performance maximale. Dans la barre du titre de la fenêtre on affichera :
	- $\triangleright$  Ne pas afficher les résultats si n'existent pas sur l'installation photovoltaïque un «**éclairement stable**" condition plus que le seuil minimum de rayonnement
	- > Afficher les meilleures valeurs de rendement, si lors de l'enregistrement, les valeurs d'éclairement atteint le "**stable**" l'état et ses valeurs étaient plus élevés que le seuil minimum de rayonnement
- 35. Appuyer sur **SAVE** pour sauvegarder les résultats obtenus (voir la § 7.1) ou sur **ESC** pour quitter la page-écran des résultats et revenir à la page-écran initiale.

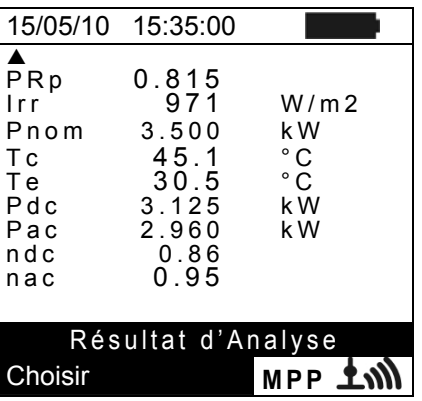

### **6.2. MESURE DE LA CARACTERISTIQUE I-V**

L'instrument permet le relevé de la caractéristique I-V en mode de activation Manuel ou Automatique en agissant dans l'un des deux modes suivants :

Relevé de la courbe I-V avec mesure de Irr/Temp effectuée directement de l'instrument

Relevé de la courbe I-V avec mesure de Irr/Temp effectuée par l'unité SOLAR-02

Pour des informations théoriques sur la mesure, consulter la § 11.3.

#### **6.2.1. Relevé de la courbe I-V avec mesure de Irr/Temp directement de l'instrument ATTENTION**

- 
- La tension maximale entre les entrées P1, P2, C1 et C2 est de 1000VDC (I-V400w et SOLAR I-Vw) ou 1500VDC (I-V500w et SOLAR I-Ve). Ne pas mesurer de tensions excédant les limites indiquées en § 10.2.
- Le courant maximum pouvant être toléré par l'instrument est de 15A. Ne pas effectuer d'essai sur des chaînes de modules PV en parallèle.
- Ne jamais effectuer d'essais sur des modules ou chaînes PV connectés au convertisseur DC/AC.
- 1. Allumer l'instrument en appuyant sur la touche **ON/OFF**.
- 2. Contrôler que l'unité à distance SOLAR-02 n'est pas sélectionnée (option NON) sur l'instrument (voir la § 5.1.4).
- 3. Contrôler que les valeurs réglées dans la section « Unité Distante » (voir la § 5.1.4) sont cohérentes avec les caractéristiques de la cellule de référence utilisée en fonction du type de module/chaîne sous test.
- 4. Contrôler que la valeur réglée dans la section « Rayonnement » (voir la § 5.1.5) est cohérente avec les mesures que l'on veut effectuer. On recommande d'effectuer les mesures avec un seuil de  $\geq 700$ W/m<sup>2</sup> conformément à la réglementation IEC/EN60891.
- 5. Revenir au MENU principal et sélectionner « I-V ».

6. Appuyer sur la touche **ENTER** et sélectionner « **Type**  15/05/10 15:34:26 **mesure** ► » à l'aide des touches fléchées (▲, ▼).

7. Utiliser la touche fléchée > pour accéder au sous-menu interne, sélectionner « **Test IV** » et confirmer par **ENTER**  pour activer la page-écran de relevé de la caractéristique IV.

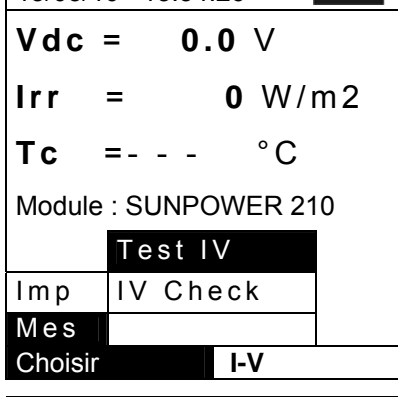

- 8. La page-écran suivante est montrée à l'écran où :
	- Vdc = tension DC de sortie du module, mesurée entre les entrées C1 et C2 de l'instrument
	- Irr = rayonnement mesuré de la cellule de référence
	- Tc = température de la cellule du module. Ce champ présente les indications suivantes en fonction du mode de température sélectionné :
		- $\triangleright$  AUTO  $\rightarrow$  mode mesure Temp. Automatique
		- $\triangleright$  Numéro  $\rightarrow$  mode mesure Temp. MAN ou AUX
		- $\triangleright$  « - »  $\rightarrow$  mod. AUX avec sonde non connectée
	- Module = type de module actuellement sélectionné
	- Temp = mode de mesure de la température du module
	- Démarrer = mode de activation de mesure

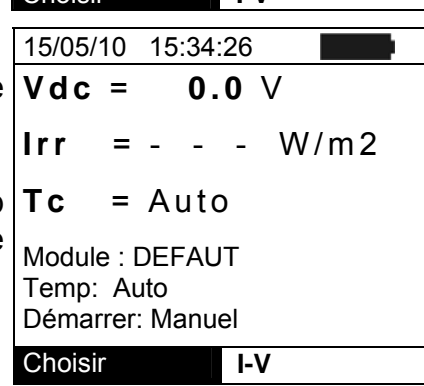

- 9. Appuyer sur la touche **ENTER**, sélectionner « **Réglages** » et confirmer en appuyant à nouveau sur **ENTER** pour accéder à la page-écran suivante où il est possible d'effectuer les réglages sur le choix du type de module et sur le nombre de modules dont la chaîne faisant l'objet du  $\mathsf{TC}$  = - - - <sup>o</sup> C test se compose. 15/05/10 15:34:26 **Vdc** = **0.0** V  $Irr = - -$  W/m2
	- Réglages Type mesure  $\blacktriangleright$ Choisir **I-V**  Nb module : 15 An.fonct. Temp : 4.5 Auto<br>Manuel Démarrer  $Pmax = 210$  $Voc = 47.70$ <br> $VmpD = 40.00$  $40.00$  $\begin{array}{ccc} \n\text{Isc} & = & 5.75 \\
	\text{Impp} & = & 5.25\n\end{array}$  $Impp =$ **REGLER**
- 10. Utiliser les touches fléchées (◀, ▶) pour sélectionner le 15/05/10 15:34:26 type de module parmi ceux qui sont présents dans la base Type : ◀ SUNPOWER 210 ▶ de données de l'instrument (voir la § 5.3.1).
- 11. Utiliser les touches fléchées ( $\blacktriangle$ ,  $\nabla$ ), sélectionner « Nb module » et utiliser les touches fléchées (◀ ▶) pour saisir le nombre de modules de la chaîne sous test. Le nombre maximum de modules pouvant être réglé est **50**.
- 12. Par le biais des touches  $(A,\nabla)$  Vous pouvez sélectionner l'option "An fonct." et avec les touches  $(\blacktriangleleft, \blacktriangleright)$  vous pouvez définir les années d'exploitation de service du module, strings, champs photovoltaïques depuis le démarrage de l'installation (voir § 6.2.3). La valeur maximale de consigne est de **25.0 (0.5 = 6 mois)**
- 13. Utiliser les touches ( $\blacktriangle, \blacktriangledown$ ), sélectionner « Temp » et utiliser les touches ( $\blacktriangle, \blacktriangleright$ ) pour choisir le type de mesure de la température du module entre les modes:
	- **Example → Mesure automatique exécutée en fonction de la valeur mesurée de la** tension à vide des modules **(méthode recommandée)**
	- $\triangleright$  **Manuel**  $\rightarrow$  introduction de la part de l'utilisateur de la valeur connue de température du module dans le champ « **Valeur** » correspondant
	- $\triangleright$  **Aux**  $\rightarrow$  mesure de la température avec sonde
- 14. Utiliser les touches ( $\blacktriangle, \blacktriangledown$ ), sélectionner «Démarrer» et utiliser les touches ( $\blacktriangle, \blacktriangleright$ ) pour choisir le mode de activation de la mesure entre les modes:
	- $\triangleright$  Auto  $\rightarrow$  teste activé automatiquement par l'instrument en présence de tension d'entrée stable pendant environ 1s et une valeur dans la échelle de mesure (voir § 10.2)
	- **EXA** Manuel → teste activé par l'utilisateur en la pression de la touche **GO/STOP**
- 15. Appuyer sur **SAVE** pour sauvegarder les sélections effectuées ou **ESC/MENU** pour quitter sans sauvegarder
- 16. Monter la tige sur le disque de l'accessoire M304 (inclinomètre) fourni de dotation et le garder posé sur le plan du module. **Vérifier que l'ombre de la tige projetée sur le disque tombe dans le « cercle concentrique limite » se trouvant à l'intérieur du disque même (voir Fig. 7b). Autrement, l'angle entre les rayons du soleil et la surface du module est trop élevé et les mesures effectuées par l'instrument NE sont donc PAS à considérer comme fiables. Répéter les opérations dans d'autres moments de la journée**
- 17. Fixer la bride au module à l'aide des vis fournies de dotation et monter la cellule de référence sur la même, si possible **avec les bornes de sortie tournées vers le bas**. Tourner la cellule jusqu'à ce qu'elle soit posée sur l'ailette se trouvant sur la bride de sorte à la garder parfaitement parallèle au plan du module et la fixer ensuite par les vis correspondantes
- 18. Connecter la sortie de la cellule, correspondant au type de module sous test, à l'entrée **IRR.** de l'instrument à l'aide du câble fourni de dotation avec la cellule.
- 19. Connecter, si utilisé, le capteur de température à l'entrée **AUX** de l'instrument et à la partie arrière du module sous une cellule avec du ruban adhésif.
- 20. Connecter l'instrument au module/chaîne sous test comme il est montré dans la Fig. 7a suivante. Relier notamment le pôle négatif de sortie du module/chaîne aux bornes P1, C1 et le pôle positif de sortie du module/chaîne aux bornes P2, C2. En mode d'activation «Auto» est recommandé l'aide de l'accessoire optionnel KITKELVIN

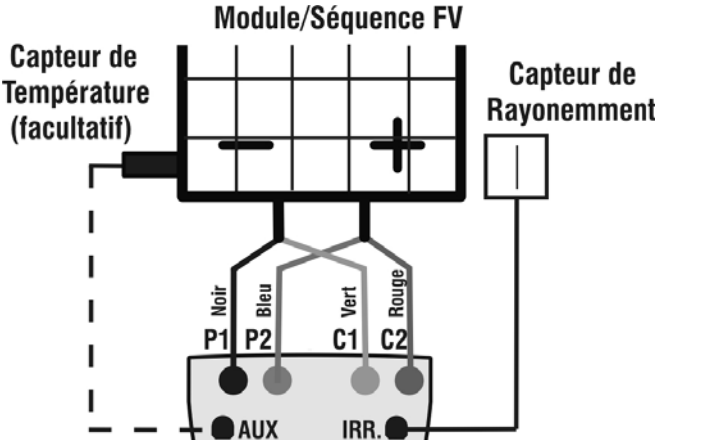

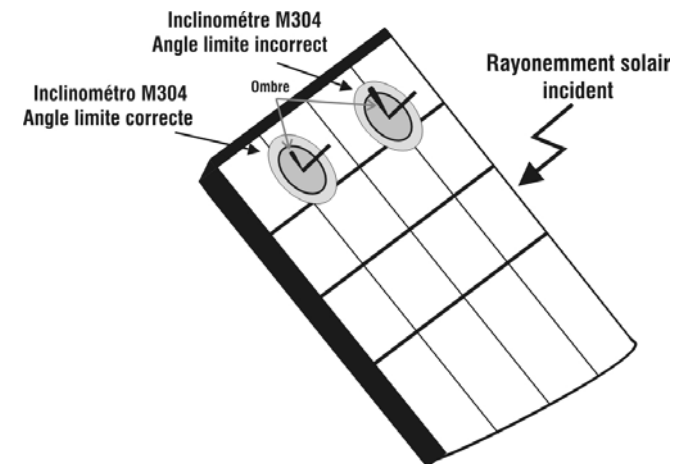

Fig. 7a : Connexion de l'instrument au module/chaîne PV Fig. 7b : Positionnement inclinomètre M304

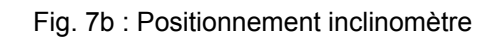

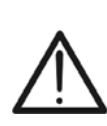

La méthode utilisée par l'instrument pour la mesure de la tension VDC et du courant IDC de sortie du module/chaîne PV est celle à « 4 bornes » ; il est donc possible de rallonger les câbles de mesure connectés aux entrées P1, C1, P2, C2 sans exécuter aucune compensation de la résistance des câbles d'essai. **Pour les rallonges, utiliser toujours des câbles ayant une**  section de  $\geq 4$ mm<sup>2</sup>.

**ATTENTION** 

- 21. Après la connexion à l'installation, l'instrument montre en temps réel les valeurs de : 15/05/10 15:34:26
	- Vdc = tension DC à la sortie du module/chaîne
	- Irr = rayonnement mesuré par le capteur
	- Tc = température du module

n 
$$
\frac{15/05/10}{15 \cdot 34 \cdot 26}
$$
  
\n $Vdc = 367 \text{ V}$   
\n $Irr = 1045 \text{ W/m2}$   
\n $Te = 45 \text{ °C}$   
\nModule : SUNPOWER 210  
\nChoisir

# **ATTENTION**

Lors de la pression de la touche **GO/STOP**, l'instrument peut fournir plusieurs messages d'erreur (voir la § 6.3) et, à cause de cela, ne pas effectuer l'essai. Contrôler et éliminer, si possible, les causes des problèmes avant de continuer le test.

22. Appuyer sur la touche **GO/STOP** (en mode de activation 15/05/10 15:34:26 Manuel) pour activer l'essai. Si aucune condition d'erreur n'est présente, l'instrument affiche le message « **Mesure en cours** » pendant quelques secondes en fonction de la puissance sous test.  $Vdc = 367 V$ **Irr** = **1045** W/m2  $TC = 45 °C$ Module : SUNPOWER 210 **Mesure en cours...**  Choisir **I-V**  23. A la fin de l'essai, l'instrument fournit les valeurs des grandeurs (étant toutes rapportées à un seul module aux conditions STC) comme il est montré dans la page-écran ci-contre, en plus du résultat de l'essai (voir la § 6.2.3) sur la base des calculs exécutés automatiquement concernant : • translation de la courbe I-V aux conditions STC vérification des tolérances % de la puissance maximale déclarée par le fabricant 15/05/10 15:34:26 Voc = 15.2 V<br>Vmpp = 14.7 V V m p p = 14.7 V<br>Im p p = 4.7 A I m p p = 4 . 7 A  $\begin{array}{ccc} \n\text{Isc} & = & 5.2 \\
\text{Pmax} & = & 200\n\end{array}$  $P$ max = 200 W<br>FF = 77.1 %  $= 77.1 %$ <br>= 2.1 %  $\overline{D}$  P m a x **RESULTATS @ STC – TEST: OK**  Choisir **I-V** 

# **ATTENTION**

- L'instrument désigne tous les valeurs des grandeurs d'un seul module au STC condition
- La tension totale de la chaîne obtenue en OPC est divisé par le nombre de modules de la même. Compte tenu de cette valeur «moyenne», en collaboration avec le courant mesuré, l'instrument calcule la courbe IV @ OPC qui se traduit ensuite par la STC condition
- 24. Appuyer sur **ENTER** pour afficher les résultats de mesure 15/05/10 15:34:26 tant sous forme numérique que graphique se référant à STC ou OPC (voir la § 6.2.3)
- 25. Utiliser la touche fléchée  $\blacktriangleright$  pour la sélection du tableau ou du graphique correspondant.
- 26. Appuyer sur la touche **SAVE** pour sauvegarder le résultat de l'essai dans la mémoire de l'instrument (voir § 7.2) ou la touche **ESC/MENU** pour quitter la page-écran sans sauvegarder et revenir au menu principal
- 27. Le mode de activation "Auto" nécessite la déconnexion et Choisir **I-V** reconnexion des bornes de test pour démarre automatiquement une nouvelle mesure

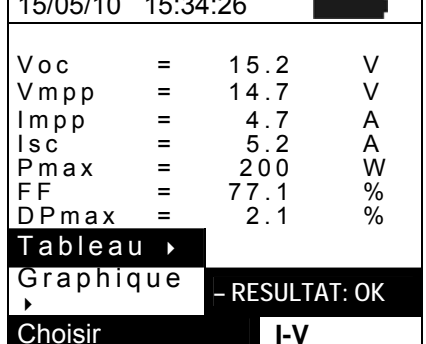

## **6.2.2. Relevé de la courbe I-V avec mesure Irr/Temp effectuée par l'unité SOLAR-02**

Le relevé de la courbe I-V avec mesure de Irr/Temp effectuée par l'unité à distance SOLAR-02 peut être effectué en suivant l'un des deux modes ci-dessous :

- Unité à distance SOLAR-02 en connexion RF
- Unité à distance SOLAR-02 en enregistrement synchrone (aucune connexion RF)

### **6.2.2.1. Relevé de la courbe I-V par unité SOLAR-02 en connexion RF**

Ce mode n'est possible QUE si la distance entre l'instrument et l'unité à distance SOLAR-02 est telle qu'elle permet une connexion à RF stable. La distance limite entre l'instrument et l'unité à distance est influencée par des obstacles, l'humidité de l'air, etc. donc on ne peut que l'ESTIMER dans l'ordre de quelques mètres.

## **ATTENTION**

- La tension maximale entre les entrées P1, P2, C1 et C2 est de 1000VDC (I-V400w et SOLAR I-Vw) ou 1500VDC (I-V500w et SOLAR I-Ve). Ne pas mesurer de tensions excédant les limites indiquées en § 10.2
- Le courant maximum pouvant être toléré par l'instrument est de 15A. Ne pas effectuer d'essai sur des chaînes de modules PV en parallèle.
	- Ne jamais effectuer d'essais sur des modules ou chaînes PV connectés au convertisseur DC/AC.
- 1. Allumer l'instrument en appuyant sur la touche **ON/OFF**.
- 2. Contrôler que l'unité à distance SOLAR-02 est sélectionnée (option OUI) sur l'instrument (voir la § 5.1.1).
- 3. Contrôler que les valeurs réglées dans la section « Unité Distante » (voir la § 5.1.4) sont cohérentes avec les caractéristiques de la cellule de référence utilisée en fonction du type de module/chaîne sous test.
- 4. Contrôler que la valeur réglée dans la section « Rayonnement » (voir la § 5.1.5) est cohérente avec les mesures que l'on veut effectuer. On recommande d'effectuer les mesures avec un seuil de  $\geq 700$  W/m<sup>2</sup> conformément à la réglementation CEI/EN60891.
- 5. **Revenir au MENU principal et sélectionner « I-V ».**
- 6. Appuyer sur la touche **ENTER** et sélectionner « **Type**  15/05/10 15:34:26 **mesure** ▶ » à l'aide des touches fléchées (▲, ▼).
- 7. Utiliser la touche fléchée ▶ pour accéder au sous-menu interne, sélectionner « **Test IV** » et confirmer par **ENTER**  pour activer la page-écran de relevé de la caractéristique  $\mathbf{r_c}$ IV.

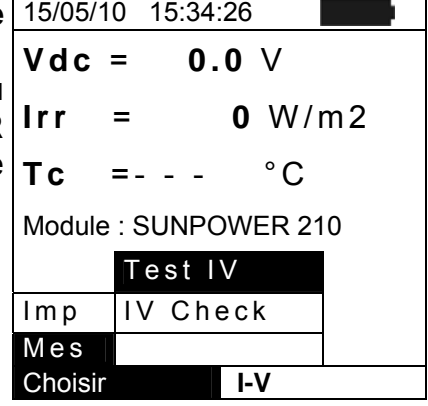

8. **Allumer l'unité à distance SOLAR-02 et attendre que l'instrument affiche le message « Connexion Radio active ».**

- 9. L'afficheur de l'instrument montre la page-écran cidessous où :
	- Vdc = tension DC de sortie du module/chaîne
	- Irr = rayonnement mesuré de la cellule de référence
	- Module = type de module actuellement sélectionné
	- Temp = mode de mesure de la température du module
	- Tc = température du module PV. Ce champ présente l'une des indications suivantes en fonction du mode de mesure de la température sélectionné :
		- > AUTO : mode mesure Temp. Automatique
		- > Numéro : mode mesure Temp. MAN ou AUX
		- « - » : mod. AUX avec sonde non connectée
	- Démarrer = mode de activation de mesure
	- Symbole  $\pm$  *M* fixe (non clignotant) qui indique la présence de SOLAR-02
- 10. Appuyer sur la touche **ENTER**, sélectionner « **Réglages** » 15/05/10 15:34:26 et confirmer en appuyant à nouveau sur **ENTER** pour **Vdc** = **0.0** V accéder à la page-écran suivante où il est possible d'effectuer les réglages sur le choix du type de module et sur le nombre de modules dont la chaîne faisant l'objet du Tc test se compose.  $Irr = - -$  W/m2
- 11. Utiliser les touches (◀, ▶) pour sélectionner le type de 15/05/10 15:34:26 module (voir la § 5.3.1) Type : 4 SUNPOWER 210
- 12. Utiliser les touches ( $\blacktriangle$ ,  $\nabla$ ), sélectionner « Nb module » et utiliser les touches  $( \blacktriangleleft, \blacktriangleright )$  pour saisir le nombre de  $\top$ emp modules. Le nombre maximum est **50**. Nb module : 15 An fonct Pmax = 210<br>Voc = 47.70
- 13. Par le biais des touches  $(\triangle, \triangledown)$  Vous pouvez sélectionner l'option "An fonct." et avec les touches (() vous pouvez définir les années d'exploitation de service du module, strings, champs PV depuis le démarrage de l'installation (voir § 6.2.3). La valeur maximale est de **25.0 (0.5 = 6 mois)**
- 14. Utiliser les touches ( $\blacktriangle$ ,  $\nabla$ ), sélectionner «Temp» et utiliser les touches ( $\blacktriangle$ ,  $\blacktriangleright$ ) pour choisir le type de mesure de la température du module entre les modes :
	- **Example 13 Auto → mesure automatique exécutée en fonction de la valeur mesurée de la** tension à vide des modules **(méthode recommandée)**
	- $\triangleright$  **Manuel**  $\rightarrow$  introduction de la part de l'utilisateur de la valeur connue de température du module dans le champ « **Valeur** » correspondant
	- $\triangleright$  **Aux**  $\rightarrow$  mesure de la température avec sonde
- 15. Utiliser les touches ( $\blacktriangle, \blacktriangledown$ ), sélectionner «Démarrer» et utiliser les touches ( $\blacktriangle, \blacktriangleright$ ) pour choisir le mode de activation de la mesure entre les modes :
	- $\triangleright$  **Auto**  $\rightarrow$  teste activé automatiquement en présence de tension d'entrée stable pendant environ 1s et une valeur dans la échelle de mesure (voir § 10.2)
	- **EXA** Manuel → teste activé par l'utilisateur en la pression de la touche **GO/STOP**
- 16. Appuyer sur **SAVE** pour sauvegarder les sélections effectuées ou **ESC/MENU** pour quitter sans sauvegarder

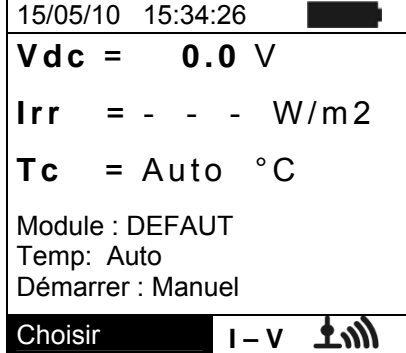

**T c** =- - - °C

 : 4.5 : Auto

 $= 5.75$ 

**REGLER**

 $Voc = 47.70$ <br> $Vmpp = 40.00$  $V m p p = 40.00$ <br>  $I sc = 5.75$ 

 $Impp = 5.25$ 

Activ. Enreg. Réglages Type mesure Choisir **I-V** 

- 
- 17. Monter la tige sur le disque de l'accessoire M304 (inclinomètre) fourni de dotation et le garder posé sur le plan du module. **Vérifier que l'ombre de la tige projetée sur le disque tombe dans le « cercle concentrique limite » se trouvant à l'intérieur du disque même (voir Fig.8). Autrement, l'angle entre les rayons du soleil et la surface du module est trop élevé et les mesures effectuées par l'instrument NE sont donc PAS à considérer comme fiables. Répéter les opérations dans d'autres moments de la journée.**
- 18. Fixer la bride au module à l'aide des vis fournies de dotation et monter la cellule de référence sur la même, si possible **avec les bornes de sortie tournées vers le bas**. Tourner la cellule jusqu'à ce qu'elle soit posée sur l'ailette se trouvant sur la bride de sorte à la garder parfaitement parallèle au plan du module et la fixer ensuite par les vis correspondantes.
- 19. Connecter la sortie de la cellule, correspondant au type de module sous test, à l'entrée **PYRA/CELL** du SOLAR-02 à l'aide du câble fourni de dotation avec la cellule.
- 20. Connecter, si utilisé, le capteur de température à l'entrée **TEMP** du SOLAR-02 et à la partie arrière du module sous une cellule avec du ruban adhésif.
- 21. Connecter l'instrument au module/chaîne sous test comme il est montré dans la Fig. 9 ci-dessous. Relier notamment le pôle négatif de sortie du module/chaîne aux bornes P1, C1 et le pôle positif de sortie du module/chaîne aux bornes P2, C2. En mode d'activation «Auto» est recommandé l'aide de l'accessoire optionnel KITKELVIN

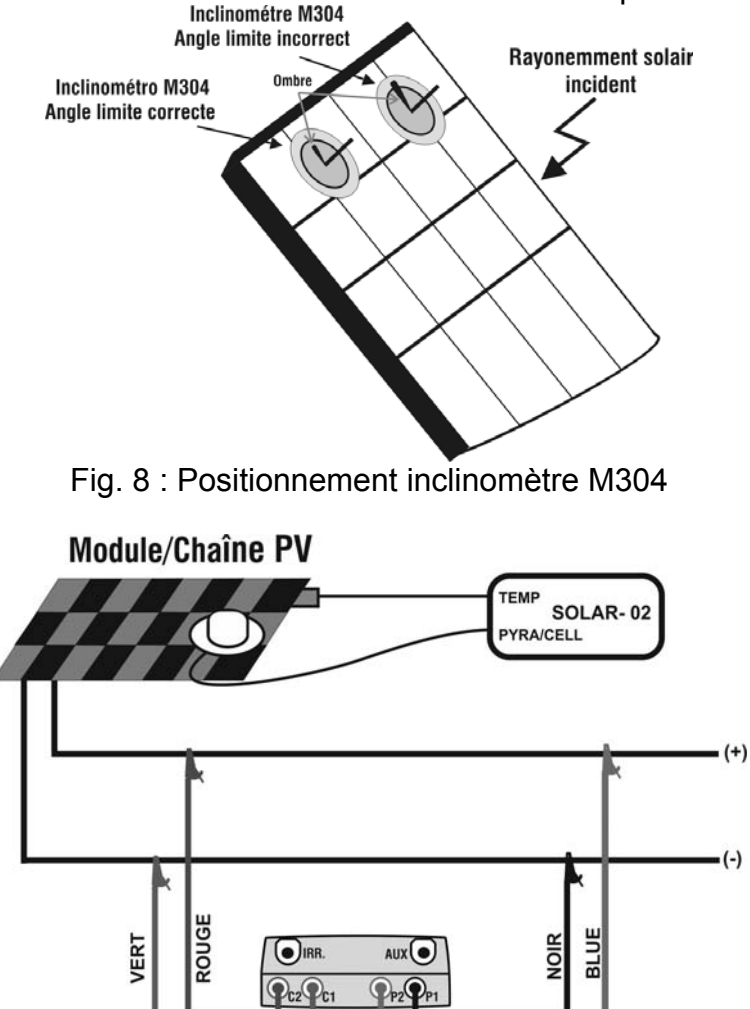

Fig. 9 : Connexion de l'instrument au module/chaîne PV

- 22. Après la connexion à l'installation, l'instrument montre en temps réel les valeurs de :
	- Vdc = tension DC de sortie du module/chaîne
	- Irr = rayonnement mes. de la cellule de réf. de dotation
	- Module = type de module actuellement sélectionné
	- Temp = mesure de la température du module
	- Tc = température du module PV. Ce champ présente l'une des indications suivantes en fonction du mode de mesure de la température sélectionné :
		- AUTO : mode mesure Temp. Automatique
		- Numéro : mode mesure Temp. MAN ou AUX
		- « - » : mod. AUX avec sonde non connectée
	- Démarrer = mode de activation de mesure
	- Symbole  $\pm$  *in* fixe (non clignotant) qui indique la présence d'une connexion stable avec l'unité à distance SOLAR-02

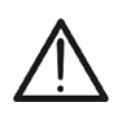

# **ATTENTION**

Lors de la pression de la touche **GO/STOP**, l'instrument peut fournir plusieurs messages d'erreur (voir la § 6.3) et, à cause de cela, ne pas effectuer l'essai. Contrôler et éliminer les causes des problèmes avant de continuer le test.

23. Appuyer sur la touche **GO/STOP** (en mode de activation 15/05/10 15:34:26 Manuel) pour activer l'essai. Si aucune condition d'erreur | **V d c** = 367 V n'est présente, l'instrument affiche le message « **Mesure en cours** » pendant quelques secondes en fonction de la puissance sous test.

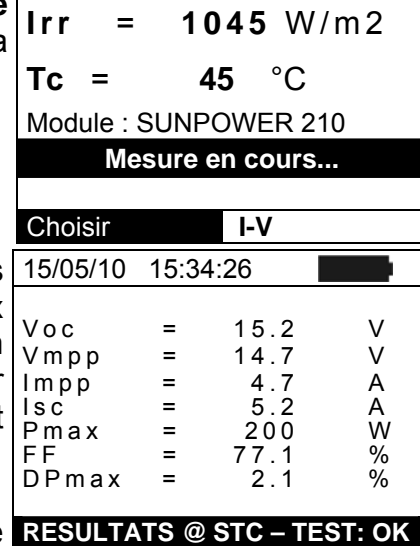

I m p p = 4 . 7 A I s c = 5 . 2 A

 $DP$  m a x Tableau > Graphique

 $\blacktriangleright$ 

 $\begin{matrix} 7 & 7 & 1 \\ 2 & 1 \end{matrix}$  %

**– RESULTAT:** 

**OK** 

- 24. A la fin de l'essai, l'instrument fournit les valeurs des grandeurs (étant toutes rapportées à un seul module aux conditions STC) comme il est montré dans la page-écran ci-contre, en plus du résultat de l'essai (voir la § 6.2.3) sur la base des calculs exécutés automatiquement concernant :
	- translation de la courbe I-V aux conditions STC
	- vérification des tolérances % de la puissance maximale déclarée par le fabricant Choisir **I-V**
- 25. Appuyer sur **ENTER** pour afficher les résultats de mesure tant sous forme numérique que graphique référant à STC ou OPC (voir la § 6.2.3) 15/05/10 15:34:26  $Voc = 15.2 V$  $V m p p = 14.7 V$ <br> $lm p p = 4.7 A$
- 26. Utiliser la touche fléchée ▶ pour la sélection du tableau ou du graphique correspondant.  $P$  m a  $x = 200$  W<br>FF  $= 77.1$  %
- 27. Appuyer sur la touche **SAVE** pour sauvegarder le résultat de l'essai dans la mémoire de l'instrument (voir la § 7.2) ou la touche **ESC/MENU** pour quitter la page-écran sans sauvegarder
- 28. Le mode de activation "Auto" nécessite la déconnexion et Choisir **I-V** reconnexion des bornes de test pour démarre automatiquement une nouvelle mesure

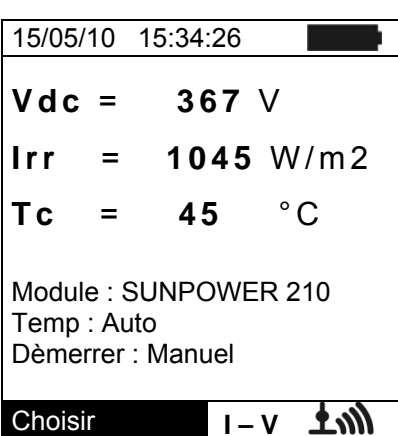

**6.2.2.2. Relevé de la courbe I-V par unité SOLAR-02 en enregistrement synchrone**  Ce mode, qui prévoit l'enregistrement autonome des grandeurs de rayonnement et température de la part de l'unité à distance, permet le relevé de la caractéristique I-V même en la présence de distances considérables entre l'instrument et l'unité SOLAR-02 sans nécessiter aucune connexion entre les deux unités. Par contre, comme l'instrument n'a pas la disponibilité immédiate de ces grandeurs, il faudra attendre le transfert des données de l'unité à distance à l'unité principale afin de disposer de tous les résultats.

# **ATTENTION**

- La tension maximale entre les entrées P1, P2, C1 et C2 est de 1000VDC (I-V400w et SOLAR I-Vw) ou 1500VDC (I-V500w et SOLAR I-Ve). Ne pas mesurer de tensions excédant les limites indiquées en § 10.2.
- Le courant maximum pouvant être toléré par l'instrument est de 15A. Ne pas effectuer d'essai sur des chaînes de modules PV en parallèle.
- Ne jamais effectuer d'essais sur des modules ou chaînes PV connectés au convertisseur DC/AC.
- 1. Allumer l'instrument en appuyant sur la touche ON/OFF.
- 2. Appuyer sur la touche **MENU** et contrôler que l'unité à distance est sélectionnée (voir la § 5.1.4).
- 3. Contrôler que la valeur de seuil de rayonnement réglée est cohérente avec les mesures que l'on veut effectuer (voir la § 5.1.5). On recommande d'effectuer les mesures avec un seuil de  $\geq 700$  W/m<sup>2</sup> conformément à la réglementation CEI/EN60891.
- 4. Revenir au MENU principal et sélectionner « Test I-V ».
- 5. Appuyer sur la touche **ENTER** et sélectionner « **Type**  15/05/10 15:34:26 **mesure** ▶ » à l'aide des touches fléchées (▲, ▼).
- 6. Utiliser la touche fléchée > pour accéder au sous-menu interne, sélectionner « **Test IV** » et confirmer par **ENTER**  pour activer la page-écran de relevé de la caractéristique  $\mathbf{r_c}$ IV.

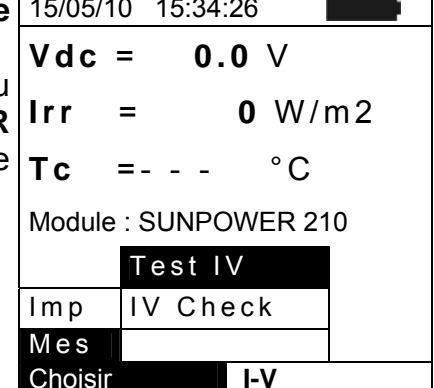

- 7. Allumer l'unité à distance SOLAR-02 et attendre que l'instrument affiche le message « Connexion Radio active ».
- 8. Contrôler le niveau des piles du SOLAR-02 (le symbole « **WALC** » NE doit PAS être affiché).
- 9. Contrôler que les valeurs réglées dans le SOLAR-02 pour ce qui est de la sensibilité et du coefficient de température sont cohérentes avec le type de cellule de référence utilisée en fonction du type de module/chaîne sous test (voir la manuel d'utilisation du SOLAR-02).

- 10. L'afficheur de l'instrument montre la page-écran cidessous où :
	- Vdc = tension DC de sortie du module/chaîne
	- Irr = rayonnement mesuré de la cellule de référence
	- Module = type de module actuellement sélectionné
	- Temp = mode de mesure de la température du module
	- Tc = température du module PV. Ce champ présente l'une des indications suivantes en fonction du mode de mesure de la température sélectionné :
	- AUTO : mode mesure Temp. Automatique
	- Numéro : mode mesure Temp. MAN ou AUX
	- « - » : mod. AUX avec sonde non connectée
	- Démarrer = mode de activation de mesure
	- Symbole  $\pm$  *M* fixe (non clignotant) qui indique la présence de SOLAR-02
- 11. Appuyer sur la touche **ENTER**, sélectionner « **Réglages** » 15/05/10 15:34:26 et confirmer en appuyant à nouveau sur **ENTER** pour **Vdc** = **0.0** V accéder à la page-écran suivante où il est possible d'effectuer les réglages sur le choix du type de module et sur le nombre de modules dont la chaîne faisant l'objet du  $\mathsf{TC}$  = - - - · <sup>o</sup>C test se compose.  $Irr = - -$  W/m2
- 12. Utiliser les touches (◀, ▶) pour sélectionner le type de 15/05/10 15:34:26 module parmi ceux qui sont présents dans la base de Type: I SUNPOWER 210 ▶ données de l'instrument (voir la § 5.3.1). Nb module : 15 An fonct
- 13. Utiliser les touches  $(\blacktriangle, \blacktriangledown)$ , sélectionner « Nb module » et  $\lceil \text{Temp} \rceil$ utiliser les touches  $(4, )$  pour saisir le nombre de modules. Le nombre maximum **pouvant être réglé** est **50**
- 14. Par le biais des touches  $(A,\nabla)$  Vous pouvez sélectionner l'option "An fonct." et avec les touches (() vous pouvez définir les années d'exploitation de service du module, strings, champs photovoltaïques depuis le démarrage de l'installation (voir § 6.2.3). La valeur maximale de consigne est de **25.0 (0.5 = 6 mois)**
- 15. Utiliser les touches fléchées ( $\blacktriangle$ ,  $\nabla$ ), sélectionner « Temp » et utiliser les touches fléchées  $(\blacktriangleleft, \blacktriangleright)$  pour choisir le type de mesure de la température du module modes:
	- **Example 13 Auto → mesure automatique exécutée en fonction de la valeur mesurée de la** tension à vide des modules **(méthode recommandée)**
	- $\triangleright$  **Manuel**  $\rightarrow$  introduction de la part de l'utilisateur de la valeur connue de température du module dans le champ « **Valeur** » correspondant
	- $\triangleright$  **Aux**  $\rightarrow$  mesure de la température avec sonde
- 16. Utiliser les touches ( $\blacktriangle, \blacktriangledown$ ), sélectionner «Démarrer» et utiliser les touches ( $\blacktriangle, \blacktriangleright$ ) pour choisir le mode de activation de la mesure entre les modes :
	- $\triangleright$  Auto  $\rightarrow$  teste activé automatiquement en présence de tension d'entrée stable pendant environ 1s et une valeur dans la échelle de mesure (voir § 10.2)
	- **EXA** Manuel → teste activé par l'utilisateur en la pression de la touche **GO/STOP**
- 17. Appuyer sur **SAVE** pour sauvegarder les sélections effectuées ou **ESC/MENU** pour quitter sans sauvegarder

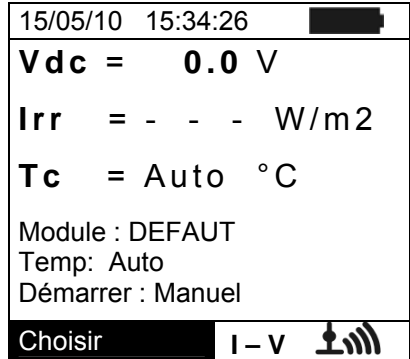

Activ. Enreg. Réglages

Type mesure Choisir **I-V** 

> : 4.5 : Auto

> > $5\,.\,7\,5$

**REGLER**

Pmax = 210  $Voc$  = 47.70<br>  $Vmpp$  = 40.00  $Vmpp = 40.00$ <br>  $Isc = 5.75$ 

 $Impp = 5.25$ 

- 18. Monter la tige sur le disque de l'accessoire M304 (inclinomètre) fourni de dotation et le garder posé sur le plan du module. **Vérifier que l'ombre de la tige projetée sur le disque tombe dans le « cercle concentrique limite » se trouvant à l'intérieur du disque même (voir Fig.10). Autrement, l'angle entre les rayons du soleil et la surface du module est trop élevé et les mesures effectuées par l'instrument NE sont donc PAS à considérer comme fiables. Répéter les opérations dans d'autres moments de la journée**
- 19. Fixer la bride au module à l'aide des vis fournies de dotation et monter la cellule de référence sur la même, si possible **avec les bornes de sortie tournées vers le bas**. Tourner la cellule jusqu'à ce qu'elle soit posée sur l'ailette se trouvant sur la bride de sorte à la garder parfaitement parallèle au plan du module et la fixer ensuite par les vis correspondantes.
- 20. Connecter la sortie de la cellule de référence, correspondant au type de module sous test, à l'entrée **PYRA/CELL** du SOLAR-02 à l'aide du câble fourni de dotation avec la cellule.
- 21. Connecter, si utilisé, le capteur de température à l'entrée **TEMP** du SOLAR-02 et à la partie arrière du module sous une cellule avec du ruban adhésif.
- 22. Connecter l'instrument au module/chaîne sous test comme il est montré dans la Fig. 11 ci-dessous. Relier notamment le pôle négatif de sortie du module/chaîne aux bornes P1, C1 et le pôle positif de sortie du module/chaîne aux bornes P2, C2. En mode d'activation «Auto» est recommandé l'aide de l'accessoire optionnel KITKELVIN

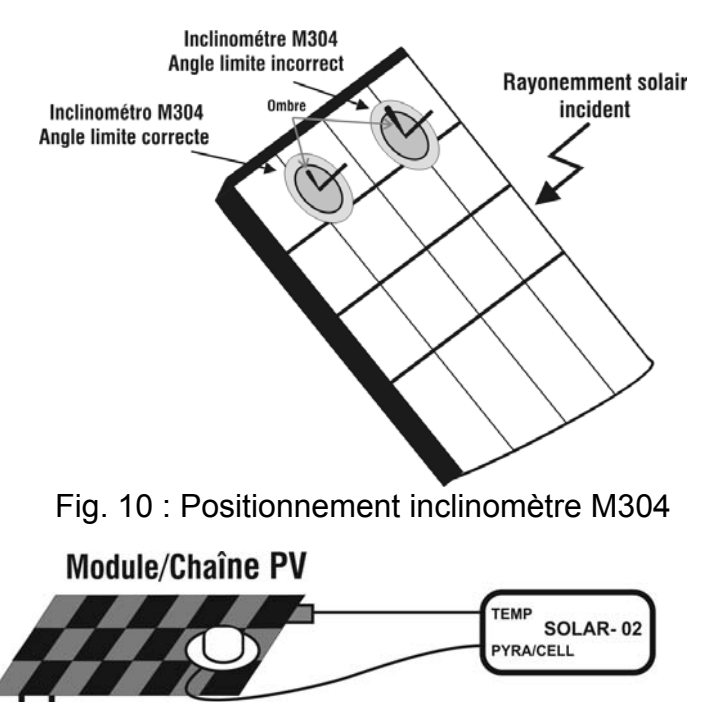

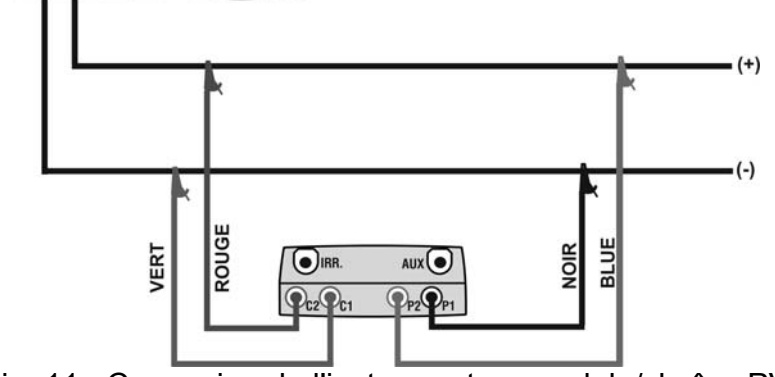

Fig. 11 : Connexion de l'instrument au module/chaîne PV

- 23. Après la connexion à l'installation, l'instrument montre en 15/05/10 15:34:26 temps réel les valeurs de :
	- Vdc = tension DC de sortie du module/chaîne
	- Irr = rayonnement mesuré de la cellule de référence de dotation
	- Module = type de module actuellement sélectionné
	- Temp = mode de mesure de la température du module
	- Tc = température du module PV. Ce champ présente l'une des indications suivantes en fonction du mode de mesure de la température sélectionné :
		- AUTO : mode mesure Temp. Automatique
		- Numéro : mode mesure Temp. MAN ou AUX
		- « - » : mod. AUX avec sonde non connectée
	- Démarrer = mode de activation de mesure
	- Symbole  $\pm$   $\mathbf{M}$  fixe (non clignotant) qui indique la présence d'une connexion stable avec l'unité à distance SOLAR-02
- 24. Appuyer sur la touche **ENTER**, sélectionner « **Activ.**  15/05/10 15:34:26 **Enreg.** » et confirmer en appuyant à nouveau sur **ENTER. Vdc** = **0.0** V L'instrument affiche le message «Unité Dist.en Enregt. ». Il est maintenant possible de commencer les relevés de la caractéristique I-V, étant bien entendu que les résultats **T c** =- - - °C complets seront disponibles APRES l'arrêt de l'enregistrement sur l'unité SOLAR-02 et la réception des Activ. Enreg. données de cette dernière.

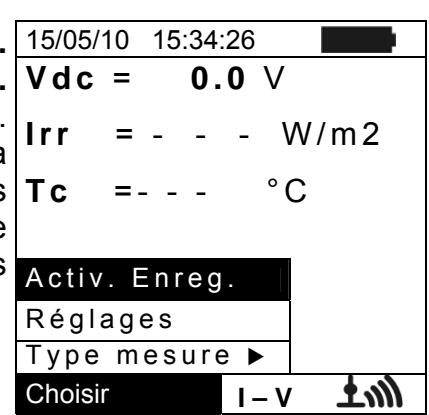

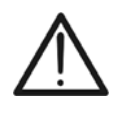

**ATTENTION**  Lors de la pression de la touche **GO/STOP**, l'instrument peut fournir plusieurs messages d'erreur (voir la § 6.4) et, à cause de cela, ne pas effectuer l'essai. Contrôler et éliminer, si possible, les causes des problèmes avant de continuer le test.

25. Appuyer sur la touche **GO/STOP** (en mode de activation Manuel) pour activer l'essai. Si aucune condition d'erreur n'est présente, l'instrument affiche le message « **Mesure en cours** » pendant quelques secondes en fonction de la puissance sous test.

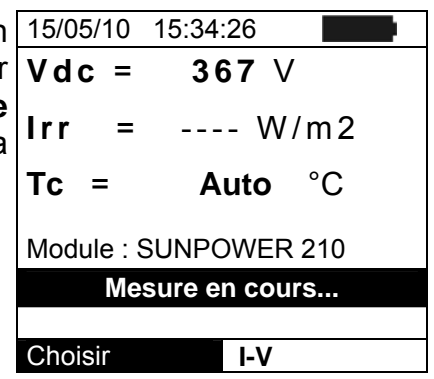

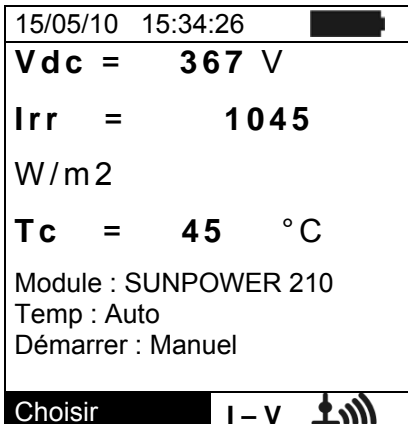

26. A la fin de l'essai, conformément à ce qui est décrit aux points précédents, l'instrument affiche le message « Données STC disponibles après Arrêt Enregt. » et fournit ensuite les valeurs des grandeurs aux conditions OPC.

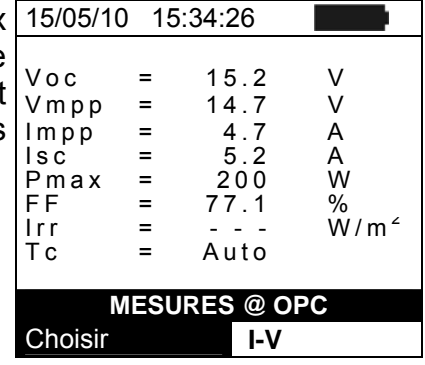

- 27. Appuyer sur **ENTER** pour afficher les résultats de mesure tant sous forme numérique que graphique (voir la § 6.2.3) pour la signification des grandeurs).
- 28. Utiliser la touche fléchée ▶ pour la sélection du tableau ou du graphique correspondant.
- 29. Appuyer sur la touche **SAVE** pour sauvegarder le résultat de l'essai dans la mémoire de l'instrument (voir la § 7.2) ou la touche **ESC/MENU** pour quitter la page-écran sans sauvegarder et revenir à la page-écran principale de mesure
- 30. Le mode de activation "Auto" nécessite la déconnexion et reconnexion des bornes de test pour démarre automatiquement une nouvelle mesure
- 31. A la fin des relevés I-V, appuyer sur la touche **ENTER**, sélectionner « **Stop Enregt** » et confirmer en appuyant à nouveau sur **ENTER.** L'afficheur de l'instrument montrera le message « Patienter... » et ensuite « Données STC disponibles dans MEM ».
- 32. Maintenant, pour les mesures ayant des valeurs de rayonnement au-dessus du seuil et stables, en mémoire on disposera également des résultats à STC.

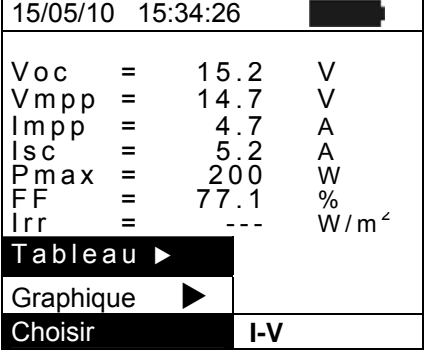

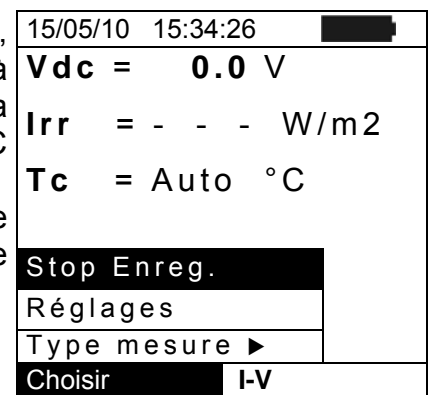

- 33. L'instrument affiche le message « **Télécharger** » ; en même temps le message « **Send** » s'affiche à l'écran de l'unité SOLAR-02 pour indiquer le transfert des valeurs de rayonnement et (le cas échéant) de température des cellules sur l'unité principale
- 34. A la fin du transfert, l'instrument associera **automatiquement** les valeurs moyennes de rayonnement (relevé avec PI = 5s) à chaque mesure de caractéristique I-V effectuée et, en correspondance, calculer les résultats transférés aux conditions STC et le résultat OUI/NON de chaque mesure. Les résultats complets peuvent être rappelés à l'écran tel que décrit dans § 7.3.2.
- 35. Pour l'interprétation des résultats de mesure, voir la § 6.2.3.

### **6.2.3. Interprétation des résultats de mesure**

Les paramètres mesurés par l'instrument ont la signification ci-dessous :

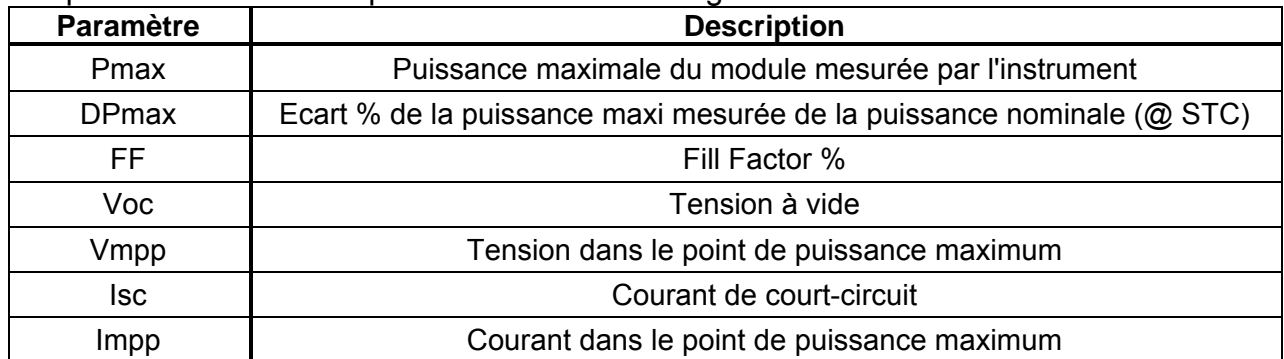

Tableau 2 : Liste des paramètres mesurés par l'instrument

Où :

$$
DP_{\%}^{MAX} = 100 \times \frac{P^{MAX} - P_{Age}^{Now}}{P_{Age}^{Now}} \rightarrow \text{paramètre de contrôle qui définit le résultat du test}
$$
\n
$$
P_{Age}^{Now} = P^{Now} \times \left(1 - \frac{Ann\acute{e}esServ \times D\acute{e}grAnn\acute{e}e\%}{100}\right) \quad P^{Now} = \text{puissance nom. du module}
$$

FF = 100 x  $[(Vmp x Impp) / (Voc x Isc)] = Fill Factor \rightarrow representative use.$ « rendement » du module/chaîne en comparant la puissance maximale mesurée et la puissance à vide. L'instrument fournit les résultats de mesure qui suivent :

J

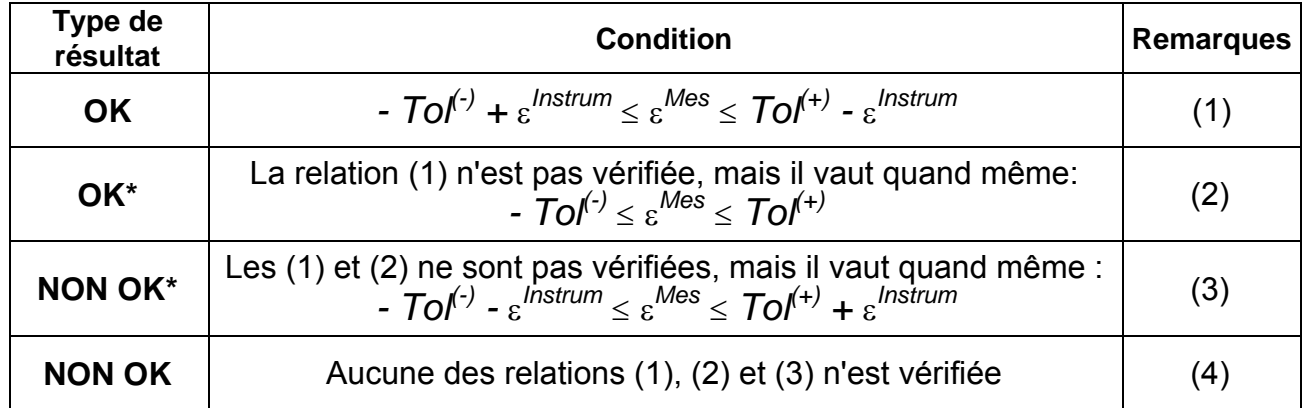

Où :

*Tol(-)= Tol(-) (%)\*Pnom* Tolérance Négative, en valeur absolue, déclarée par le fabricant *Tol<sup>(+)</sup>= Tol<sup>(+)</sup> (%)\*Pnom → Tolérance Positive, en valeur absolue, déclarée par le fabricant*  $\varepsilon^{\textit{Mes}}$  = Pmax – Pnom → DPmax qui définit l'écart entre les valeurs mesurées et celles déclarées <sup>*Instrum*</sup> → Erreur absolue de la chaîne de mesure (instrument + transducteurs dans le point de mesure) en considérant l'erreur % et les dgt déclarés

(1) OK  $\rightarrow$  Résultat du test positif même en considérant l'erreur instrumentale dans la mesure

(2)  $OK^* \rightarrow$  Résultat du test positif sans erreur instrumentale dans la mesure

(3) NON OK\*  $\rightarrow$  Résultat du test négatif sans erreur instrumentale dans la mesure

(4) NON OK  $\rightarrow$  Résultat du test négatif même en considérant l'erreur instrumentale dans la mesure

### **6.3. TEST RAPIDE DE MODULES ET CHAINES PV (IVCK)**

#### **6.3.1. Aspects généraux**

Cette fonction exécute un Test rapide d'un panneau/chaîne en mesurant la tension à vide et le courant de court-circuit conformément à ce qui est prévu par la norme IEC/EN 62446. On pourra mesurer ensuite (à l'aide des sondes correspondantes) même les valeurs de rayonnement et température des modules. La mesure de rayonnement ne pourra être obtenue qu'en suivant l'un des modes ci-dessous :

- Capteur rayonnement connecté directement à I-V400w, I-V500w, SOLAR I-Vw et SOLAR I-Ve
- Capteur rayonnement connecté au SOLAR-02 en connexion RF avec I-V400w, I-V500w, SOLAR I-Vw et SOLAR I-Ve

Les mesures de rayonnement sont toujours effectuées en temps réel, il n'est donc pas possible de lancer un enregistrement « distant » des valeurs de rayonnement par SOLAR-02.

Si le seuil de rayonnement minimum IV (voir la §5.1.5) I-V est :

- $\bullet$  = 0  $\rightarrow$  l'instrument ne contrôle pas la présence de la Cellule, les variations de rayonnement, le nombre de modules et n'affiche pas de messages d'erreur s'il n'est pas possible de calculer les valeurs transférées à STC de Voc et Isc. Ce mode est approprié pour exécuter une session d'essai de façon très rapide sur un nombre élevé de chaînes.
- $\bullet$  > 0 (recommandé > 700)  $\rightarrow$  l'instrument exécute tous les contrôles prévus pour l'essai I-V, gère toutes les conditions et les messages d'erreur de l'essai I-V (num. Mod. erroné, Temp. Hors gamme, présence cellule, Rayonn. Min, etc.) et calcule les valeurs à STC de Voc et Isc. Ce mode est recommandé si l'on veut effectuer des essais plus approfondis sur les modules/chaînes sous test.

La page des résultats contiendra en général :

- la description du module utilisé ;
- les valeurs de rayonnement et température (si disponibles) ;
- les valeurs moyennes de Voc et Isc calculées en tant que moyenne des valeurs correspondantes à OPC sur les 10 derniers essais mémorisés et sauvegardés. Si le nombre d'essais est < 10, la moyenne est calculée sur le nombre d'essais disponibles. Le premier essai affichera des tirets dans le champ « valeurs moyennes » comme il n'y a pas d'essais précédents sur lesquels calculer la moyenne ;
- les valeurs de Voc et Isc mesurées à OPC et les résultats partiels éventuels (n'étant présents que si les valeurs STC ne sont pas disponibles) obtenus de la comparaison avec les valeurs moyennes ;
- les valeurs de Voc et Isc calculées à STC (si disponibles) et les résultats partiels éventuels obtenus de la comparaison des valeurs calculées à STC avec celles nominales (saisies dans la base de données DB modules) ;
- le résultat total de l'essai (OK(NON). Le résultat total sera calculé sur la base des résultats partiels obtenus :
	- $\triangleright$  sur la base des résultats partiels à STC (s'ils sont disponibles)
	- $\triangleright$  sur la base des résultats partiels à OPC (si les valeurs STC ne sont pas disponibles).

L'instrument n'affichera aucun résultat total s'il ne dispose d'aucun résultat partiel.

En cas de résultat négatif, il est recommandé d'exécuter un relevé de la caractéristique I-V (voir la § 6.2) afin d'approfondir l'analyse sur le module/chaîne examinés.

## **6.3.2. Réglages préliminaires**

- 1. Allumer l'instrument en appuyant sur la touche **ON/OFF.**
- 2. Appuyer sur la touche **ESC/MENU** pour afficher le menu principal.
- 3. Sélectionner « **I-V** » et appuyer sur **ENTER** pour accéder à la section de mesure des performances des modules PV
- 4. Si le mode courant n'est pas déjà IVCK, appuyer sur la touche **ENTER**, sélectionner « Type mesure ▶ » à l'aide des touches fléchées (▲, ▼). Utiliser la touche fléchée ▶ pour accéder au sous-menu interne, sélectionner « **IV Check** » et confirmer par **ENTER** pour activer la page-écran initiale du Test rapide **IVCK**
- 5. Appuyer sur la touche **ENTER**, sélectionner « **Réglages** » et confirmer en appuyant à nouveau sur Irr 980W/m2 **ENTER** pour accéder à la page-écran suivante où il est  $[r \circ (AUTO)]$  49°C possible d'effectuer les réglages concernant le type de VocMed@OPC 647V module et le nombre de modules dont la chaîne faisant  $\sqrt{^\circ \omega}$   $\sqrt{^\circ}$ l'objet du test se compose.

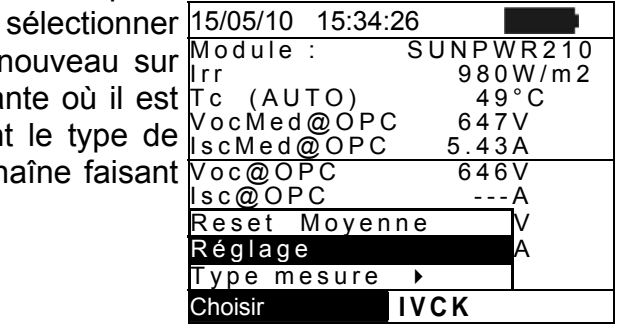

- 6. Utiliser les touches fléchées (<, >) pour sélectionner le type de module parmi ceux qui sont présents dans la base de données de l'instrument (voir la § 5.3.1).
- 7. Utiliser les touches fléchées ( $\blacktriangle$ ,  $\nabla$ ), sélectionner « Nb module » et utiliser les touches fléchées  $(\blacktriangleleft, \blacktriangleright)$  pour saisir le nombre de modules de la chaîne sous test. Le nombre maximum de modules pouvant être réglé est **50**.
- 8. Utiliser les touches fléchées  $(A, \nabla)$ , sélectionner « Temp » et utiliser les touches fléchées  $(4, )$  pour choisir le type de mesure de la température du module entre les modes :
	- **E** « Auto » → mesure automatique exécutée en fonction de la valeur mesurée de la tension à vide des modules **(méthode recommandée)**
	- $\triangleright$  **Manuel**  $\rightarrow$  introduction de la part de l'utilisateur de la valeur connue de température du module dans le champ « **Valeur** » correspondant
	- $\triangleright$  **Aux**  $\rightarrow$  mesure de la température avec sonde
- 9. Utiliser les  $(A, \nabla)$  pour sélectionner « Tol Voc » et « Tol Isc » et utiliser les  $(A, \blacktriangleright)$  pour régler les valeurs des tolérances pour la tension à vide (Voc) et le courant de court-circuit (Isc) fournies par le fabricant du module (valeurs admises : +0% .. +25%). Il faut remarquer qu'à côté des valeurs ci-dessus on trouve également entre parenthèses l'imprécision de l'instrument qui sera additionnée à la valeur admise pour donner le résultat (OK/NON).
- 10. Utiliser les touches ( $\blacktriangle, \blacktriangledown$ ), sélectionner «Démarrer» et utiliser les touches ( $\blacktriangle, \blacktriangleright$ ) pour choisir le mode de activation de la mesure entre les modes :
	- $\triangleright$  Auto  $\rightarrow$  teste activé automatiquement en présence de tension d'entrée stable pendant environ 1s et une valeur dans la échelle de mesure (voir § 10.2)
	- **EXA** Manuel → teste activé par l'utilisateur en la pression de la touche **GO/STOP**
- 11. Appuyer sur **SAVE** pour sauvegarder les sélections effectuées ou **ESC/MENU** pour quitter sans sauvegarder

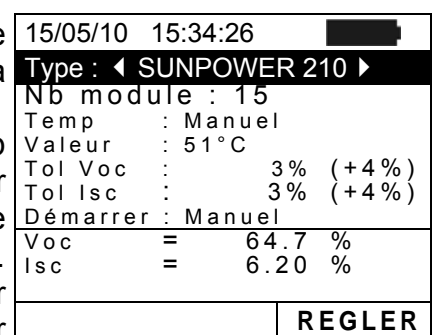

## **6.3.3. Test Rapide IVCK sans mesure de rayonnement**

# **ATTENTION**

- La tension maximale entre les entrées P1, P2, C1 et C2 est de 1000VDC (I-V400w et SOLAR I-Vw) ou 1500VDC (I-V500w et SOLAR I-Ve). Ne pas mesurer de tensions excédant les limites indiquées en § 10.2
- Le courant maximum pouvant être toléré par l'instrument est de 15A. Ne pas effectuer d'essai sur des chaînes de modules PV en parallèle.
- Ne jamais effectuer d'essais sur des modules ou chaînes PV connectés au convertisseur DC/AC.
- 1. Allumer l'instrument en appuyant sur la touche **ON/OFF.**
- 2. Contrôler que l'unité à distance SOLAR-02 n'est pas sélectionnée (voir la § 5.1.4 réglage NON).
- 3. Contrôler que la valeur de rayonnement minimum réglée dans la section « Rayonnement » (voir la § 5.1.5) est égale à **0**.
- 4. Revenir au MENU principal et sélectionner « **I-V** ».
- 5. Sélectionner « **I-V** » et appuyer sur **ENTER** pour accéder à la section de mesure des performances des modules PV. Normalement, lors de la sélection de **I-V** dans le menu général l'instrument présente automatiquement le dernier mode utilisé (I-V ou IVCK).
- 6. Si le mode courant n'est pas déjà IVCK, appuyer sur la 15/05/10 15:34:26 touche **ENTER**, sélectionner « **Type mesure**  » à l'aide des touches fléchées  $(\triangle, \check{\blacktriangledown})$ . Utiliser la touche fléchée  $\blacktriangleright$  pour accéder au sous-menu interne, sélectionner « **IV Check** » et confirmer par **ENTER** pour activer la page-écran initiale du Test rapide **IVCK**.

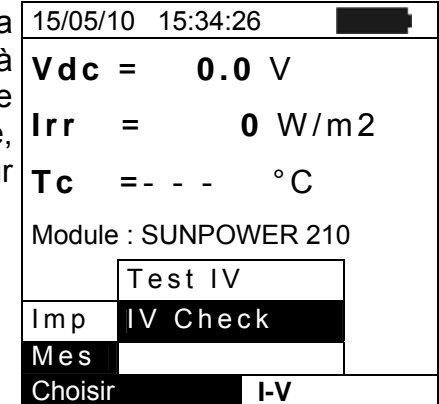

- 7. Contrôler les réglages préliminaires selon ce qui est décrit à la § 6.3.2.
- 8. Connecter l'instrument au module/chaîne sous test comme il est montré dans la figure suivante. Relier notamment le pôle négatif de sortie du module/chaîne aux bornes P1, C1 et le pôle positif de sortie du module/chaîne aux bornes P2, C2. En mode d'activation «Auto» est recommandé l'aide de l'accessoire optionnel KITKELVIN

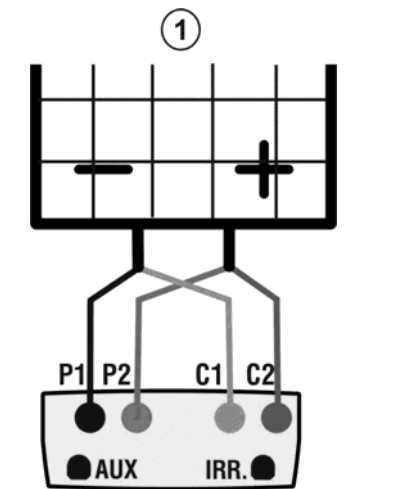

### **Légende :**

- P1 : Câble noir
- P2 : Câble bleu
- C1 : Câble vert
- C2 : Câble rouge
- 1: Module ou chaîne PV

Fig. 13 : Conn. instrument au module/chaîne PV pour essais IVCK sans mesure rayonn.

- 9. Dans la page-écran initiale du mode **IVCK** on affiche les valeurs de :
	- $\triangleright$  Module utilisé
	- $\triangleright$  Valeurs moyennes de Voc et Isc aux conditions OPC.
	- Valeur de la Voc mesurée aux conditions OPC.

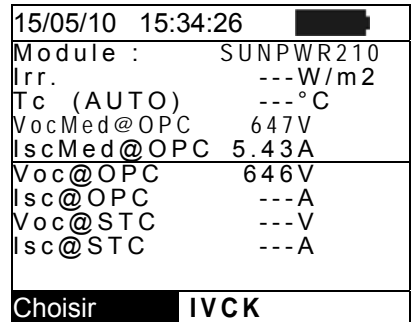

Voc@OPC 647VOK<br>Isc@OPC 5.35AOK

Isc @ STC --- A RESULTAT : OK

Choisir **IVCK** 

 $lsc @ OPC$  $Voc@STC$ 

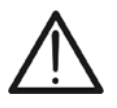

**ATTENTION** 

Lors de la pression de la touche **GO/STOP**, l'instrument peut fournir plusieurs messages d'erreur (voir la § 6.3) et, à cause de cela, ne pas effectuer l'essai. Contrôler et éliminer, si possible, les causes des problèmes avant de continuer le test.

- 10. Appuyer sur la touche **GO/STOP** (en mode de activation Manuel) pour activer l'essai. Si aucune condition d'erreur n'est présente, l'instrument affiche la page-écran des résultats du type indiqué ci-contre. Il affiche : 15/05/10 15:34:26 Module : SUNPWR210 Irr ---W/m2 Tc ( AUTO ) --°C VocMed @ OPC 647V IscMed @ OPC 5.43 A
	- $\triangleright$  Le module utilisé
	- Ees valeurs moyennes de Voc et Isc aux conditions OPC.
	- > Les valeurs de Voc et Isc mesurées à OPC et les résultats partiels correspondants obtenus de la comparaison avec les valeurs moyennes. En général :

$$
\text{R\'esultat } \text{Voc}_{\text{@OPC}} = OK \quad \text{si} \quad 100 \times \left| \frac{\text{VocMed}_{\text{@OPC}} - \text{Voc}_{\text{@OPC}}}{\text{VocMed}_{\text{@OPC}}} \right| \leq (\text{ToI Voc} + 4\%)
$$
\n
$$
\text{R\'esultat } \text{Isc}_{\text{@OPC}} = OK \quad \text{si} \quad 100 \times \left| \frac{\text{IscMed}_{\text{@OPC}} - \text{Isc}_{\text{@OPC}}}{\text{IscMed}_{\text{@OPC}}} \right| \leq (\text{ToI Isc} + 4\%)
$$

- $\geq$  La valeur totale des résultats :
	- o OK : si tous les résultats OPC sont OK,
	- o NON si l'un des résultats OPC est NON
- 11. Appuyer sur la touche **SAVE** pour sauvegarder le résultat de l'essai dans la mémoire de l'instrument (voir la § 7.2) ou la touche **ESC/MENU** pour quitter la page-écran sans sauvegarder et revenir à la page-écran principale de mesure.
- 12. Le mode de activation "Auto" nécessite la déconnexion et reconnexion des bornes de test pour démarre automatiquement une nouvelle mesure

### **REMARQUE sur les VALEURS MOYENNES affichées**

Dans la page des résultats s'affichent les valeurs moyennes de Voc et Isc. Ces valeurs contiennent les valeurs moyennes de Voc et Isc aux conditions OPC calculées en tant que moyenne sur les 10 derniers essais précédemment mémorisés. Si l'utilisateur a effectué et mémorisé un nombre d'essais <10 ou bien il a remis à zéro les valeurs moyennes (voir § 6.3.5), la moyenne affichée pendant l'essai N+1 sera celle qui est calculée sur les N valeurs disponibles.

## **6.3.4. Test Rapide IVCK avec mesure de rayonnement**

## **ATTENTION**

- La tension maximale entre les entrées P1, P2, C1 et C2 est de 1000VDC (I-V400w et SOLAR I-Vw) ou 1500VDC (I-V500w et SOLAR I-Ve). Ne pas mesurer de tensions excédant les limites indiquées en § 10.2.
- 
- Le courant maximum pouvant être toléré par l'instrument est de 15A. Ne pas effectuer d'essai sur des chaînes de modules PV en parallèle.
- Ne jamais effectuer d'essais sur des modules ou chaînes PV connectés au convertisseur DC/AC.
- 1. Allumer l'instrument en appuyant sur la touche **ON/OFF.**
- 2. La mesure de rayonnement ne pourra être obtenue qu'en suivant les deux modes:
	- Mesure par cellule connectée à I-V400w, I-V500w, SOLAR I-Vw ou SOLAR I-Ve
	- Mesure par cellule connectée à SOLAR-02 en RF avec I-V400w, I-V500w ou SOLAR I-Vw, SOLAR I-Ve
	- Contrôler que le réglage concernant l'unité à distance SOLAR-02 est cohérent avec le type de mesure que l'on veut effectuer (voir la § 5.1.4)
- 3. Contrôler la valeur de rayonnement minimum réglée dans la section « Rayonnement » (voir la § 5.1.5).
- 4. Revenir au MENU principal et sélectionner « **I-V** ».
- 5. Sélectionner « **I-V** » et appuyer sur **ENTER** pour accéder à la section de mesure des performances des modules PV. Normalement, lors de la sélection de **I-V** dans le menu général l'instrument présente automatiquement le dernier mode utilisé (I-V ou IVCK).
- 6. Si le mode courant n'est pas déjà IVCK, appuyer sur la touche **ENTER**, sélectionner « **Type mesure**  » à l'aide des touches fléchées ( $\blacktriangle$ ,  $\nabla$ ). Utiliser la touche fléchée  $\blacktriangleright$  pour accéder au sous-menu interne, sélectionner « **IV Check** » et confirmer par **ENTER** pour activer la page-écran initiale du Test rapide **IVCK**.

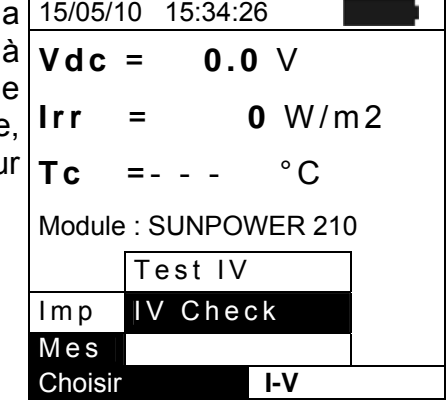

- 7. Contrôler les réglages préliminaires selon ce qui est décrit à la § 6.3.2.
- 8. Connecter l'instrument au module/chaîne sous test comme il est montré dans la figure suivante. Relier notamment le pôle négatif de sortie du module/chaîne aux bornes P1, C1 et le pôle positif de sortie du module/chaîne aux bornes P2, C2. En mode d'activation «Auto» est recommandé l'aide de l'accessoire optionnel KITKELVIN

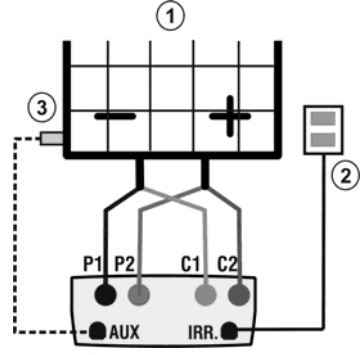

Fig. 14 : Connexions de l'instrument pour essais IVCK avec mes. directe de Rayonn./Temp

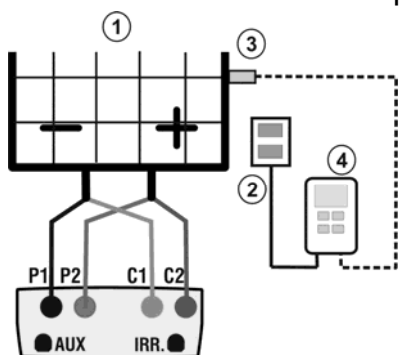

Fig. 15 : Connexions de l'instrument pour essais IVCK avec mes. de Rayonn./Temp par SOLAR-02

**Légende :**  P1 : Câble noir

- P2 : Câble bleu
- C1 : Câble vert
- C2 : Câble rouge
- 1 : Module ou chaîne PV
- 2 : Cellule
- 3: Capt. Temp (si demandé)
- 4 : U.à SOLAR-02

- 9. Connecter les sondes de rayonnement et la sonde de température (si nécessaire) comme d'après les figures précédentes et les réglages effectués (voir la § 6.3.2).
- 10. Dans la page-écran initiale du mode **IVCK** on affiche les valeurs de :
	- $\triangleright$  Module utilisé
	- ▶ Rayonnement (venant de mesure directe ou SOLAR 02 en conn. RF)
	- La valeur de la température (si mod. MAN ou AUX) et le mode de mesure correspondant. Si mod. AUTO «- - - »
	- $\triangleright$  Les valeurs movennes de Voc et Isc aux conditions OPC.

On affiche également les valeurs acquises en temps réel de :

- $\triangleright$  Tension à vide
- Le symbole éventuel de conn. RF avec SOLAR-02

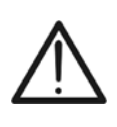

**ATTENTION**  Lors de la pression de la touche **GO/STOP**, l'instrument peut fournir plusieurs messages d'erreur (voir la § 6.3) et, à cause de cela, ne pas effectuer l'essai. Contrôler et éliminer, si possible, les causes des problèmes avant de continuer le test.

- 11. Appuyer sur la touche **GO/STOP** (en mode de activation 15/05/10 15:34:26 Manuel) pour activer l'essai. Si aucune condition d'erreur<sup>Module : SUNPWR210</sup> n'est présente, l'instrument affiche la page-écran des résultats avec : SUNPWR210<br>932W/m2 Tc ( AUTO ) 57°C VocMed @ OPC 647V lscMed@OPC 5.43A<br>Voc@OPC 647V
	- $\triangleright$  Le module utilisé
	- $\triangleright$  La valeur de ravonnement
	- > La valeur de la température cellules
	- Les valeurs moyennes de Voc et Isc aux conditions OPC
	- Les valeurs de Voc et Isc mesurées à OPC
	- > Les valeurs de Voc et Isc calculées à STC et les résultats partiels correspondants obtenus de la comparaison avec les valeurs moyennes.

En général :

 ésultat si 100 Tol Isc 4% ésultat si 100 Tol Voc 4% @ @ @ @ @ @ @ @ *STC STC STC STC STC STC STC STC IscNom IscNom Isc R Isc OK VocNom VocNom Voc R Voc OK*

Les valeurs de Voc et Isc nominales sont les valeurs présentes dans la base de données DB modules interne à l'instrument (voir la §5.3).

- $\triangleright$  La valeur totale des résultats :
	- o OK : si tous les résultats STC sont OK,
	- o NON si l'un des résultats STC est NON
- 12. Appuyer sur la touche **SAVE** pour sauvegarder le résultat de l'essai dans la mémoire de l'instrument (voir la § 7.2) ou la touche **ESC/MENU** pour quitter la page-écran sans sauvegarder et revenir à la page-écran principale de mesure
- 13. Le mode de activation "Auto" nécessite la déconnexion et reconnexion des bornes de test pour démarre automatiquement une nouvelle mesure

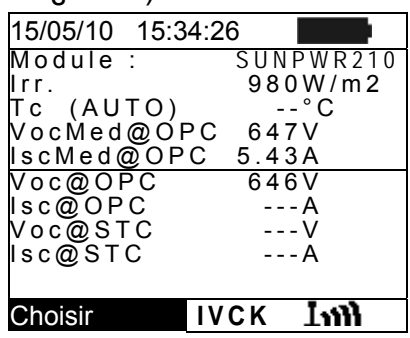

Voc@OPC 647V<br>Isc@OPC 5.35A ||sc@OPC 5.35A<br>|-<br>|Voc@STC 787V Voc@ STC 787V OK<br>lsc@ STC 5.72 A OK

Choisir **IVCK**

RESULTAT : OK

<code>Isc $\widetilde{\varpi}$ STC</code>

Reset Moyenne V<br>Réglages

Réglades T y pe mesure Choisir **IVCK**

#### **6.3.5. Reset Moyenne**

Si les valeurs de rayonnement ne sont pas mesurées, l'instrument fournit un résultat en comparant les valeurs mesurées avec les valeurs moyennes calculées sur la base des mesures précédemment sauvegardées.

Dans ce cas-là, les valeurs moyennes calculées par l'instrument prennent donc une importance particulière.

Si l'on commence une nouvelle campagne de mesure avec des changements significatifs de rayonnement ou température, il est recommandé de mettre à zéro les valeurs moyennes de référence afin de les faire recalculer sur la base de nouvelles mesures. Pour remettre à zéro les valeurs moyennes, veuillez suivre cette procédure :

1. A l'intérieur du mode IVCK, appuyer sur la touche **ENTER**, 15/05/10 15:34:26 sélectionner « **Reset Moyenne** » et confirmer en appuyant $\frac{M}{I_{\text{irr}}}$ à nouveau sur **ENTER** pour mettre à zéro les valeurs moyennes calculées jusqu'à ce moment-là. SUNPWR210<br>980W/m2  $($ AUTO $)$   $49^{\circ}$ C<br>Med@OPC ...  $V$ ocMed@OP $\rm \acute{c}$ lscMed@OPC ---A<br>Voc@OPC 646V Voc@OPC 646V<br>Isc@OPC ---A  $\epsilon \cdot \widetilde{\omega} \cap \mathsf{P} \cap$ 

Les valeurs moyennes sont automatiquement remises à zéro même **en modifiant et en sauvegardant ensuite** l'un des paramètres suivants :

- $\triangleright$  Type de module PV
- $\triangleright$  Numéro de modules par chaîne

Par contre, les valeurs moyennes ne sont pas remises à zéro si l'utilisateur change de mode de fonctionnement (par exemple il passe au relevé complet de la courbe I-V pour approfondir l'analyse d'une chaîne) pour revenir ensuite à ce mode.

# **6.4. LISTE DES MESSAGES A L'ECRAN**

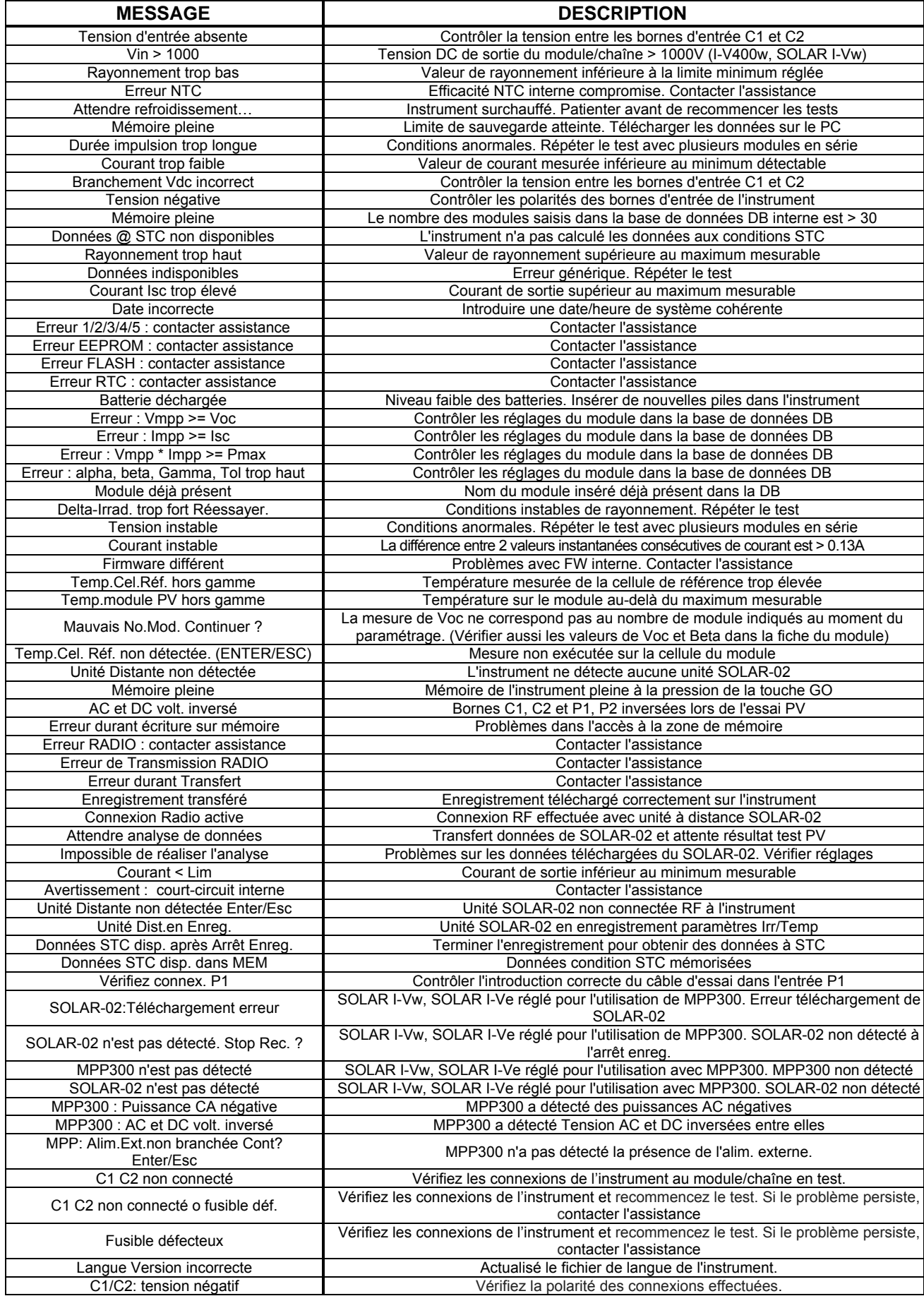

# **7. MEMORISATION DES RESULTATS**

L'instrument permet de mémoriser 99 résultats de test d'essai (SOLAR I-Vw, SOLAR I-Ve) et 249 tests de mesure de caractéristiques I-V. Il est également possible d'effectuer, lors des opérations d'essai, la sauvegarde de valeurs instantanées affichées à l'écran. Les données peuvent être rappelées à l'écran et effacées à tout moment ; il est possible d'associer (pour la mesure de la caractéristique I-V) des identificateurs numériques de référence mnémoniques concernant l'installation, la chaîne et le module PV (maxi 255).

## **7.1. SAUVEGARDE DES MESURES D'ESSAIS PV (SOLAR I-VW, SOLAR I-VE)**

- 1. Appuyer sur la touche **SAVE** avec le résultat de l'essai 15/05/10 15:34:26 affiché à l'écran pour sauvegarder les valeurs instantanées à l'écran. L'instrument présente la pageécran affichée ci-contre où se trouve le clavier virtuel.
- 2. Utiliser les touches fléchées ( $\blacktriangle$ ,  $\nabla$ ) et ( $\blacktriangleleft$ ,  $\blacktriangleright$ ) pour insérer une brève description (12 caractères maxi) relative à l'essai effectué.
- 3. Appuyer sur la touche **SAVE** pour confirmer la sauvegarde des données ou sur **ESC/MENU** pour quitter sans sauvegarder.

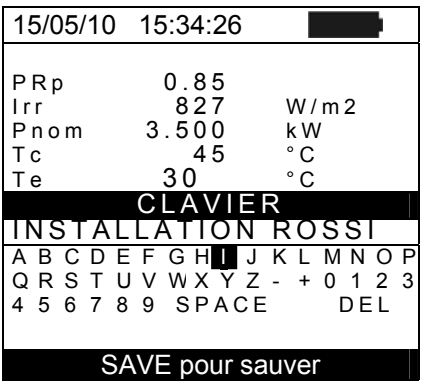

## **7.2. SAUVEGARDE DES MESURES DE LA CARACTERISTIQUE I-V**

- 1. Appuyer sur la touche **SAVE** avec le résultat de mesure affiché à l'écran. L'instrument présente la page-écran affichée ci-contre où l'on montre :
	- > Le premier emplacement de mémoire disponible (« Type mesure »)
	- Le marqueur numérique « Installation »
	- Le marqueur numérique « Chaîne »
	- Le marqueur numérique « Module »
	- > Le champ « Commentaire » où l'utilisateur peut saisir une brève description (12 caractères maxi) pour l'installation
- 2. Utiliser les touches fléchées (▲, ▼) pour sélectionner les différentes options et utiliser les touches fléchées  $( \blacktriangleleft, \blacktriangleright )$  pour régler les valeurs numériques et utiliser le clavier virtuel. **La modification du champs « Commentaire » n'est possible qu'en modifiant le numéro de l'identificateur « Installation » et en saisissant un autre qui n'a pas encore été utilisé**. La pression de la touche **ENTER** permet de saisir chaque caractère du nom entré.
- 3. Appuyer à nouveau sur la touche **SAVE** pour compléter la sauvegarde des données ou **ESC/MENU** pour quitter sans sauvegarder.

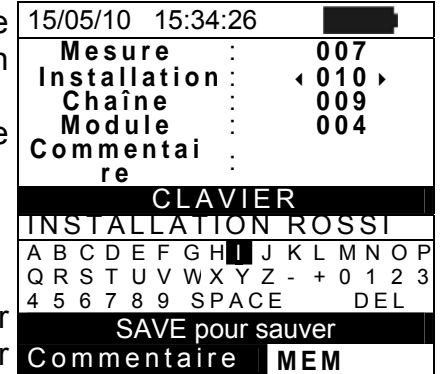

## **7.3. OPERATIONS AVEC RESULTATS**

### **7.3.1. Rappel à l'écran des résultats d'essais PV (SOLAR I-Vw, SOLAR I-Ve)**

- 1. Appuyer sur la touche **ESC/MENU** pour revenir au menu 15/05/10 15:34:26 principal, sélectionner « **MEM** » et appuyer sur **ENTER MEM TYPE**  pour accéder à la section d'affichage des données 001 mémorisées. La page-écran ci-contre est affichée par l'instrument avec la liste des essais sauvegardés.
- 2. A l'aide des touches fléchées  $(A, \nabla)$  et de la touche fléchée , sélectionner « **Rappeler** » et ensuite « **Test** » et confirmer par **ENTER** pour afficher les résultats des tests d'essai.
- 3. A l'aide de la touche fléchée  $\blacktriangleright$ , il est possible d'afficher **Choisir** les étiquettes suivantes :
	- $\triangleright$  **TYPE**  $\rightarrow$  indique le type de donnée sauvegardée : « **REC** » pour un essai avec un résultat final précis OUI/NON, « \***REC** » lorsque l'instrument ne dispose pas de valeurs de rayonnement et température enregistrées par le SOLAR-02 et « **IST** » pour la sauvegarde des conditions instantanées à l'écran.
	- **EXETE** → indique la date et l'heure où la donnée a été sauvegardée dans l'instrument
	- $\triangleright$  **DESCRIPTION**  $\rightarrow$  indique la description fournie par l'utilisateur pendant la phase de sauvegarde de la donnée
- 4. Sélectionner le type de donnée « **IST** », « **Ouvrir** » et confirmer par **ENTER**. L'instrument montre:
- 5. Appuyer sur les touches fléchées (▲, ▼) pour défiler les 15/05/10 15:35:00 deux pages-écrans de valeurs disponibles.  $\blacktriangle$
- 6. Appuyer sur la touche **ESC/MENU** pour revenir à la pageécran précédente.
- 7. Sélectionner le type de donnée « **REC** », « **Ouvrir** » et confirmer par **ENTER**. L'instrument montre la page-écran qui suit :
- 8. Appuyer sur les touches fléchées ( $\blacktriangle$ ,  $\nabla$ ) pour défiler les deux pages-écrans de valeurs disponibles.  $\blacktriangle$
- 9. Appuyer sur la touche **ESC/MENU** pour revenir à la pageécran précédente.  $\begin{array}{ccc} \n\text{Idc} & 8.01 & \text{A} \\
\text{ndc} & 0.88 & \text{°C}\n\end{array}$
- 10. Sélectionner le type de donnée « **REC** », « **Ouvrir** » et confirmer par **ENTER**. L'instrument montre la page-écran des valeurs finales de l'essai réalisé et l'indication du  $nac$  0.96 résultat final (OUI/NON) de l'essai. n d c 0.88<br>Pac 3.012  $Vac$  231
- 11. En sélectionnant le type de donnée « **\*REC** », « **Ouvrir** » et en confirmant par **ENTER**, l'instrument montre le message « Impossible de réaliser l'analyse » à cause de l'absence des valeurs transférées par l'unité SOLAR-02. **Les valeurs partielles de cette mesure ne sont visibles qu'en transférant les données au PC** (voir § 8) Choisir **EFF**

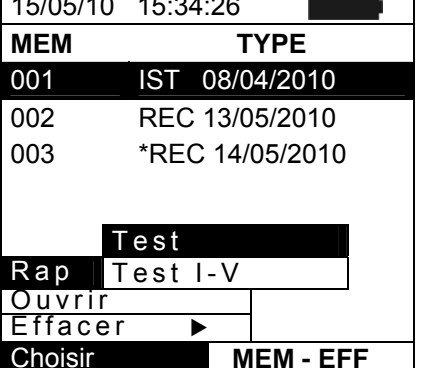

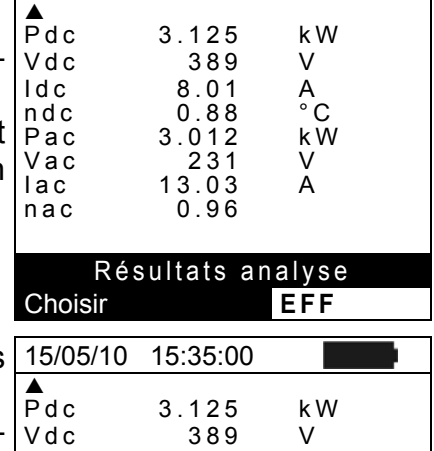

3.012 kW

 $3.03 A$ 

Résultat OUI

## **7.3.2. Rappel à l'écran des résultats de mesure de la caractéristique I-V**

- 1. Appuyer sur la touche **ESC/MENU** pour revenir au menu principal, sélectionner « **MEM** » et appuyer sur **ENTER** pour accéder à la section d'affichage des données mémorisées. La page-écran ci-contre est affichée par l'instrument avec la liste des essais sauvegardés.
- 2. A l'aide des touches fléchées  $(A, \nabla)$  et de la touche fléchée  $\blacktriangleright$ , sélectionner « Rappeler » et ensuite « Test I-**V** » et confirmer par **ENTER** pour afficher les résultats des mesures de la caractéristique I-V.
- 3. Le champ « DATE » indique la date/heure où le résultat de mesure a été sauvegardé.
- 4. Utiliser la touche fléchée  $\triangleright$  pour passer à l'étiquette de Description.
- 5. L'instrument affichera le commentaire inséré par l'utilisateur pendant la procédure de sauvegarde de la donnée (voir la § 7.2) concernant l'installation.
- 6. La présence du symbole « \* » à côté du numéro de la mesure indique que l'instrument a effectué des relevés I-V avec enregistrement des valeurs de rayonnement et température par unité à distance, mais ces valeurs n'ont pas été transférées ou ne sont pas disponibles. **Pour ces mesures les valeurs transférées à STC ne seront pas disponibles.**
- 7. Utiliser la touche fléchée > pour passer à l'étiquette d'affichage des Paramètres (Installation, Chaîne, Module).
- 8. L'instrument affichera les marqueurs sélectionnés pa l'utilisateur pendant la procédure de sauvegarde de la donnée, associés au type d'installation, à la chaîne considérée et au module sous test (voir la § 7.2).
- 9. Appuyer sur **ESC/MENU** pour quitter la page-écran courante et revenir au menu principal.

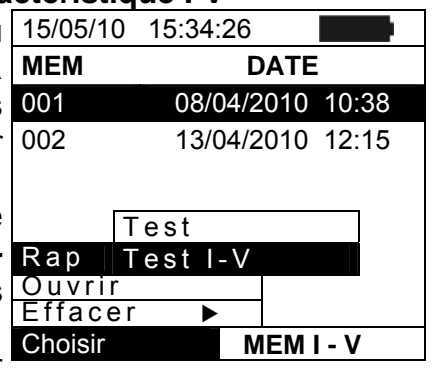

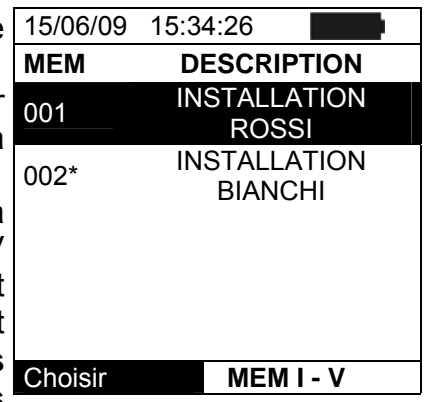

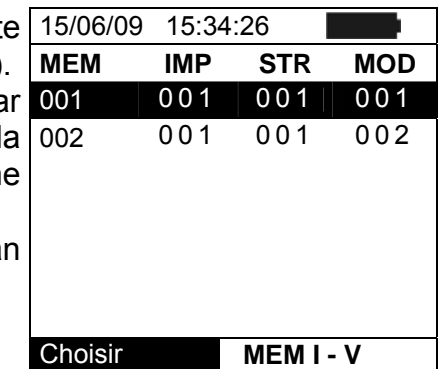

### **7.3.2.1. Accès aux données sauvegardées en mémoire – Affichage numérique**

- 1. Sélectionner une ligne correspondant à un résultat 15/05/10 15:34:26 mémorisé et appuyer sur la touche **ENTER**.
- 2. Sélectionner « Ouvrir » et appuyer encore sur **ENTER** pour accéder à la section d'affichage des résultats de 002 001 001 002 mesure exprimés en tant que :
	- Pages-écrans numériques des paramètres mesurés aux conditions standard (STC) et aux conditions ouvrir opérationnelles d'essai (OPC)
	- > Pages-écrans graphiques concernant les courbes I-V Choisir sauvegardées aux conditions standard (STC) et aux conditions opérationnelles d'essai (OPC)
- 3. La première page-écran fournit les valeurs des paramètres mesurées par l'instrument et rapportées à 1 seul module, transférées aux conditions standard de référence (STC) conformément à ce qui est décrit à la §6.2.3.
- 4. Appuyer sur la touche  $\blacktriangleright$ , sélectionner à l'aide des touches fléchées (▲, ▼), l'option « OPC moyenne » et appuyer sur **ENTER**.

**MEM IMP STR MOD**  001 001 001 001 Effacer  $\rightarrow$ **MEM I - V** 

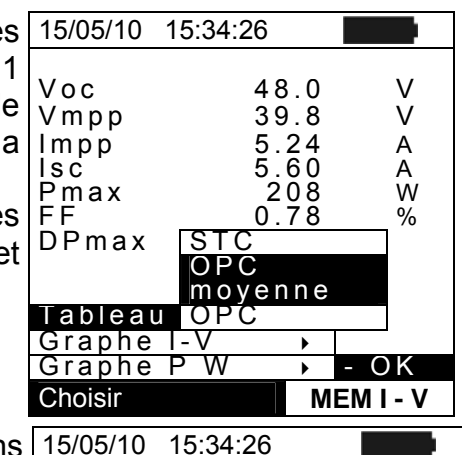

Voc 46.9 V<br>Vmpp 39.0 V V m p p 39.0 V<br>1 m p p 39.0 V

I s c 5 . 2 2 A

 $\begin{array}{ccc} \n\text{Irr} & 927 & \text{W/m2} \\
\text{Tc} & 25.1 & \text{°C}\n\end{array}$  $TC$  25.1  $°C$ 

FF 0 .77 %

- 5. L'instrument fournit les valeurs mesurées aux conditions réelles opérationnelles (OPC) sur une chaîne, **avec la moyenne sur chaque** module (coïncidant avec les valeurs totales si la chaîne est formée par un seul module). Impp 4.85 A<br>Isc 5.22 A Pmax 189 W<br>FF 0.77 %
- 6. Appuyer sur la touche  $\triangleright$  dans la première page-écran, sélectionner à l'aide des touches fléchées  $(A, \nabla)$ . l'option « **OPC** » et appuyer sur **ENTER**.
- 7. L'instrument fournit les valeurs mesurées par l'instrument aux conditions réelles opérationnelles (OPC) **totales relatives à la chaîne sous test.**
- 8. Appuyer sur la touche **ESC/MENU** pour revenir à la page-écran précédente.

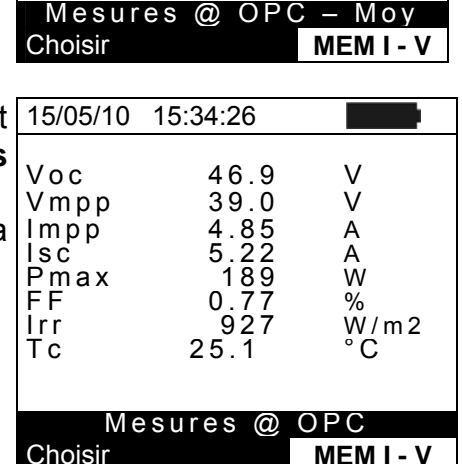

### **7.3.2.2. Accès aux données en mémoire – Affichage graphique courbe I-V**

- 1. Avec la page-écran des valeurs mesurées pa l'instrument transférées aux conditions standard de référence (STC), sélectionner « **Graphe I-V** » avec la touche fléchée **V**et appuyer sur **ENTER** ou sur la touche fléchée  $\blacktriangleright$ .
- 2. Sélectionner « STC » et appuyer sur **ENTER**.
- 3. L'instrument montre la page-écran qui suit :

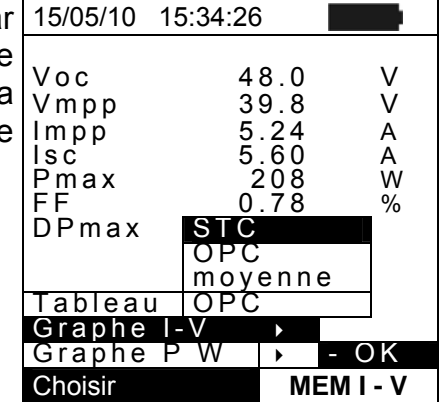

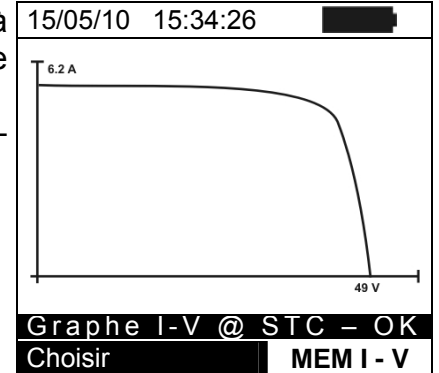

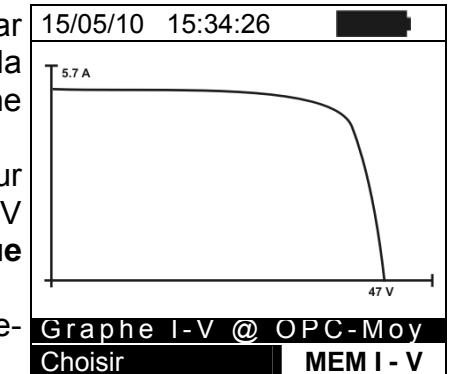

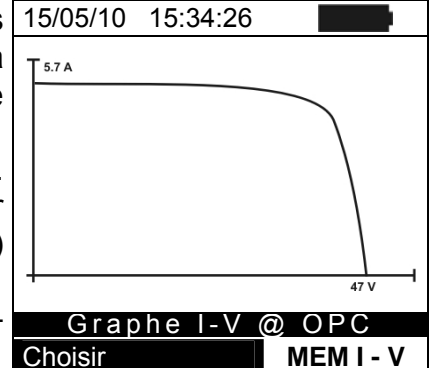

- 4. Le graphique représente la caractéristique I-V relative à 15/05/10 15:34:26 l'objet sous test transférée aux conditions standard de référence (STC) et rapportée à 1 seul module.
- 5. Appuyer sur la touche **ESC/MENU** pour quitter la pageécran et revenir à la section de mémoire.

- 6. Avec la page-écran des valeurs mesurées par 15/05/10 15:34:26 l'instrument, sélectionner « **Graphe I-V** » à l'aide de la touche fléchée ▼et appuyer sur **ENTER** ou sur la touche fléchée  $\blacktriangleright$ .
- 7. Sélectionner l'option « **OPC moyenne** » et appuyer sur **ENTER**. L'instrument montre la caractéristique I-V mesurée sur une chaîne, **avec la moyenne sur chaque**  module aux conditions réelles opérationnelles (OPC).
- 8. Appuyer sur la touche ESC/MENU pour quitter la page- Graphe I-V @ OPC-Moy écran et revenir à la section de mémoire.
- 9. Avec la page-écran des valeurs numériques mesurées par l'instrument, sélectionner « **Graphe I-V** » à l'aide de la touche fléchée ▼et appuyer sur **ENTER** ou sur la touche fléchée  $\blacktriangleright$ .
- 10. Sélectionner l'option « **OPC** » et appuyer sur **ENTER**. L'instrument fournit la caractéristique I-V mesurée par l'instrument aux conditions réelles opérationnelles (OPC) **totale relative à la chaîne sous test.**
- 11. Appuyer sur la touche **ESC/MENU** pour quitter la pageécran et revenir à la section de mémoire.

### **7.3.2.3. Accès aux données en mémoire – Affichage graphique puissance**

- 1. Avec la page-écran des valeurs mesurées pa l'instrument, sélectionner « **Graphe P W** » à l'aide de la touche fléchée ▼et appuyer sur **ENTER** ou sur la touche fléchée ▶.
- 2. Sélectionner « STC » et appuyer sur **ENTER**.
- 3. L'instrument montre la page-écran qui suit :

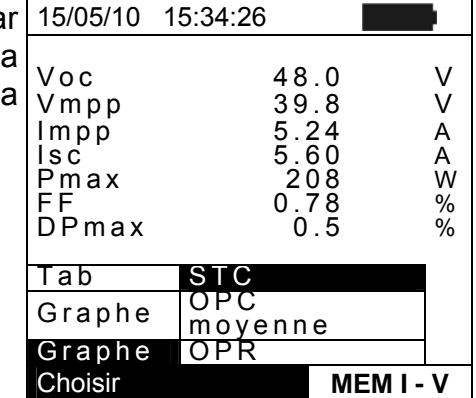

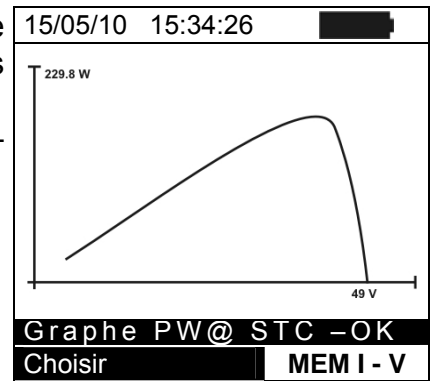

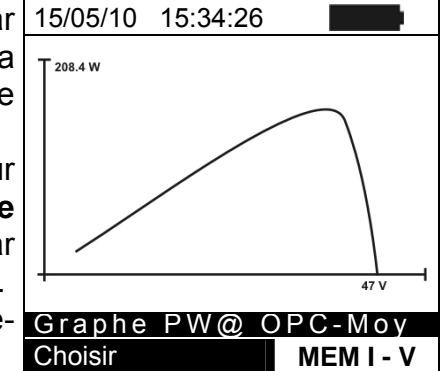

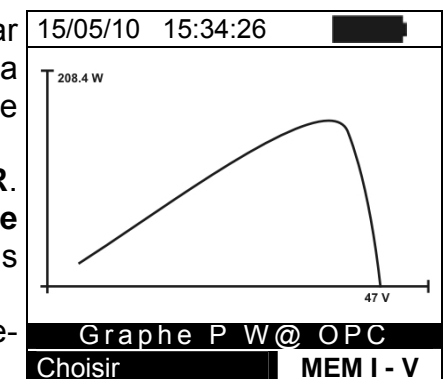

- 4. Le graphique représente l'évolution de la puissance de 15/05/10 15:34:26 sortie du module/chaîne transférée aux conditions standard de référence (STC).
- 5. Appuyer sur la touche **ESC/MENU** pour quitter la pageécran et revenir à la section de mémoire.

- 6. Avec la page-écran des valeurs mesurées par l'instrument, sélectionner « **Graphe P W** » à l'aide de la touche fléchée ▼et appuyer sur **ENTER** ou sur la touche fléchée ▶.
- 7. Sélectionner l'option « **OPC moyenne** » et appuyer sur **ENTER**. L'instrument montre l'évolution de la **puissance de sortie de** chaque module **d'une chaîne** mesurée par l'instrument aux conditions réelles opérationnelles (OPC).
- 8. Appuyer sur la touche ESC/MENU pour quitter la page- Graphe PW@ OPC-Moy écran et revenir à la section de mémoire.
- 9. Avec la page-écran des valeurs mesurées par l'instrument, sélectionner « **Graphe P W** » à l'aide de la touche fléchée ▼et appuyer sur **ENTER** ou sur la touche fléchée ▶.
- 10. Sélectionner l'option « **OPC** » et appuyer sur **ENTER**. L'instrument montre l'évolution de la **puissance de sortie de la chaîne** mesurée par l'instrument aux conditions réelles opérationnelles (OPC).
- 11. Appuyer sur la touche **ESC/MENU** pour quitter la pageécran et revenir à la section de mémoire.

# **7.3.3. Effacement des données en mémoire**

- 1. A l'intérieur de la liste des résultats sauvegardés, appuyer sur la touche **ENTER** pour afficher les sous-menus.
- 2. Sélectionner « Effacer », appuyer sur la touche  $\blacktriangleright$ . L'instrument permet de sélectionner :
	- **Eff. dernier** → qui efface le dernier essai sauvegardé
	- $\triangleright$  Tout effacer  $\rightarrow$  qui efface tout le contenu de la mémoire
- 3. Sélectionner à l'aide des touches fléchées  $(\triangle, \blacktriangledown)$ , l'option souhaitée et appuyer sur la touche **ENTER** pour confirmer le choix.
- 4. Appuyer sur **ESC/MENU** pour quitter la page-écran courante et revenir au menu principal.

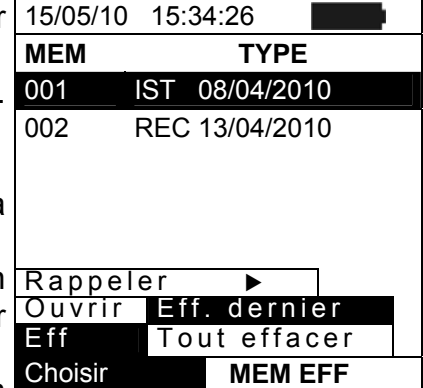

# **8. CONNEXION DE L'INSTRUMENT AU PC**

## **8.1. CONNEXION PAR LE CABLE OPTIQUE/USB C2006**

## **ATTENTION**

- La connexion entre PC et instrument se fait par le câble C2006.
- Pour effectuer le transfert des données à un PC, il faut avoir installé précédemment sur le PC tant le logiciel de gestion TopView que les pilotes du câble C2006.
- Avant d'effectuer la connexion, il faut sélectionner sur le PC le port utilisé et le baud rate correct (57600 bps). Pour régler ces paramètres, lancer le logiciel **TopView** fourni de dotation et consulter l'aide en ligne du programme.
	- Le port sélectionné ne doit pas être occupé par d'autres dispositifs ou applications, tels que des souris, des modem, etc. Fermer le cas échéant les processus en exécution depuis la fonction Gestionnaire des tâches de **Windows**
	- Le port optique émet des radiations DEL invisibles. Ne pas observer directement avec des instruments optiques. Appareil DEL de classe 1M conformément à la IEC/EN60825-1

Pour transférer les données au PC, s'en tenir à cette procédure :

- 1. Allumer l'instrument en appuyant sur la touche **ON/OFF**.
- 2. Connecter l'instrument au PC à l'aide du câble optique/USB **C2006** fourni de dotation.
- 3. Appuyer sur la touche **ESC/MENU** pour ouvrir le menu principal.
- 4. A l'aide des touches fléchées (▲, ▼) sélectionner « PC » pour accéder au mode de transfert des données et confirmer par **ENTER**.

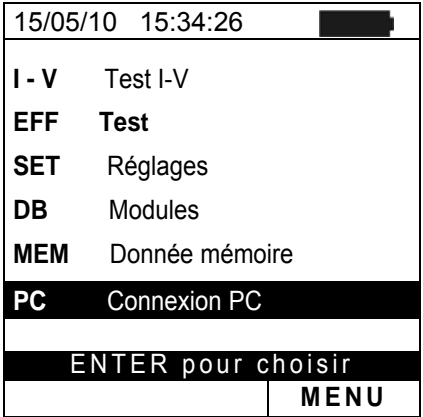

5. L'instrument montre la page-écran qui suit :

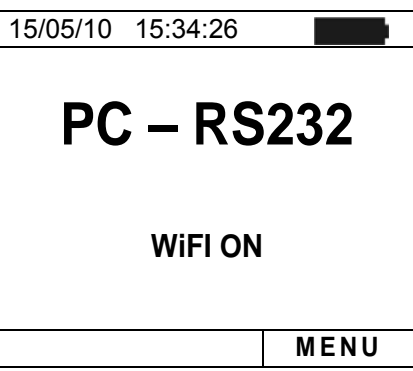

6. Utiliser les commandes du logiciel TopView pour activer le transfert des données (consulter l'aide en ligne du programme)

## **8.2. CONNEXION PAR LE WIFI**

# **ATTENTION**

- La connexion entre l'instrument et le PC est réalisée grâce à la fonction WiFi lorsqu'elle est activée sur l'instrument. La fonction WiFi n'est pas disponible si l'écran initial de l'instrument affiche le message "WiFi-OFF"
- 
- Pour transférer les données il est nécessaire d'un PC avec une interface WiFi et le logiciel de gestion Topview installé sur elle
- Avant d'effectuer la connexion est nécessaire d'activer la connexion WiFi sur l'instrument (voir point 4 suivi) et sélectionnez / connecter le "réseau sans fil" (WiFi) mis à disposition par l'instrument
- Avant d'effectuer la connexion, il faut sélectionner sur le PC le port « WiFi » à la section «Appareil Connexion PC » de le logiciel **TopView** fourni de dotation et consulter l'aide en ligne du programme.

Pour transférer les données au PC, s'en tenir à cette procédure :

- 1. Allumer l'instrument en appuyant sur la touche **ON/OFF**.
- 2. Appuyer sur la touche **ESC/MENU** pour ouvrir le menu principal.
- 3. A l'aide des touches fléchées (▲, ▼) sélectionner « PC » pour accéder au mode de transfert des données et confirmer par **ENTER**.

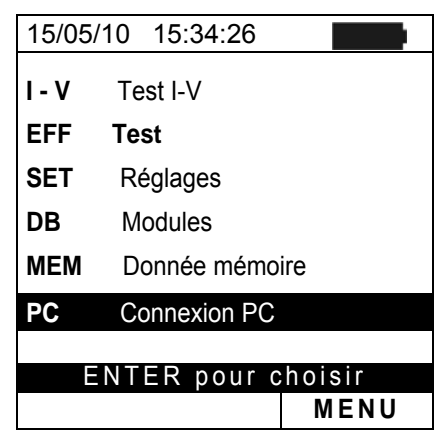

4. L'instrument montre la page-écran qui suit :

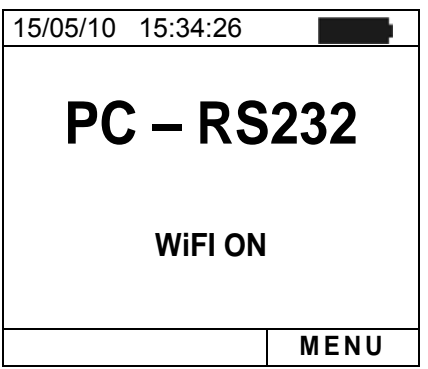

- 5. Valider la connexion WiFi sur le PC de destination (ex. : à l'aide d'une clé WiFi installée et connectée à un port USB). Sélectionnez et connectez le réseau WiFi mis à disposition par l'instrument à l'intérieur du "Connexion réseau sans fil  $\rightarrow$  réseaux" section "
- 6. Utiliser les commandes du logiciel TopView pour activer le transfert des données (consulter l'aide en ligne du programme)

# **9. ENTRETIEN**

## **9.1. ASPECTS GENERAUX**

L'instrument que vous avez acheté est un instrument de précision. Pour son utilisation et son stockage, veuillez suivre attentivement les recommandations et les instructions indiquées dans ce manuel afin d'éviter tout dommage ou danger pendant l'utilisation.

Ne pas utiliser l'instrument dans des endroits ayant un taux d'humidité et/ou de température élevé. Ne pas exposer l'instrument en plein soleil.

Toujours éteindre l'instrument après utilisation. Si l'instrument ne doit pas être utilisé pendant une longue période, veuillez retirer les piles afin d'éviter toute fuite de liquides qui pourraient endommager les circuits internes de l'instrument.

## **9.2. REMPLACEMENT DES PILES**

Lorsque le symbole de pile déchargée «  $\Box$  » s'affiche ou bien si pendant un essai le message « batterie déchargée » est montré à l'écran, remplacer les piles internes.

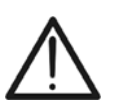

# **ATTENTION**

Seuls des techniciens qualifiés peuvent effectuer cette opération. Avant de ce faire, s'assurer d'avoir enlevé tous les câbles des entrées des jacks.

- 1. Eteindre l'instrument en appuyant longtemps sur le bouton de démarrage.
- 2. Retirer les câbles des bornes d'entrée.
- 3. Dévisser la vis de fixation du couvercle du compartiment des piles et le retirer.
- 4. Retirer toutes les piles de leur compartiment et les remplacer avec des piles complètement neuves du type correct (§ 10.4) en respectant les polarités indiquées.
- 5. Positionner le couvercle des piles sur le compartiment et le fixer avec la vis correspondante.
- 6. Ne pas jeter les piles usagées dans l'environnement. Utiliser les conteneurs spécialement prévus pour leur élimination.

### **9.3. NETTOYAGE DE L'INSTRUMENT**

Utiliser un chiffon doux et sec pour nettoyer l'instrument. Ne jamais utiliser de solvants, de chiffons humides, de l'eau, etc.

### **9.4. FIN DE LA DUREE DE VIE**

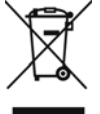

**ATTENTION** : ce symbole indique que l'instrument, ses accessoires et les piles internes doivent être soumis à un tri sélectif et éliminés convenablement.

# **10. SPECIFICATIONS TECHNIQUES**

# **10.1. CARACTERISTIQUE ESSAI D'INSTALLATIONS PV (SOLAR I-VW, SOLAR I-VE)**

L'imprécision est indiquée [%lecture + (num. digits) \* résolution] à 23°C ± 5°C, <80%HR

#### **Tension DC (SOLAR I-Vw)**

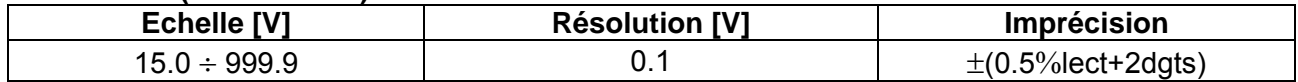

#### **Tension DC (SOLAR I-Ve)**

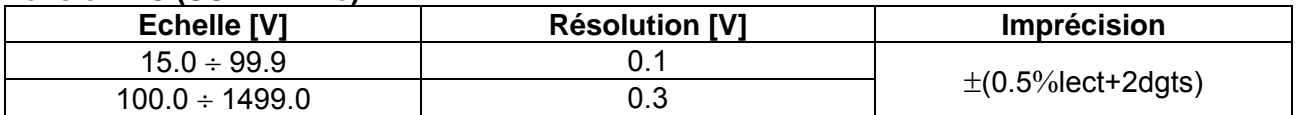

#### **Tension AC TRMS**

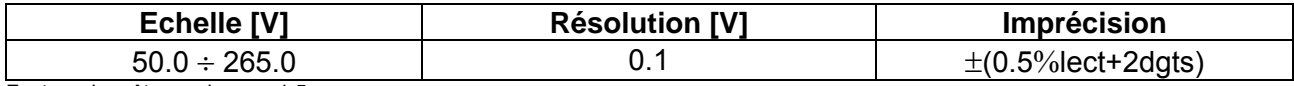

Facteur de crête maximum : 1,5

#### **Courant DC (par transducteur à pince externe)**

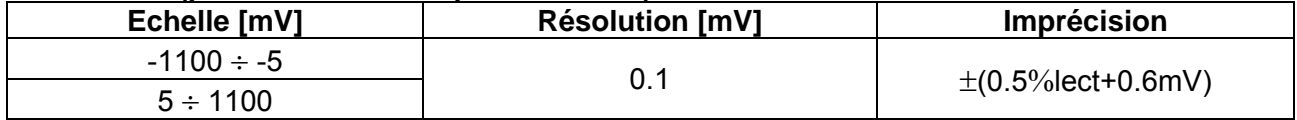

La valeur du courant est TOUJOURS affichée avec signe positif : La valeur de courant traduite en tension inférieure à 5mV est à zéro

#### **Courant AC TRMS (par transducteur à pince externe)**

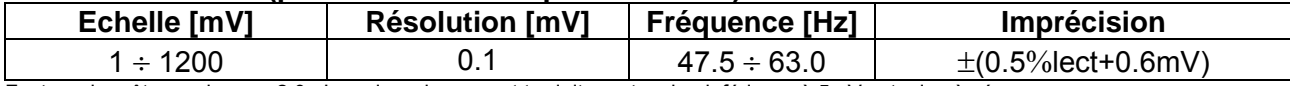

Facteur de crête maximum : 2.0 ; La valeur de courant traduite en tension inférieure à 5mV est mise à zéro

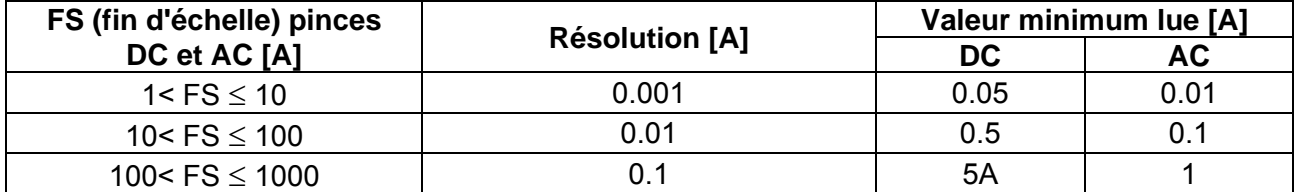

#### **Puissance DC (Vmis > 150V) (SOLAR I-Vw)**

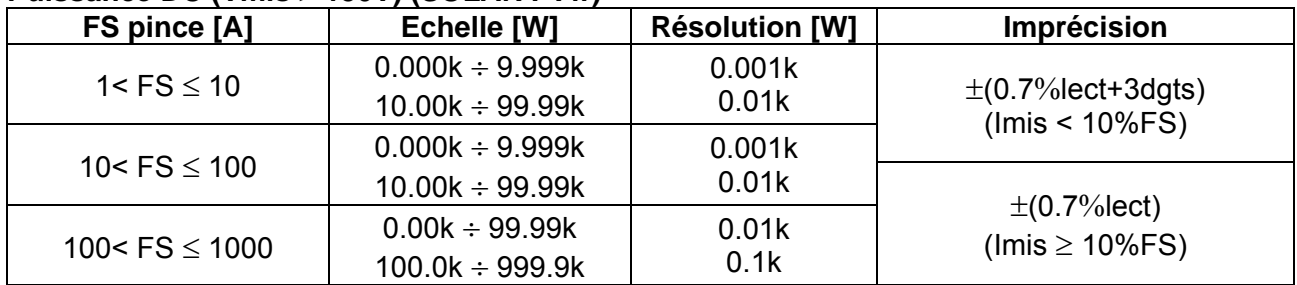

Vmis = tension à laquelle on mesure la puissance ; Imis = courant mesuré

#### **Puissance DC (Vmis > 150V) (SOLAR I-Ve)**

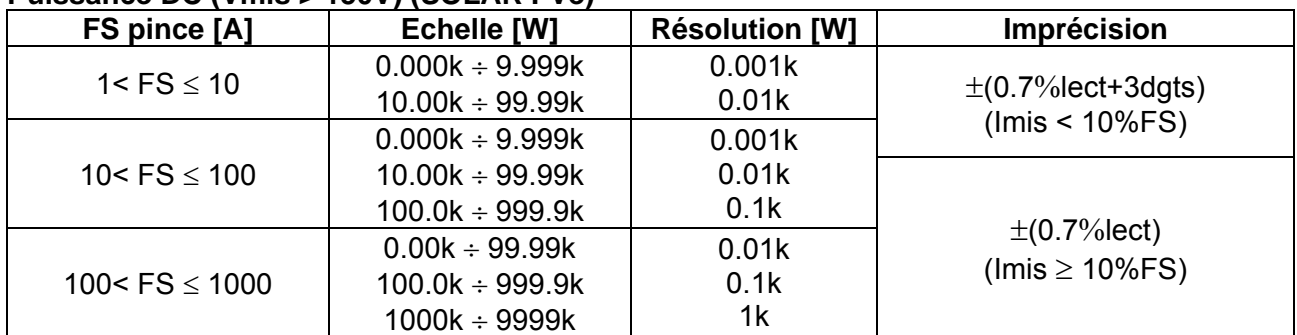

Vmis = tension à laquelle on mesure la puissance ; Imis = courant mesuré

## **Puissance AC (Vmis > 200V, PF=1) (SOLAR I-Vw)**

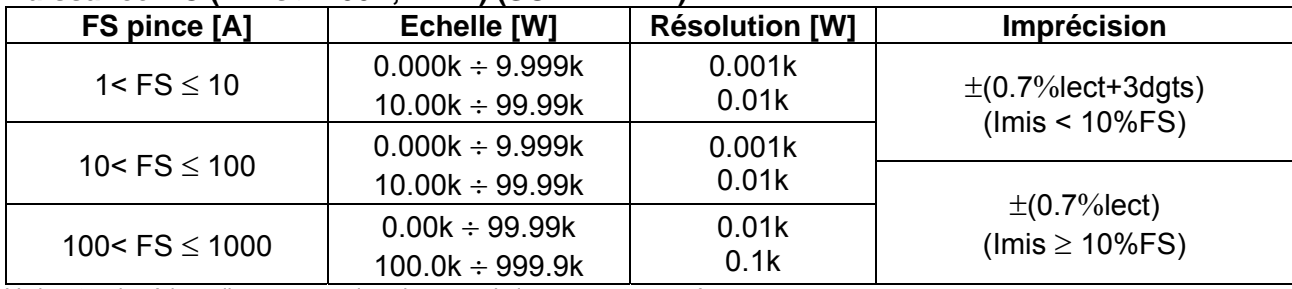

Vmis = tension à laquelle on mesure la puissance ; Imis = courant mesuré

#### **Puissance AC (Vmis > 200V, PF=1) (SOLAR I-Ve)**

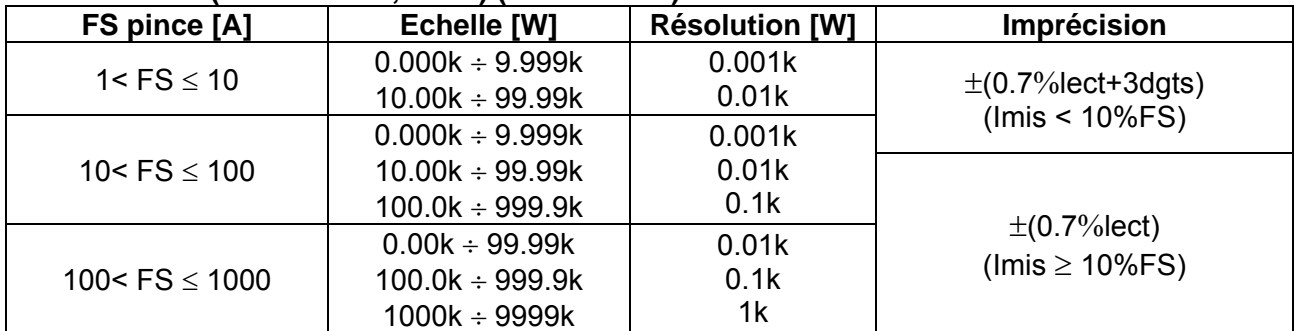

Vmis = tension à laquelle on mesure la puissance ; Imis = courant mesuré

#### **Fréquence**

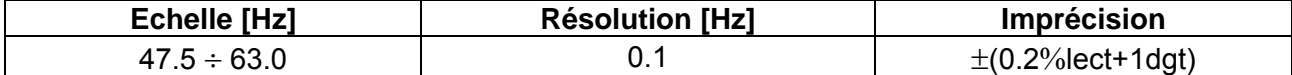

#### **Rayonnement (avec cellule de référence)**

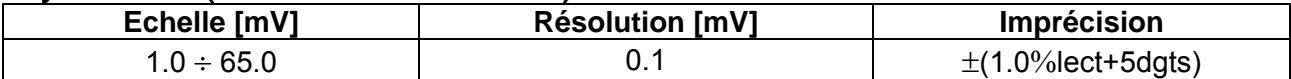

#### **Température (avec sonde auxiliaire)**

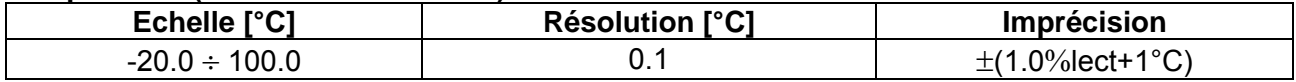

#### **10.2. CARACTERISTIQUES TECHNIQUES FONCTION I-V ET IVCK**

#### **I-V, IVCK :Tension DC @ OPC (SOLAR I-Vw, I-V400w)**

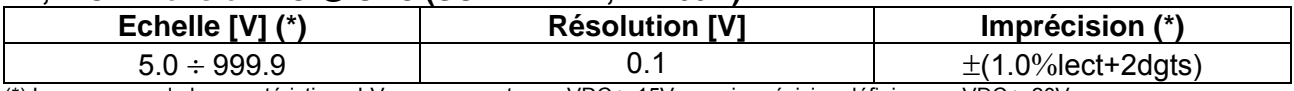

(\*) Les mesures de la caractéristique I-V commencent pour VDC > 15V avec imprécision définie pour VDC > 20V

#### **I-V, IVCK: Tension DC@ OPC (SOLAR I-Ve, I-V500w)**

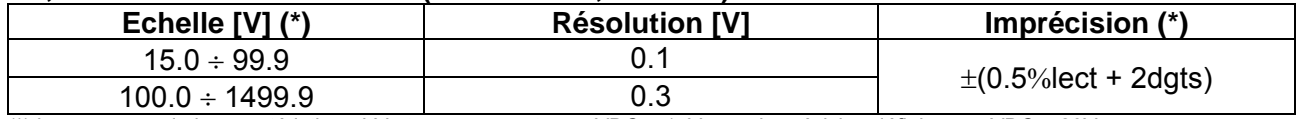

(\*) Les mesures de la caractéristique I-V et commencent pour VDC > 15V avec imprécision définie pour VDC > 20V

#### **I-V, IVCK: Courant DC @ OPC**

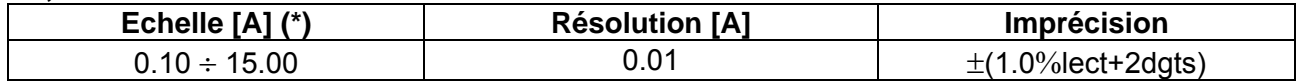

(\*) Maximum courant = 15A pour Voc ≤ 1000V, Maximum courant = 10A pour Voc > 1000V (I-V500w et SOLAR I-Ve)

#### **I-V: Puissance DC @ OPC (Vmpp > 30V, Impp > 2A)**

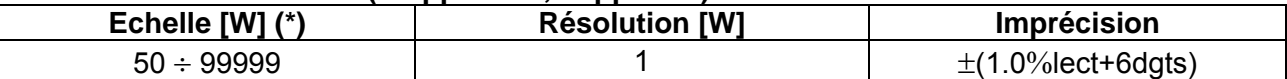

Vmpp = tension dans le point de puissance maximum ; Impp = courant dans le point de puissance maximum

(\*) La valeur de Puissance max pouvant être mesurée doit envisager du FF max 0.7  $\rightarrow$  Pmax= 1000V x 15A x 0.7 = 10500W

 $\rightarrow$  Pmax= 1500V x 10A x 0.7 = 10500W

#### **I-V, IVCK : Tension DC @ STC**

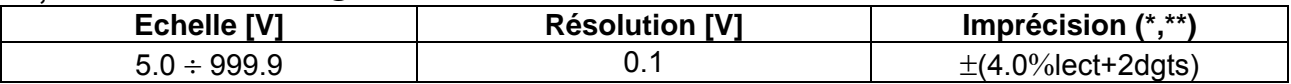

#### **I-V : Courant DC@ STC**

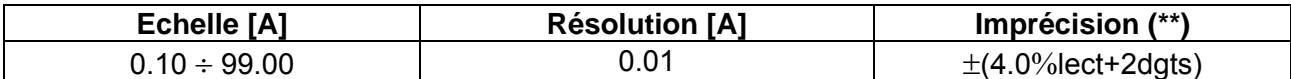

#### **I-V : Puissance DC @ STC (Vmpp > 30V, Impp > 2A)**

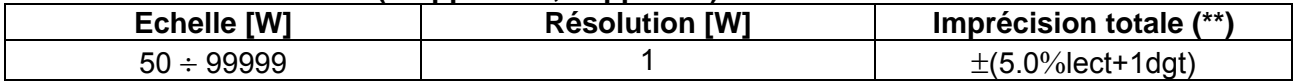

Vmpp = tension dans le point de puissance maximum ; Impp = courant dans le point de puissance maximum (\*) Les mesures de la caractéristique I-V commencent pour VDC > 15V avec imprécision définie pour VDC > 20V (\*\*) Dans les conditions :

> Rayonn. stable  $\geq$ 700W/m<sup>2</sup>, spectre AM 1.5, Incidence rayons du soleil par rapport à  $\leq$   $\pm$  25°, Temp. Cellules [15..65°C]

L'imprécision déclarée comprend déjà l'imprécision du transducteur de rayonnement et circuit de mesure correspondant

#### **Rayonnement (avec cellule de référence)**

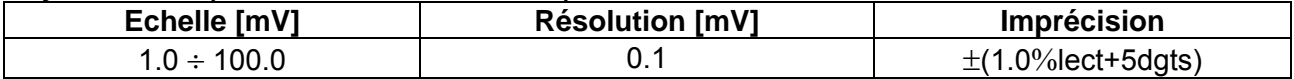

#### **Température (avec sonde auxiliaire)**

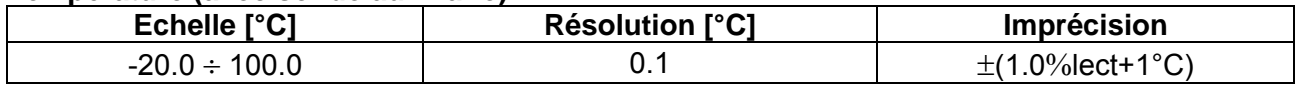

# **10.3. NORMES DE SECURITE**

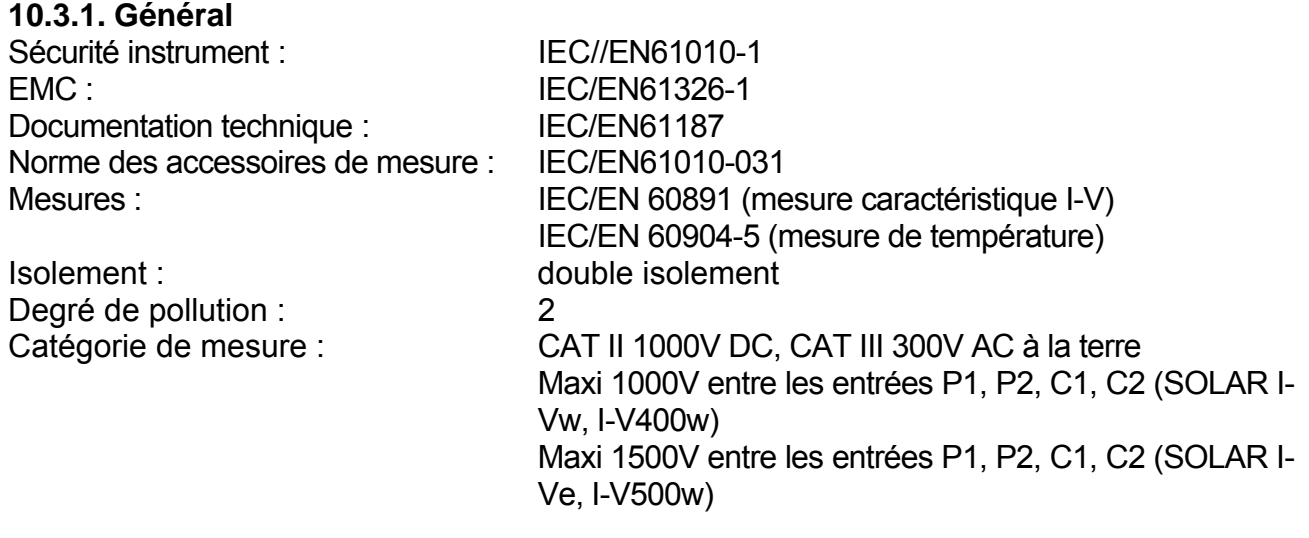

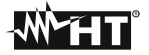

## **10.4. CARACTERISTIQUES GENERALES**

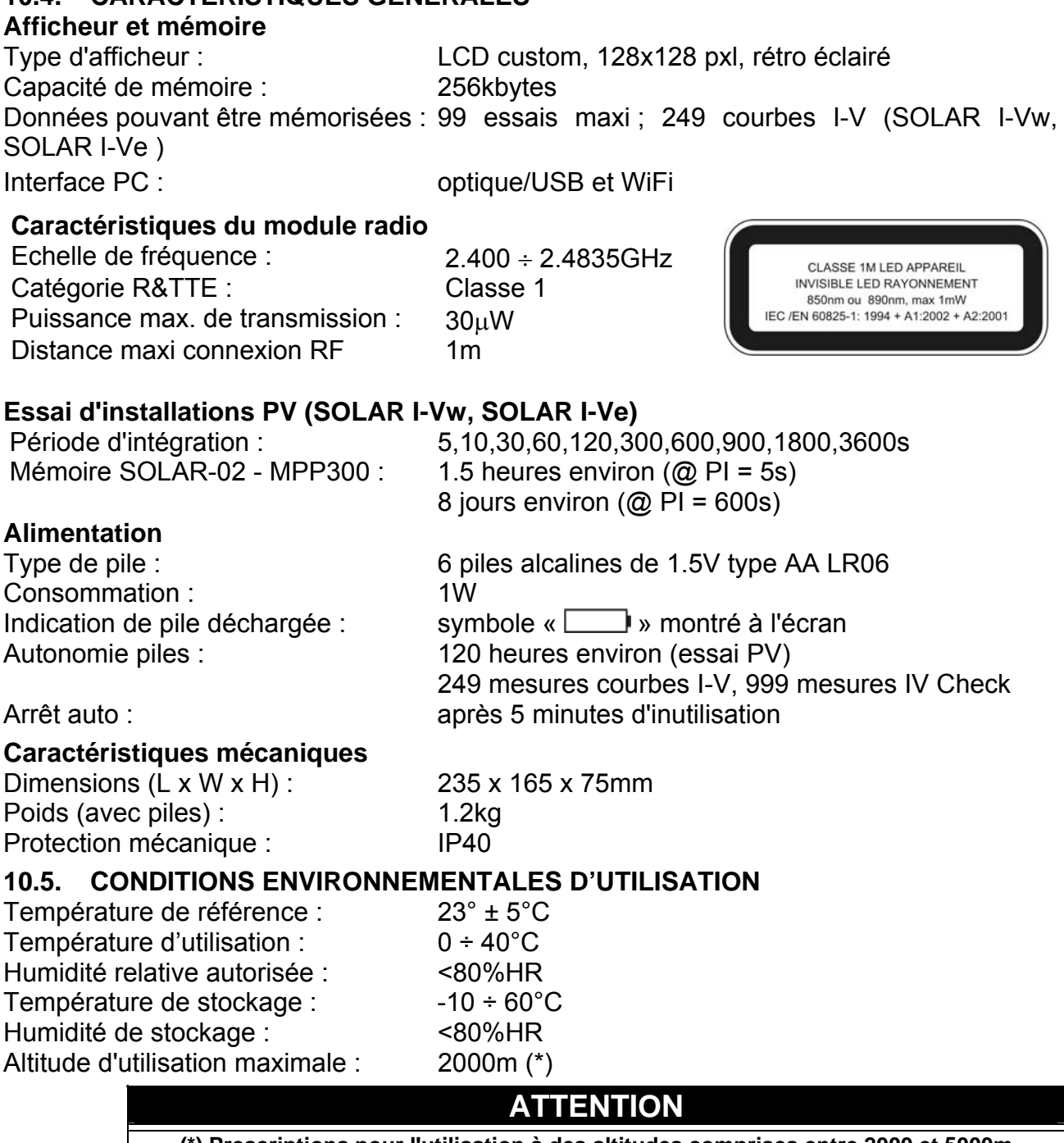

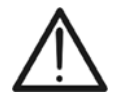

**(\*) Prescriptions pour l'utilisation à des altitudes comprises entre 2000 et 5000m**  L'instrument, pour les entrées P1, P2, C1, C2, doit être considéré comme déclassé en catégorie de surtension CAT I 1000V DC et CAT II 300V à la Terre max 1000V entre les entrées (SOLAR I-Vw et I-V400w) ou max 1500V (SOLAR I-Ve e I-V500w). Les marquages et les symboles reportés sur l'instrument doivent être considérés comme valables s'il est utilisé à une altitude <2000m

**Cet instrument est conforme aux conditions requises de la directive européenne sur la basse tension 2014/35/EU (LVD) et de la directive EMC 2014/30/EU Cet appareil est conforme aux requis de la directive européenne 2011/65/EU (RoHS) et de la directive européenne 2012/19/EU (WEEE)** 

**10.6. ACCESSOIRES** 

Voir la liste annexée

# **11. APPENDICE - NOTIONS THEORIQUES**

### **11.1. ESSAI DES INSTALLATIONS PV (SOLAR I-VW, SOLAR I-VE)**

Conformément à ce qui est prévu par la réglementation en vigueur, le résultat du test dépend des réglages de température sur les effets de compensation et de calculs de **PRp** :

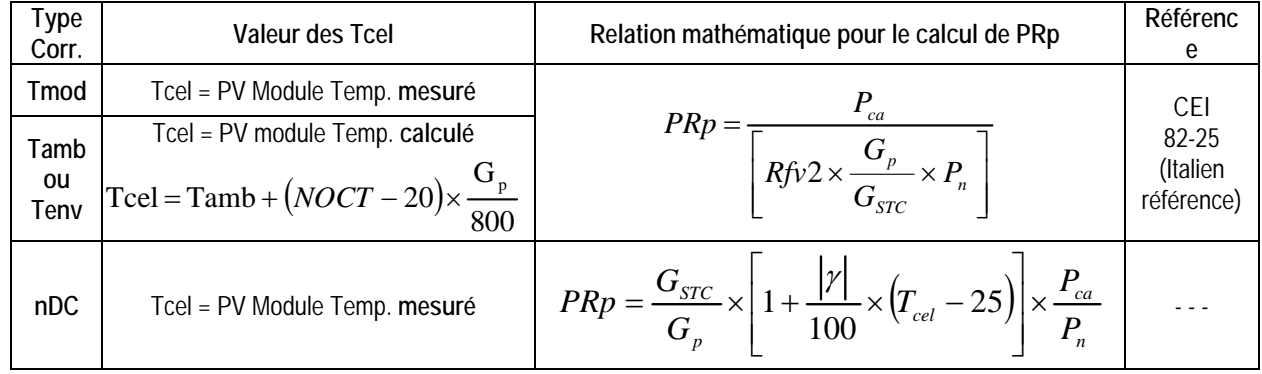

où :

![](_page_71_Picture_398.jpeg)

Les relations précédentes sont valables aux conditions **Rayonnement > Rayonnement min** et de « **rayonnement stable** » à savoir pour chaque échantillon détecté, **avec IP 1min**, **la différence entre les valeurs maximum et minimum de rayonnement mesurées doit être < 20W/m2**

Le résultat final peut être:

- $\triangleright$  Non-affichables: si les valeurs obtenues sont incompatibles (par exemple PRp $> 1,15$ ) ou si l'irradiation n'a jamais atteint une valeur stable> set seuil minimum
- $\triangleright$  Le point de performance maximale (PRp) du système

La plus haute performance (valeur maximale de PRp) est détectée en fonction des relations antérieures
## **11.2. NOTIONS SUR MPPT (MAXIMUM POWER POINT TRACKER)**

Le rayonnement solaire sur une surface comme celle d'une installation photovoltaïque possède des caractéristiques très variables, comme il dépend de la position du soleil par rapport à cette surface et des caractéristiques de l'atmosphère (normalement de la présence de nuages). Un module photovoltaïque présente, pour plusieurs valeurs de rayonnement solaire, ainsi que pour plusieurs valeurs de température, une famille de courbes caractérisant le type indiqué dans la figure ci-dessous. Notamment, sont représentées trois courbes I-V (en gros) correspondant à trois valeurs (1000, 800, 600W/m2) de rayonnement solaire.

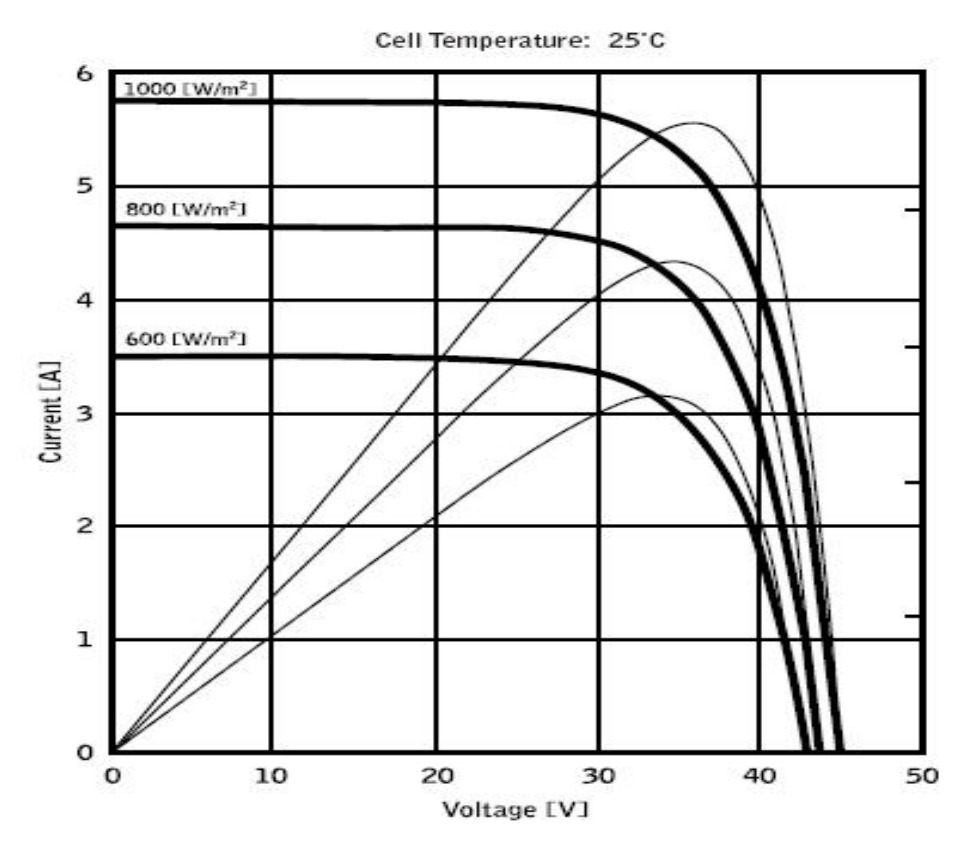

Sur chaque courbe caractéristique il existe un point pour lequel est maximisé le transfert de puissance vers une charge hypothétique alimentée par un module photovoltaïque. Le point de puissance maximum correspond au couple tension-courant, pour lequel la multiplication V\*I est maximale, où V est la valeur de tension aux bornes du module et I est le courant qui se trouve dans le circuit obtenu en fermant le module sur une charge hypothétique.

Se rapportant toujours à la figure précédente, la multiplication V<sup>\*</sup>I est représentée pour les trois valeurs de rayonnement solaire ci-dessus, par les trois courbes ayant le trait plus mince.

Comme on peut le remarquer, dans le respect de ce qui a été affirmé ci-dessus, ces courbes ont un seul maximum.

Par ex. pour 1000W/m2, le point de puissance maximum correspond à une valeur de tension égale à 36V environ et courant de 5,5A environ.

Il est évident que si on arrive à maximiser la puissance distribuée par l'installation, on arrive à l'exploiter au mieux, aussi bien connecté au réseau, que stand-alone.

L'MPPT est un dispositif intégré dans les inverseurs qui, normalement, lit chaque instant les valeurs de tension et courant, il en calcule la multiplication (à savoir la puissance en Watt) et, en provoquant de petites variations dans les paramètres de conversion (duty cycle), est en mesure d'établir une comparaison si le module photovoltaïque est en train de travailler dans des conditions de puissance maximum ou pas. En fonction de la « réponse » il agit encore sur le circuit pour mettre l'installation dans cette condition optimale.

La raison pour laquelle on utilise les MPPT est simple : une installation photovoltaïque sans MPPT peut fonctionner quand même, mais à égalité de rayonnement solaire elle fournit moins d'énergie.

Dans le commerce, il existe des inverseurs avec 1, 2 voire 3 MPPT intégrés à l'intérieur. Normalement les inverseurs avec plus d'un MPPT sont utilisés sur des installations où :

- Les différents champs photovoltaïques qui le composent ont « forcément » des inclinaisons ou des orientations différentes. De cette façon, chaque MPPT gère son champ photovoltaïque en maximisant son rendement pour les caractéristiques de rayonnement et température correspondantes (sans être influencé par les autres champs photovoltaïques).
- On recherche une continuité de service accrue. Avec plusieurs MPPT on peut mettre hors service un seul champ photovoltaïque alors que les autres continuent à produire de l'énergie vers les autres MPPT.

# **11.3. MESURE DE LA CARACTERISTIQUE I-V**

L'instrument est conçu pour effectuer des tests et des mesures sur des **modules PV** formés par un nombre opportun de **cellules PV** afin de relever leur caractéristique I-V (Courant-Tension) à savoir des paramètres caractéristiques qui les identifient du point de vue de la fabrication, sur la base de la réglementation de référence IEC/EN60891.

Les tests peuvent être exécutés tant sur un simple module que sur une **chaîne PV** (groupe de modules PV), dont l'ensemble constitue ce qui est normalement appelé « générateur photovoltaïque », une partie intégrante d'une installation PV Monophasée ou Triphasée.

## **11.3.1. Aspects théoriques sur la mesure de la caractéristique I-V**

Du point de vue théorique, le test sur la caractéristique I-V est effectué comme il suit :

- L'instrument exécute la mesure de la caractéristique I-V sur le module lui étant connecté, en plus de la mesure de rayonnement et de température du module.
- Le résultat de la mesure est automatiquement « transféré » aux conditions Standard STC (Standard Test Condition) de rayonnement étant de **1000W/m2** et température du module de **25°C**. Afin d'obtenir des résultats de précision conforme à ce qui est indiqué dans ce manuel, on recommande de respecter les spécifications dont à la § 10.1.
- On exécute le contrôle entre la puissance nominale maximale, avec la marge de tolérance en pourcentage déclarée par le fabricant du module et insérée dans le type de module sélectionné précédemment sur l'instrument (voir la § 5.3.1), et la valeur mesurée.
- Si le contrôle rentre dans la marge de tolérance déclarée, le résultat de l'essai sera « OK » ou bien « NON OK » dans le cas contraire, avec le module PV qui par conséquent ne remplit pas les prescriptions déclarées par le fabricant (voir la § 6.2.3).

# **11.3.2. Problèmes courants des courbes I-V et solutions**

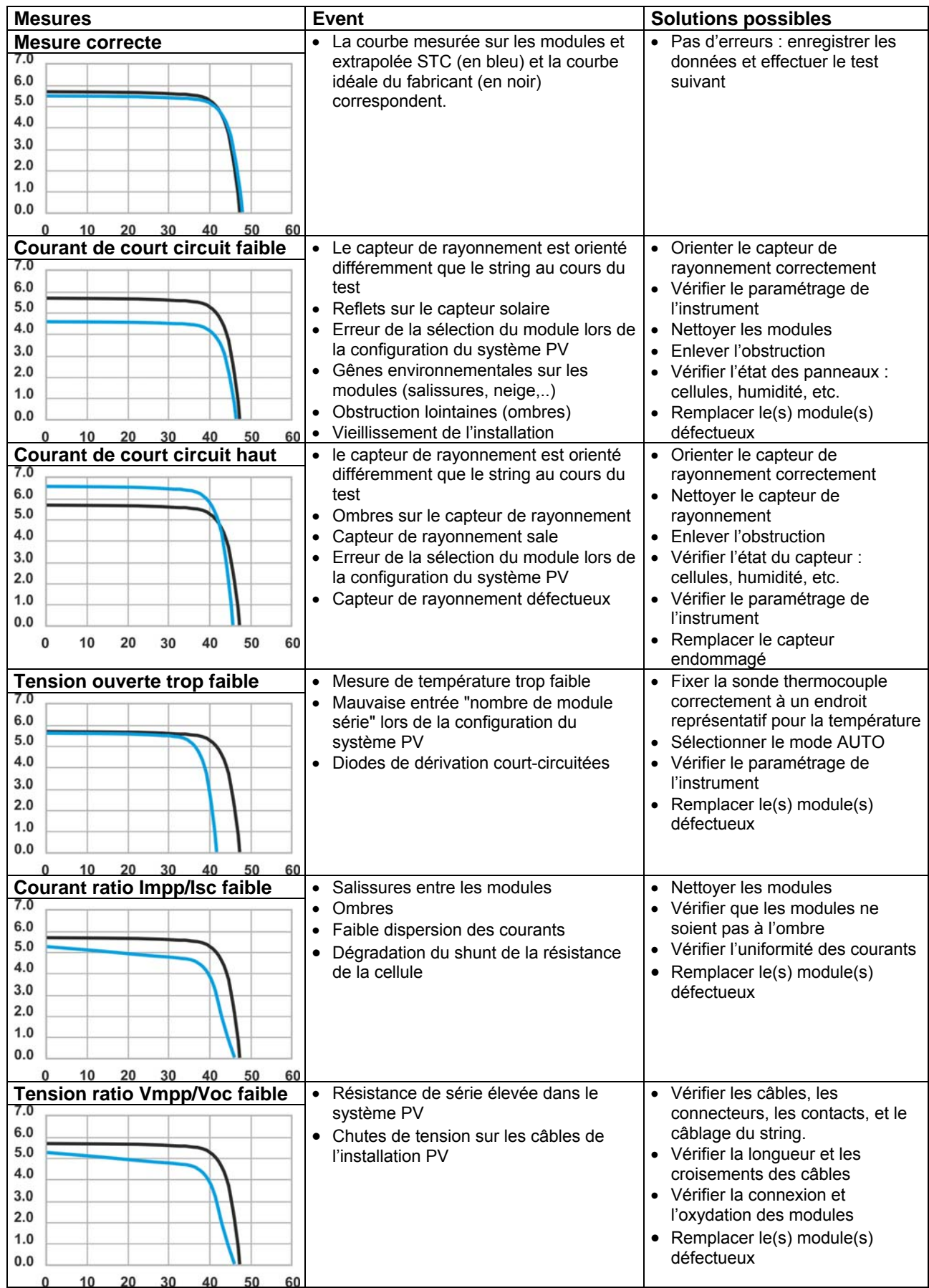

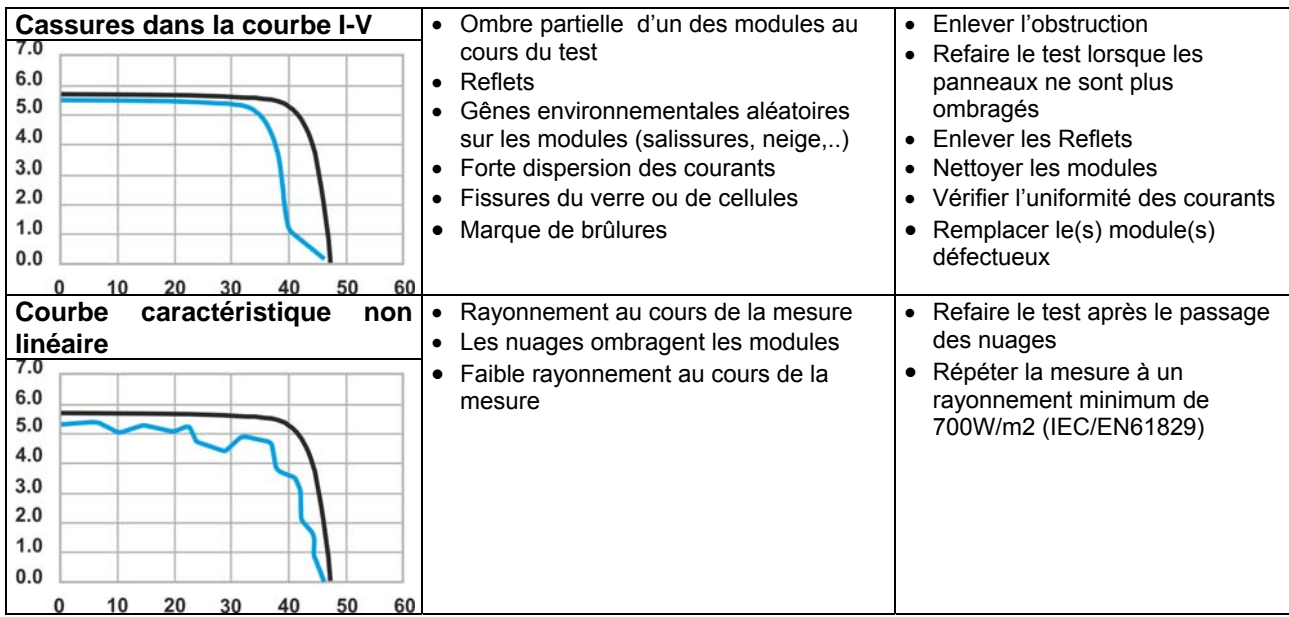

# **12. ASSISTANCE**

# **12.1. CONDITIONS DE GARANTIE**

Cet instrument est garanti contre tout défaut de matériel ou de fabrication, conformément aux conditions générales de vente. Pendant la période de garantie, toutes les pièces défectueuses peuvent être remplacées, mais le fabricant se réserve le droit de réparer ou de remplacer le produit.

Si l'instrument doit être renvoyé au service après-vente ou à un revendeur, le transport est à la charge du Client. Cependant, l'expédition doit être convenue d'un commun accord à l'avance. Le produit retourné doit toujours être accompagné d'un rapport qui établit les raisons du retour. Pour l'envoi, n'utiliser que l'emballage d'origine ; tout endommagement causé par l'utilisation d'emballages non originaux sera débité au Client. Le fabricant décline toute responsabilité pour les dommages provoqués à des personnes ou à des objets.

La garantie n'est pas appliquée dans les cas suivants :

- Toute réparation et/ ou remplacement d'accessoires ou de batteries (non couverts par la garantie).
- Toute réparation pouvant être nécessaire en raison d'une mauvaise utilisation de l'instrument ou son utilisation avec des outils non compatibles.
- Toute réparation pouvant être nécessaire en raison d'un emballage inapproprié.
- Toute réparation pouvant être nécessaire en raison d'interventions sur l'instrument réalisées par une personne sans autorisation.
- Toute modification sur l'instrument réalisée sans l'autorisation du fabricant.
- Utilisation non présente dans les caractéristiques de l'instrument ou dans le manuel d'utilisation.

Le contenu de ce manuel ne peut être reproduit sous aucune forme sans l'autorisation du fabricant.

**Nos produits sont brevetés et leurs marques sont déposées. Le fabricant se réserve le droit de modifier les caractéristiques des produits ou les prix, si cela est dû à des améliorations technologiques.**

## **12.2. ASSISTANCE**

Si l'instrument ne fonctionne pas correctement, avant de contacter le service d'assistance, veuillez vérifier l'état de la batterie et des câbles d'essai, et les remplacer si besoin en est. Si l'instrument ne fonctionne toujours pas correctement, vérifier que la procédure d'utilisation est correcte et qu'elle correspond aux instructions données dans ce manuel. Si l'instrument doit être renvoyé au service après-vente ou à un revendeur, le transport est à la charge du Client. Cependant, l'expédition doit être convenue d'un commun accord à l'avance. Le produit retourné doit toujours être accompagné d'un rapport qui établit les raisons du retour. Pour l'envoi, n'utiliser que l'emballage d'origine ; tout endommagement causé par l'utilisation d'emballages non originaux sera débité au Client.

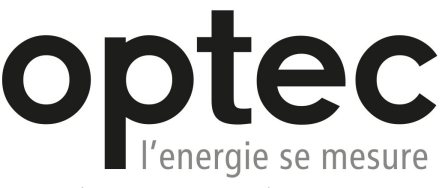

Optec AG | Guyer-Zeller-Strasse 14 | CH-8620 Wetzikon ZH

Téléphone: +41 44 933 07 70 | Fax: +41 44 933 07 77 email: info@optec.ch | Internet: www.optec.ch

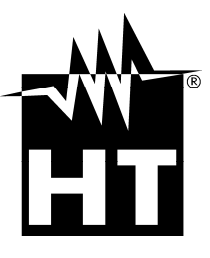

**HT ITALIA SRL** 

Via della Boaria, 40 48018 Faenza (RA) - **ITA** Tel: +39 0546 621002 Fax: +39 0546 621144 eMail: ht@htitalia.it Web: www.ht-instruments.com

#### **HT INSTRUMENTS GMBH**

Am Waldfriedhof 1b D-41352 Korschenbroich - **GER** Tel: +49 (0) 2161 564 581 Fax: + 49 (0) 2161 564 583 eMail: info@ht-instruments.de Web: www.ht-instruments.de

#### **HT INSTRUMENTS BRASIL**

Rua Aguaçu, 171, bl. Ipê, sala 108 13098321 Campinas SP - **BRA** Tel: +55 19 3367.8775 Fax: +55 19 9979.11325 eMail: vendas@ht-instruments.com.br Web: www.ht-instruments.com.br

#### **HT ITALIA CHINA OFFICE**  意大利 **HT** 中国办事处

Room 3208, 490# Tianhe road, Guangzhou - **CHN**  地址:广州市天河路 490 号壬丰大厦 3208 室 Tel.: +86 400-882-1983, Fax: +86 (0) 20-38023992 eMail: zenglx\_73@hotmail.com Web: www.guangzhouht.com

#### **HT INSTRUMENTS SA**

C/ Legalitat, 89 08024 Barcelona - **ESP** Tel.: +34 93 408 17 77, Fax: +34 93 408 36 30 eMail: info@htinstruments.com eMail: info@htinstruments.es Web: www.htinstruments.es

#### **HT INSTRUMENTS USA LLC**

3145 Bordentown Avenue W3 08859 Parlin - NJ - **USA** Tel: +1 719 421 9323 eMail: sales@ht-instruments.us Web: www.ht-instruments.com